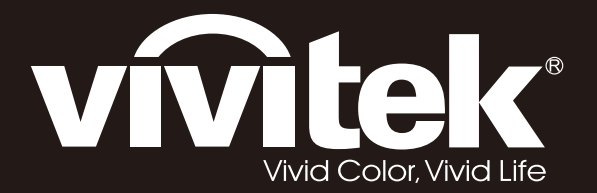

**User Manual** 

# **DU6198Z DU6298Z**

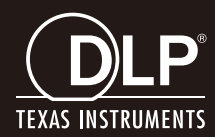

### *ลิขสิทธิ์ถกู ต้อง*

ี่ สิ่งพิมพ์ฉบับนี้ รวมทั้งภาพถ่าย ภาพสาธิต และซอฟต์แวร์ได้รับการคุ้มครองภายใต้กฎหมายลิขสิทธิ์ระหว่างประเทศ ี และสงวนลิขสิทธิ์ทุกอย่าง ห้ามทำซ้ำคู่มือฉบับนี้ หรือสื่อใดๆ ที่มีอยู่ในนี้โดยไม่ได ้รับความยินยอมเป็นลายลักษณ์อักษรจากผู้เขียน

© ลิขสิทธิ์ถกต*้*อง 2021

#### **ค ำปฏิเสธควำมรับผิดชอบ**

ข้อมูลในเอกสารฉบับนี้อาจมีการเปลี่ยนแปลงโดยไม่ต้องแจ้งให้ทราบล่วงหน้า ผู้ผลิตไม่รับประกันใดๆ ้ เกี่ยวกับเนื้อหาในที่นี้ โดยเฉพาะอย่างยิ่ง ไม่รับผิดชอบถึงการรับประกันโดยนัยเกี่ยวกับความสามารถเชิงพาณิชย์ หรือความสามารถในการใช้งานได้สำหรับวัตถประสงค์เฉพาะ ผู้ผลิตขอสงวนสิทธิ์ในการแก้ไขและการเปลี่ยนแปลงเนื้อหาในเอกสารนี้ โดยไม่มีข ้อผูกมัดของผู้ผลิตในการแจ้งเกี่ยวกับการเปลี่ยนแปลงหรือแก ้ไขดังกล่าว

### **กำรรับรู้เครื่องหมำยกำรค้ำ**

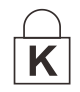

Kensington เป็นเครื่องหมายการค้าจดทะเบียนสหรัฐอเมริกาของบริษัท ACCO Brand Corporation กับการจดทะเบียน และการใช้งานที่อยู่ระหว่างดำเนินการในประเทศอื่นๆ ทั่วโลก

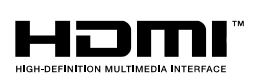

HDMI, โลโก้ HDMI และ High-Definition Multimedia Interface เป็นเครื่องหมายการค้า หรือเครื่องหมายการค้าจดทะเบียนของ HDMI Licensing LLC ในประเทศสหรัฐอเมริกาและประเทศอื่นๆ

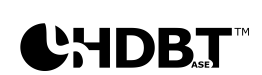

 $\cdots$ 

โลโก้ของ HDBaseT™ และ HDBaseT Alliance เป็นเครื่องหมายการค้าของ HDBaseT Alliance

ี่ ชื่อของผลิตภัณฑ์อื่นๆ ที่ใช้ในคู่มือฉบับนี้เป็นทรัพย์สินของบริษัทที่เป็นเจ้าของที่เกี่ยวข้องและเป็นที่ยอมรับและทราบกันดี

#### **ขอ้ มลู เพอื่ ควำมปลอดภยัทสี่ ำ คญั**

### ⊾ สำค้*ณ:*

ขอแนะนำให้คณอ่านส่วนนี้อย่างรอบคอบก่อนที่จะใช้โปรเจ็กเตอร์ คำแนะนำการใช้งานและความปลอดภัยนี้ ู่ มีวัตถุประสงค์เพื่อให้มั่นใจว่าคุณจะสามารถใช้โปรเจ็กเตอร์ได้อย่างปลอดภัยเป็นเวลาหลายปี **เก็บเอกสำรนไี้วส้ ำ หรบัอำ้งองิในอนำคต**

#### **สญั ลกัษณ์ทใี่ ช้**

สัญลักษณ์การเตือนที่ใช้ในเครื่องและในคู่มือฉบับนี้ มีวัตถุประสงค์เพื่อแจ้งเตือนให้ทราบถึงสถานการณ์อันตราย

ู รูปแบบต่อไปนี้ถูกใช้ในคู่มือฉบับนี้ เพื่อแจ้งเตือนข้อมูลที่สำคัญ

**หมำยเหตุ:**

ให้ข้อมูลเพิ่มเติมเกี่ยวกับหัวข้อที่มีอยู่

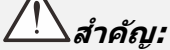

ให้ข้อมูลเพิ่มเติมที่ไม่ควรมองข้าม

**ข้อควรระวัง:**

จังเตือนให้คณทราบสถานการณ์ที่อาจทำให้เครื่องเสียหาย

## **ค ำเตือน:**

แจ้งเตือนให้คุณทราบสถานการณ์ที่อาจทำให้เครื่องเสียหาย สร้างสภาพแวดล้อมที่เป็นอันตราย หรือเป็นสาเหตุให้เกิดการบาดเจ็บต่อบุคคล

่ ในคู่มือฉบับนี้ ส่วนประกอบและรายการในเมนู OSD จะแสดงในแบบอักษรตัวหนาเช่นในตัวอย่างนี้: "กดปุ่ ม **เมนู**บนรีโมทคอนโทรลเพื่อเปิดเมนู **หลัก** "

#### ข้อม**ูลเพื่อความปลอดภัยทั่วไป**

- $\triangleright$  อย่าเปิดตัวเครื่อง ไม่มีชิ้นส่วนที่ผ้ใช้สามารถซ่อมแซมได้อย่ในเครื่อง เมื่อต้องซ่อมแซม <u>ให้นำไปยังช่างบริการที่ผ่านการรับรองทุกครั้ง</u>
- ➢ ปฏิบัติตามค าเตือนและข ้อควรระวังทั้งหมดในคู่มือฉบับนี้และที่ตัวเครื่อง
- $\triangleright$  เพื่อหลีกเลี่ยงความเสียหายต่อดวงตา อย่ามองตรงเข้าไปในเลนส์ขณะที่แหล่งกำเนิดแสงเปิดอย่
- ➢ อย่าวางผลิตภัณฑ์นี้บนรถเข็น ขาตั้ง หรือโต๊ะที่ไม่มั่นคง
- $\triangleright$  หลีกเลี่ยงการใช้ระบบใกล้น้ำ สัมผัสกับแสงแดด หรือใกล้อุปกรณ์ทำความร้อน
- $\triangleright$  อย่าวางวัตถหนักเช่นหนังสือหรือกระเป๋าบนตัวเครื่อง

#### **ประกำศ**

ื่ ผลิตภัณฑ์นี้ออกแบบมาสำหรับผู้ใหญ่ที่มีความสามารถในการใช้เครื่องนี้

โปรดจดหมายเลขร่นโปรเจ็กเตอร์ และหมายเลขผลิตภัณฑ์ และเก็บข้อมลไว้สำหรับการบำรงรักษาในอนาคต ่ ในกรณีที่อุปกรณ์หายหรือถูกขโมย คุณสามารถใช้ข้อมูลดังกล่าวสำหรับรายงานตำรวจได้ หมายเลขรุ่น: หมายเลขผลิตภัณฑ์:

### **ค ำเตือนเกี่ยวกับเลเซอร์**

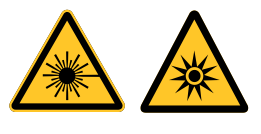

ี่ สัญลักษณ์นี้ระบุว่ามีศักยภาพที่จะเกิดอันตรายจากการที่แสงเลเซอร์ส่องเข้าตา หากไม่ปฏิบัติตามขั้นตอนอย่างเคร่งครัด

#### **ผลิตภัณฑ์เลเซอร์ คลำส 3R**

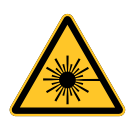

ผลิตภัณฑ์เลเซอร์นี้ถูกกำหนดว่าเป็นคลาส 3R ระหว่างกระบวนการทำงานทั้งหมด แสงเลเซอร์ -

หลกีเลยี่ งไมใ่ หส้ อ่ งเขา้ตาโดยตรง

ื่อย่าขึ้แสงเลเซอร์ หรืออนุญาตให้แสงเลเซอร์ส่องไปหา หรือสะท้อนไปยังบุคคลอื่น หรือวัตถุที่สะท้อนแสง

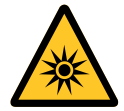

แสงโดยตรงหรือแสงที่กระจายออก สามารถเป็นอันตรายต่อตาและผิวหนัง

หากไม่ปฏิบัติตามคำแนะนำที่ให้มา มีโอกาสเกิดอันตรายจากการที่เลเซอร์ส่องเข้าตา

้ข้อควรระวัง – การใช้ตัวควบคม หรือการปรับ

้ หรือการดำเนินการนอกเหนือจากที่ระบุไว๋ในที่นี้อาจทำให้มีโอกาสสัมผัสกับการแผ่รังสีที่เป็นอันตรายได้

#### **พำรำมิเตอร์เกี่ยวกับเลเซอร์**

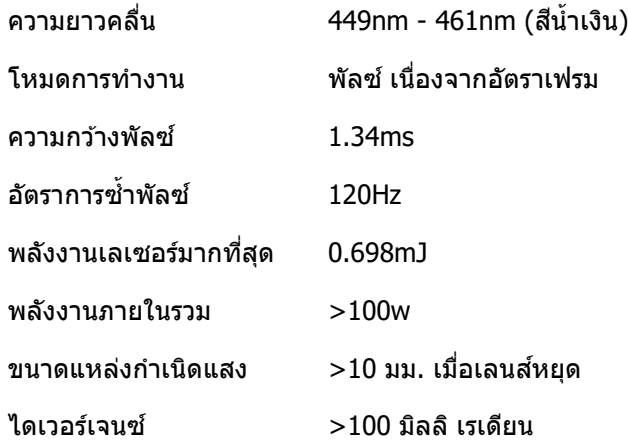

#### **ขอ้ มลู ควำมเสยี่ <sup>ง</sup> กลมุ่ <sup>3</sup>**

#### **ค ำเตือนอันตรำยจำกแสง**

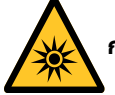

**กำรไมป่ ฏบิตัติ ำมขอ้ มลู ตอ่ ไปนี้อำจสง่ ผลใหเ้กดิ กำรบำดเจ็บสำหสั:**

- ⚫ **ไมอ่ นญุ ำตใหส้ มัผสักบัล ำแสงโดยตรง, RG3 IEC 62471-5:2015**
- ⚫ **ผู้ดูแลควบคุมกำรเข้ำถึงล ำแสงภำยในระยะอันตรำย หรือติดตั้งโปรเจ็กเตอร์ในควำมสูงที่เพียงพอ เพื่อป้ องกันตำของผู้ชมไม่ให้อยู่ในระยะที่มีอันตรำย**

ี ระยะที่มีอันตราย คือระยะทางที่วัดจากเลนส์การฉายภาพ ชึ่งค่าความเข้มของแสงหรือพลังงานต่อหน่วยพื้นผิวมีค่าต่ำกว่าขีดจำกัดการรับแสงบนกระจกตา หรือผิวหนัง ถ้าบุคคลอยู่ภายในระยะที่มีอันตราย ถือว่าลำแสงนั้นไม่ปลอดภัยสำหรับการสัมผัสถูก

#### **ระยะทมี่ อีนัตรำยสำ หรบัโปรเจ็กเตอรน์ คี้ อื 0-150 ซม.**

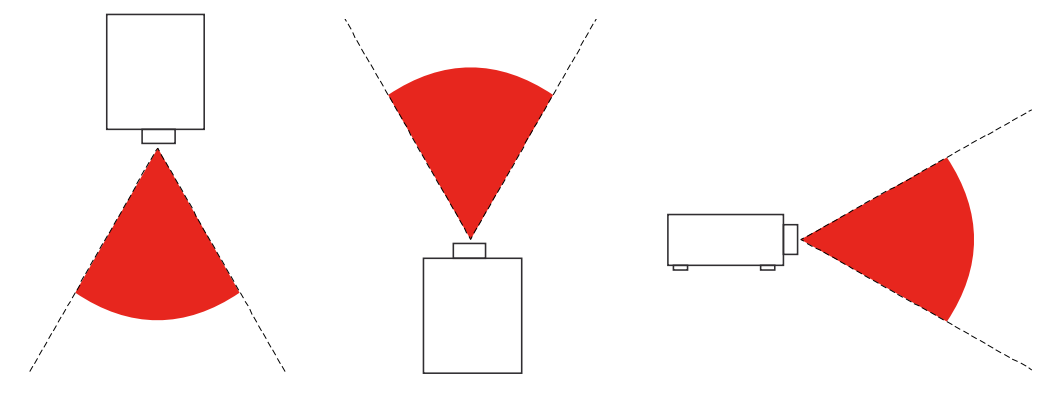

#### **หมำยเหตุ:**

โปรเจ็กเตอร์นี้เป็นผลิตภัณฑ์ RG3 ซึ่งต้องได้รับการติดตั้งในสถานที่ปลอดภัย ี และต้องจัดการโดยผู้ที่มีคุณสมบัติ และทักษะความชำนาญระดับมืออาชีพ

สา หรับการตดิตัง้ และการถอดเลนส์

โปรดปรึกษาตัวแทนจำหน่ายของคุณซึ่งมีผู้เชี่ยวชาญที่มีคุณสมบัติเพื่อติดตั้งเครื่อง ือย่าพยายามติดตั้งโปรเจ็กเตอร์ด้วยตัวคุณเอง ไม่เช่นนั้นสายตาของคุณอาจเสียหายได้

ในกรณีที่ติดตั้งโปรเจ็กเตอร์เหนือศีรษะ เว้นระยะระหว่างพื้นกับพื้นที่ RG3 อย่างน้อยที่สุด 3 เมตร ผู้ดูแลต ้องควบคุมการเข ้าถึงล าแสงภายในระยะอันตราย หรือติดตั้งโปรเจ็กเตอร์ในความสูงที่จะป้องกันตาของผู้ชมไม่ให ้อยู่ในระยะที่มีอันตราย

### **ค ำเตือน:**

การใชต้ ัวควบคมุ การปรับ การด าเนนิ การ และขั้นตอนนอกเหนือจากที่ระบุไว๋ในที่นี้อาจทำให้มีโอกาสสัมผัสกับแสงเลเซอร์ที่เป็นอันตรายได้

#### **ฉลำกผลิตภัณฑ์**

์ ภาพด้านล่างแสดงถึงตำแหน่งของฉลาก

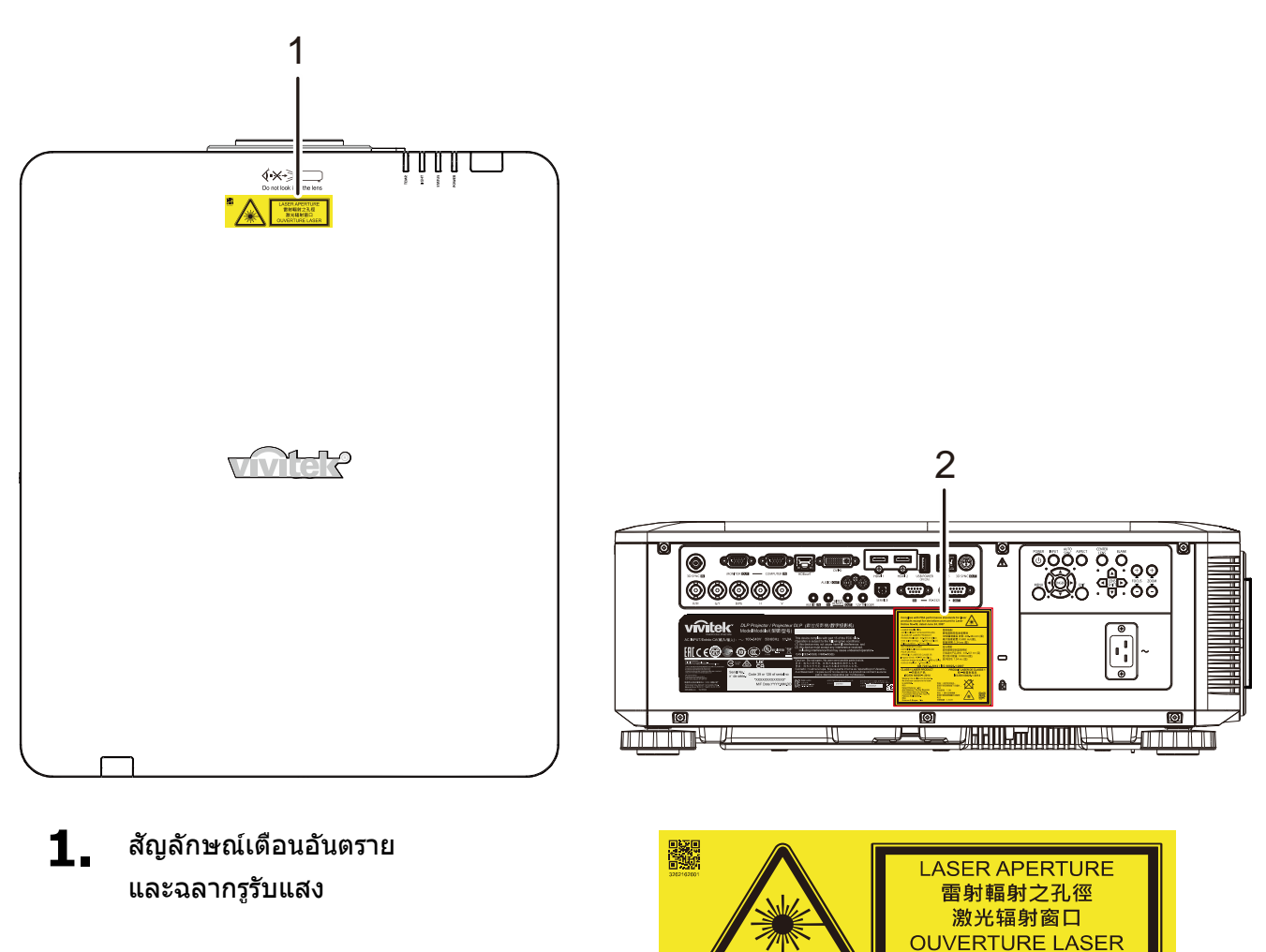

### **2.** ป้ายอธิบาย

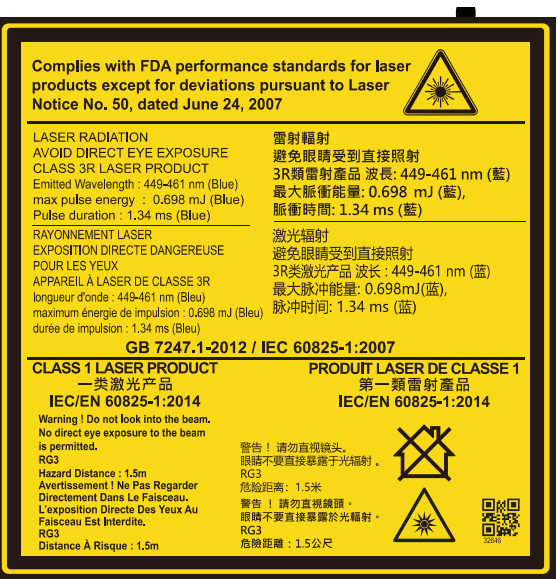

#### **ต ำแหน่งของรูรับแสงเลเซอร์**

ภาพด้านล่าง คือตำแหน่งของรูรับแสงเลเซอร์ ระวังอย่าใช้ตามองที่แสงโดยตรง

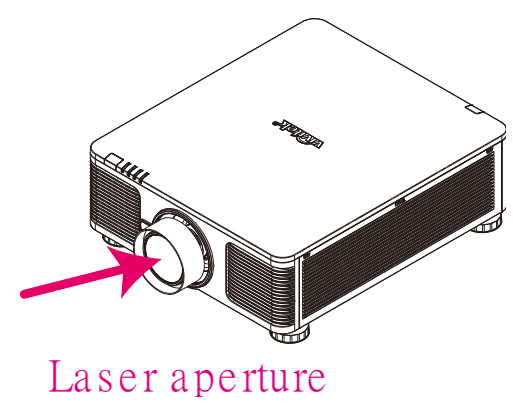

#### **สวติ ชอ์ นิ เตอรล์็อค**

ี เครื่องนี้มีสวิตช์อินเตอร์ล็อค 2 อัน (ฝาดำนบน x 1, เลนส์ x 1) เพื่อป้องกันการรั่วของแสงเลเซอร์

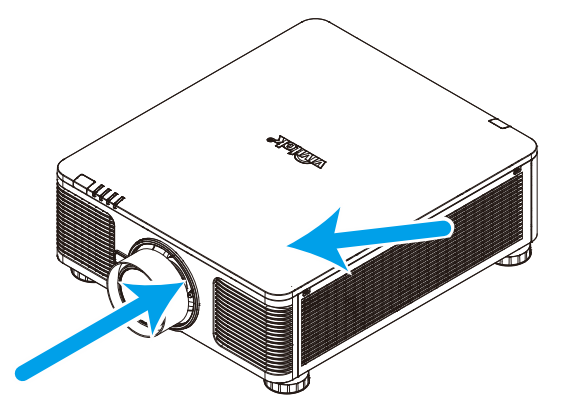

- 1. จะปิดแต่ละระบบ เมื่อฝาด้านบนถูกถอด
- ่ 2. จะปิดแต่ละระบบ เมื่อเลนส์ถูกถอด หรือติดตั้งไม่ถูกต้อง

#### **ประกำศเกี่ยวกับกำรติดตั้งโปรเจ็กเตอร์**

➢ **ไมม่ มี ุมทจี่ ำกดัสำ หรบักำรตดิ ตงั้โปรเจคเตอร์**

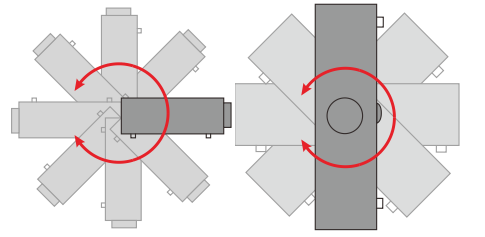

 $\triangleright$  ควรเว้นระยะให้มีช่องว่างอย่างน้อย 50 เซนติเมตรบริเวณรอบช่องไอเสีย

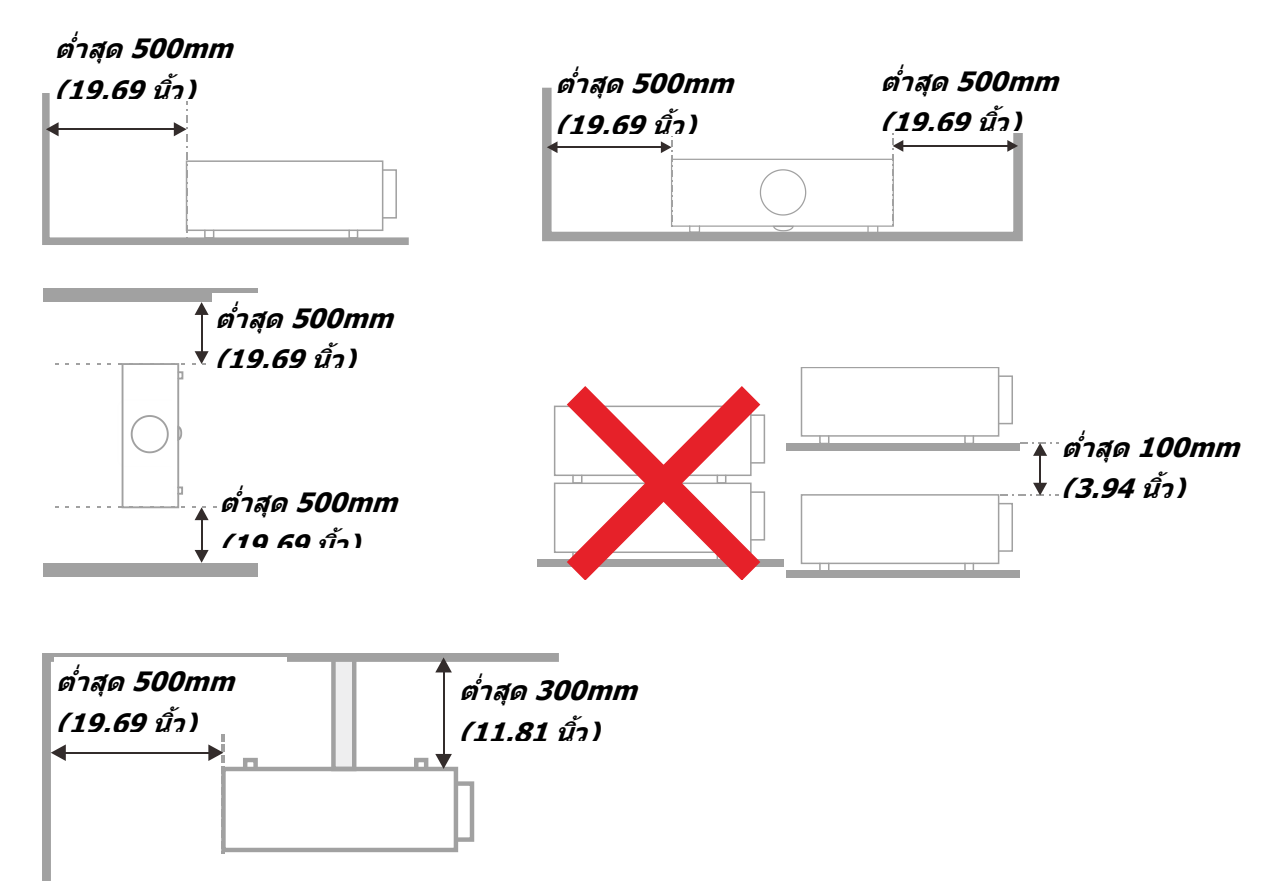

- $\triangleright$  ตรวจดูให้แน่ใจว่าช่องดูดอากาศเข้าไม่ได้ดูดอากาศร้อนจากช่องระบายอากาศร้อนกลับเข้าไปในเครื่องใหม่
- $\triangleright$  เมื่อใช้งานโปรเจ็กเตอร์ในพื้นที่ปิด ขอให้แน่ใจว่าอุณหภูมิของอากาศโดยรอบภายในไม่เกิน อุณหภูมิการทำงาน ่ ในขณะที่เครื่องโปรเจ็กเตอร์ยังทำงาน และปริมาณอากาศ และช่องระบายอากาศถูกกีดขวาง
- $\triangleright$  ควรประเมินอณหภมิที่ทกช่องเปิด เพื่อให้แน่ใจว่าโปรเจ็กเตอร์ไม่ได้ดดอากาศร้อนจากช่องระบายอากาศร้อนกลับเข้าไปในเครื่องใหม่ ู้ซึ่งอาจทำให้อุปกรณ์ปิดเครื่องเอง แม้ว่าอุณหภูมิห้องยังอยู่ในช่วง อุณหภูมิการทำงาน ที่ยอมรับได้

### **คูม่ อื ผูใ้ช้***—* **โปรเจ็กเตอร์***DLP*

#### **ตรวจสอบสถำนที่กำรติดตั้ง**

- ➢ สา หรับแหลง่ จา่ ยไฟ ควรใชป้ ล๊กั 3 ขา (ทมี่ สี ายดนิ) เพอื่ ใหแ้ น่ใจวา่ ่ มีการต่อสายดินและมีความต่างศักย์ที่เหมาะสมสำหรับอุปกรณ์ทั้งหมดในระบบโปรเจ็กเตอร์
- ➢ ควรใชร้หัสพลงังานทใี่ หก้ บั โปรเจ็กเตอร์ในกรณีทชี่ นิ้ สว่ นไม่ครบ สามารถใชป้ ล๊ักสายไฟทไี่ ดร้ับการรับรอง 3 ขา (ที่มีสายดิน) ทดแทน แต่ไม่ควรใช้ปลั๊กสายไฟ 2 ขา
- $\triangleright$  ตรวจสอบว่าแรงดันไฟฟ้ามีเสถียรภาพ มีการต่อสายดินอย่างถูกต้อง และไม่มีการรั่วไหลของไฟฟ้า
- ➢ วดั การใชพ้ ลงงานโดยรวม ไม่ให ้สูงกว่าระดับที่ปลอดภัย ั ี และควรหลีกเลี่ยงปัญหาด้านความปลอดภัยและไฟฟ้าลัดวงจร
- ➢ เปิด โหมดอัลติจูด เมื่อตั้งอยู่ในบริเวณพื้นที่สูง
- ➢ โปรเจ็กเตอร์สามารถติดตั้งแบบตั้งตรงหรือวางกลับหัวได ้
- $\triangleright$  เมื่อติดตั้งแผ่นโลหะยึด ขอให้แน่ใจว่าน้ำหนักไม่เกินและมีการติดตั้งอย่างมั่นคง
- $>$  หลีกเลี่ยงการติดตั้งเครื่องปรับอากาศใกล*้*ท่อหรือซับวฟเฟอร์
- $\triangleright$  หลีกเลี่ยงการติดตั้งในที่ซึ่งมีอุณหภูมิสูง มีความเย็นไม่เพียงพอ และสถานที่ที่มีฝุ่นมาก
- $\blacktriangleright$  เก็บผลิตภัณฑ์ของคุณให้ห่างจากหลอดฟลูออเรสเซนต์( $>$ 1เมตร) เพื่อหลีกเลี่ยงการเกิดความผิดปกติที่เกิดจากคลื่นรบกวนของ IR
- $>$  ขั้วต่อ VGA เข้า ควรจะเชื่อมต่อไปยังพอร์ต VGA เข้า ควรเสียบให้แน่นทั้งสองข้าง โดยไขสกรูให ้แน่นและมั่นคงปลอดภัย ทั้งนี้ ี่ เพื่อให้แน่ใจว่ามีการเชื่อมต่อที่เหมาะสมของสายสัญญาณเพื่อให้ได้การแสดงผลที่ดีที่สุด
- $\triangleright$   $\,$  ขั้วต่อเสียงเข้าควรจะเชื่อมต่อกับพอร์ตเสียงเข้า และไม่ควรเชื่อมต่อกับพอร์ตเสียงออก หรือพอร์ตอื่น ๆ เช่น BNC, RCA มิฉะนั้น อาจจะทำให้เสียงเงียบหายไป และอาจทำให้เกิดความเสียหายของพอร์ต
- $>$  ติดตั้งโปรเจ็กเตอร์เหนือขึ้นไป 200 ซม. เพื่อหลีกเลี่ยงความเสียหาย
- $\triangleright$  สายไฟและสายสัญญาณควรได้รับการเชื่อมต่อก่อนที่จะจ่ายไฟให้โปรเจ็กเตอร์ ้ระหว่างการเริ่มเปิดเครื่องและระหว่างทำงาน อย่าใส่หรือถอดสายเคเบิลสัญญาณหรือสายไฟ เพอื่ หลกีเลยี่ งความเสยีหายของโปรเจ็กเตอร์

#### **ข้อมูลเกี่ยวกับกำรระบำยควำมร้อน**

#### **ชอ่ งระบำยอำกำศ**

- ➢ ใหแ้น่ใจวา่ ชอ่ งระบายอากาศอยหู่ า่ ง 50 ซม. จากสงิ่ กดี ขวางเพอื่ ใหแ้น่ใจวา่ มกี ารระบายความรอ้ นทเี่ หมาะสม
- $\triangleright$  ช่องระบายอากาศออกไม่ควรอย่ที่ด้านหน้าของเลนส์ของโปรเจ็กเตอร์อื่น เพื่อหลีกเลี่ยงการก่อให ้เกิดภาพลวงตา
- $\blacktriangleright$  ช่องอากาศออกควรห่างอย่างน้อย 100 ซม. จากช่องอากาศเข้าของโปรเจ็กเตอร์อื่นๆ
- $\triangleright$  โปรเจ็กเตอร์ก่อให้เกิดความร้อนมากระหว่างการใช้งาน ี่ พัดลมภายในของโปรเจ็กเตอร์ทำหน้าที่กระจายความร้อนเมื่อปิดเครื่อง ี และกระบวนการดังกล่าวอาจดำเนินการต่อไปในช่วงเวลาหนึ่ง หลังจากโปรเจ็กเตอร์เข้าสู่สถานะโหมดสแตนด์บาย กดปุ่มเพาเวอร์ AC เพื่อปิดเครื่องโปรเจ็กเตอร์ และถอดสายไฟ อย่าถอดสายไฟระหว่างกระบวนการปิดเครื่อง เพราะอาจท าใหเ้กดิ ความเสยีหายกับโปรเจ็กเตอร์ ึการกระจายความร้อนได้ช้าอาจมีผลต่ออายใช้งานของโปรเจ็กเตอร์ กระบวนการปิดเครื่องจะแตกต่างกันไป ี่ ขึ้นอย่กับร่นที่ใช้ ไม่ว่ากรณีใด ควรถอดสายไฟหลังจากที่โปรเจ็กเตอร์เข้าส่สถานะสแตนด์บาย

#### **ชอ่ งอำกำศเขำ้**

- ➢ ขอใหแ้น่ใจวา่ ไมม่ สี งิ่ กดี ขวางชอ่ งอากาศเขา้ภายในระยะ 30 ซม.
- $>$  ช่องอากาศเข้าควรห่างจากแหล่งความร้อนอื่นๆ
- ➢ หลีกเลี่ยงพื้นที่ที่มีฝุ่ นมาก

#### **ควำมปลอดภยัในกำรใชพ้ ลงังำน**

- ≽ ใช้เฉพาะสายไฟที่ให้บา
- ➢ อยา่ วางสงิ่ ใดบนสายไฟ จัดวางสายไฟไมใ่ หก้ดี ขวางทางเดนิ
- ➢ ถอดแบตเตอรอี่ อกจากรโีมทคอนโทรลเมอื่ เก็บหรอื ไม่ไดใ้ชง้านเป็นเวลานาน

#### **กำรท ำควำมสะอำดโปรเจ็กเตอร์**

- $>$  ถอดปลั๊กสายเพาเวอร์ก่อนการทำความสะอาด ดูหน้า*การทำความสะอาดโปรเจ็กเตอร์* ในหน้า [66](#page-78-0)
- $\triangleright$  ปล่อยให้แหล่งกำเนิดแสงเย็นลงประมาณหนึ่งชั่วโม

#### **ค ำเตือนตำมกฎหมำยและกฎระเบียบต่ำงๆ**

ี ก่อนที่จะติดตั้งและใช่โปรเจ็กเตอร์ อ่านประกาศเกี่ยวกับระเบียบข้อบังคับในส่วน *ความสอดคล[้องกับระเบียบข](#page-95-0)้อบังคับ* ในหน้า [83](#page-95-0)

#### **คำ อธบิ ำยสญั ลกัษณ์**

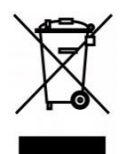

ึ การกำจัดทิ้ง: อย่าใช้บริการเก็บขยะในครัวเรือน เพื่อทิ้งอุปกรณ์ไฟฟ้าและอิเล็กทรอนิกส์ ประเทศในสหภาพยุโรปมีกฎหมายบังคับให้ใช้บริการคัดแยกรีไซเคิล

#### **กำรดูแลล ำแสงเลเซอร์เป็ นพิเศษ!**

ควรมีการดูแลเป็นพิเศษเมื่อใช้โปรเจ็กเตอร์ DLP และอุปกรณ์เลเซอร์พลังงานสูงในห้องเดียวกัน

การส่องของลำแสงเลเซอร์ลงบนเลนส์โปรเจ็กเตอร์ทางตรงหรือทางอ้อม สามารถทำให้เกิดความเสียหายอย่างรุนแรงต่อ Digital Mirror Devices (DMD™)

#### **ค ำเตือนแสงอำทิตย์**

้ หลีกเลี่ยงการใช้งานภายใต้แสงอาทิตย์โดยตรง

แสงอาทิตย์บนเลนส์โปรเจ็กเตอร์ สามารถทำให้เกิดความเสียหายอย่างรุนแรงต่อ Digital Mirror Devices (DMD™)

#### **คุณสมบัติหลัก**

- ใช้งานได้กับวิดีโอที่มีมาตรฐานหลักๆ ทั้งหมด รวมถึง NTSC, PAL และ SECAM
- มีระดับความสว่างสง จึงทำให้สามารถทำการนำเสนอใน ห้องที่มีแสงแดดส่องในตอนกลางวันหรือในห้องที่ใช่โดบไฟ
- มีการติดตั้งที่ยืดหยุ่น จึงสามารถฉายภาพได้ทั้งจากหน้าห้องหรือหลังห้อง
- มีระบบการแก ้ไขความผิดเพี้ยนขั้นสูง ทำให้ยังคงมองเห็นการฉายภาพในระดับสายตาเป็นรูปสี่เหลี่ยมจตรัส แม้การฉายจะมีการเอียงทำมุม
- ตรวจจับแหลง่ สญั ญาณเขา้โดยอตั โนมตั ิ
- ความสวา่ งสงู สา หรับการฉายภาพในทกุ <sup>ๆ</sup> สภาพแวดลอ้ม
- ี สนับสนุนความละเอียดภาพถึง WUXGA สำหรับภาพที่ใสและคมชัด
- DLP ® และ BrilliantColor™ technologies จาก Texas Instruments
- เลนส์กลางเพื่อการติดตั้งที่สะดวกง่ายดาย
- เปลยี่ นเลนสต์ ามแนวนอนและแนวตัง้
- เครือข่ายพร้อมสำหรับการรวมและดแลระบบผ่าน RJ45
- ปิดเครื่องเพื่อลดผลกระทบจากฝุ่ นและควัน
- ฟีเจอร์รักษาความปลอดภัยโดยการกันขโมย ประกอบด้วย: สล็อตความปลอดภัย Kensington แถบความปลอดภัย
- เครื่องรับสัญญาณ HDBaseT ในตัว อินเตอร์เฟส HDBaseT™ พร้อมด้วยการรองรับสำหรับการกระจายสัญญาณวิดีโอระดับ HD, RS232 เนื้อหาเสียงระบบดิจิตอล, ฟังก์ชั่น RJ45 และ IR ผ่านสาย LAN CAT5e/6 ที่ได้มาตรฐาน
- เอ็นจินแสงเลเซอร์ฟอสฟอร์ขั้นสง สำหรับความสว่างและความสม่ำเสมอของสีที่เหนือกว่า
- ดีไซน์แบบเลเซอร์ใหเ้วลาการใชง้านนานถงึ 20,000 ชวั่ โมง

### **เกยี่ วกบัคมู่ อื เลม่ นี้**

์ คู่มือฉบับนี้มีวัตถุประสงค์สำหรับการใช้งานของผู้ใช้ และอธิบายวิธีการติดตั้งและการใช้งานโปรเจ็กเตอร์ DLP ้เมื่อใดก็ตามที่เป็นไปได้ - หรือมีข้อมูลเกี่ยวข้อง - เช่น ภาพประกอบและคำอธิบาย จะพยายามให้อยู่ในหนึ่งหน้า รูปแบบพร้อมพิมพ์เพื่ออำนวยความสะดวกให้กับคุณและเพื่อช่วยให้ประหยัดกระดาษ ทั้งนี้ ้ เพื่อเป็นการปกป้องสิ่งแวดล้อม ทั้งนี้เพื่อให้คณพิมพ์ส่วนที่เกี่ยวข้องกับความต้องการของคณ

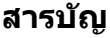

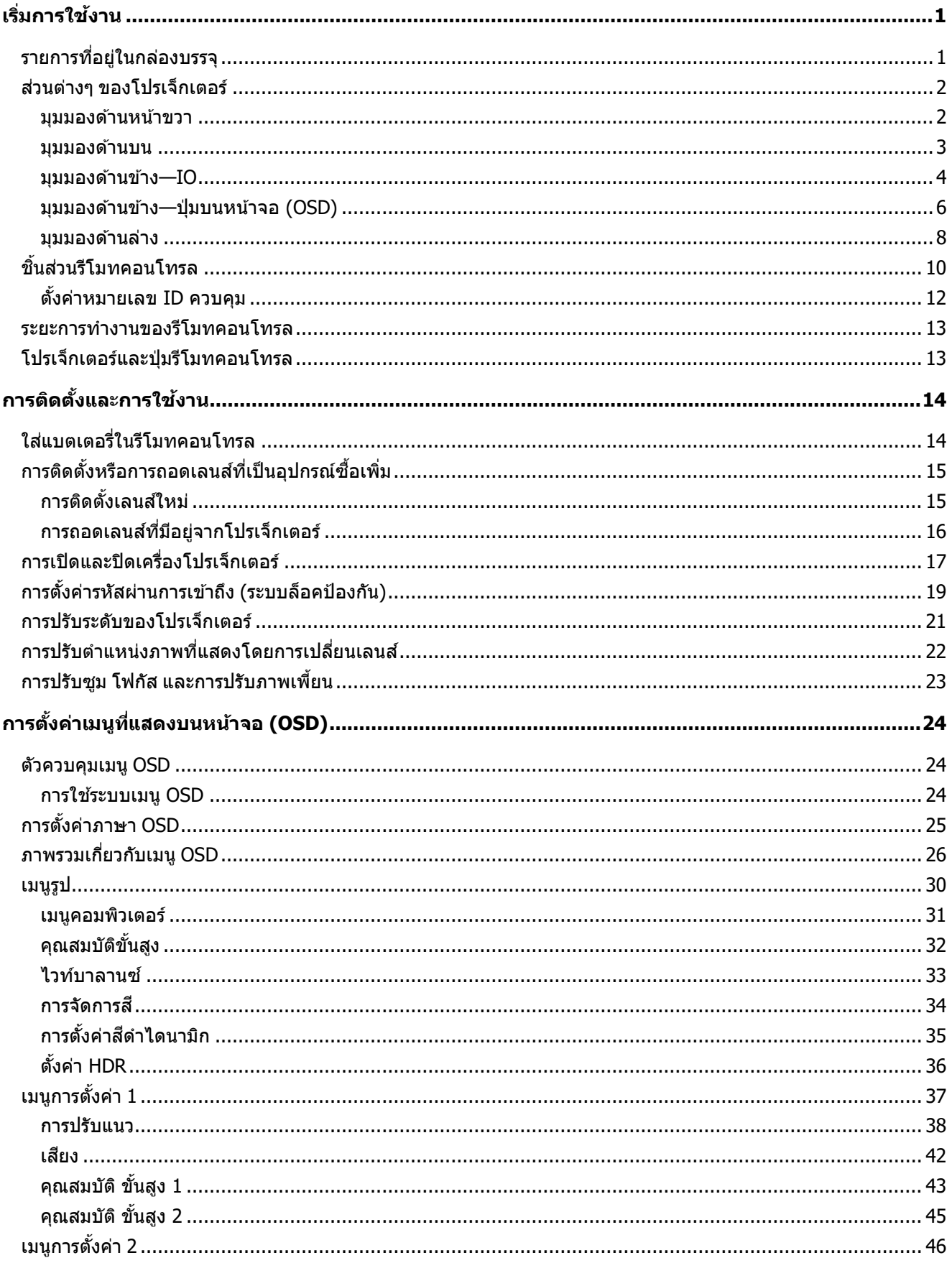

### คู่มือผู้ใช้— โปรเจ็กเตอร์ DLP

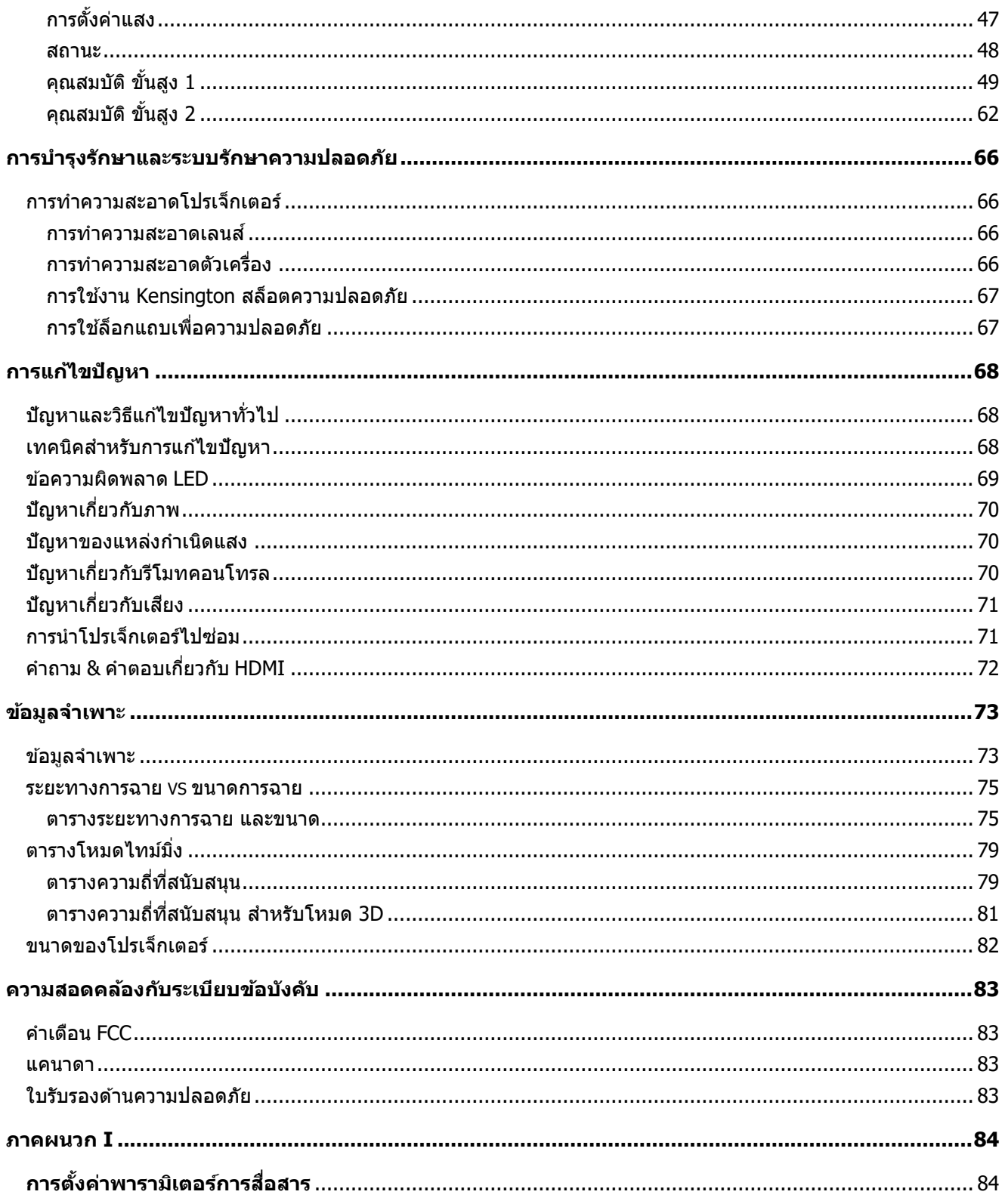

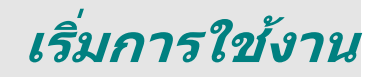

### <span id="page-13-1"></span><span id="page-13-0"></span>**รำยกำรที่อยู่ในกล่องบรรจุ**

เปิดกล่องโปรเจ็กเตอร์อย่างระมัดระวัง และตรวจสอบว่ามีรายการต่อไปนี้ครบถ ้วน:

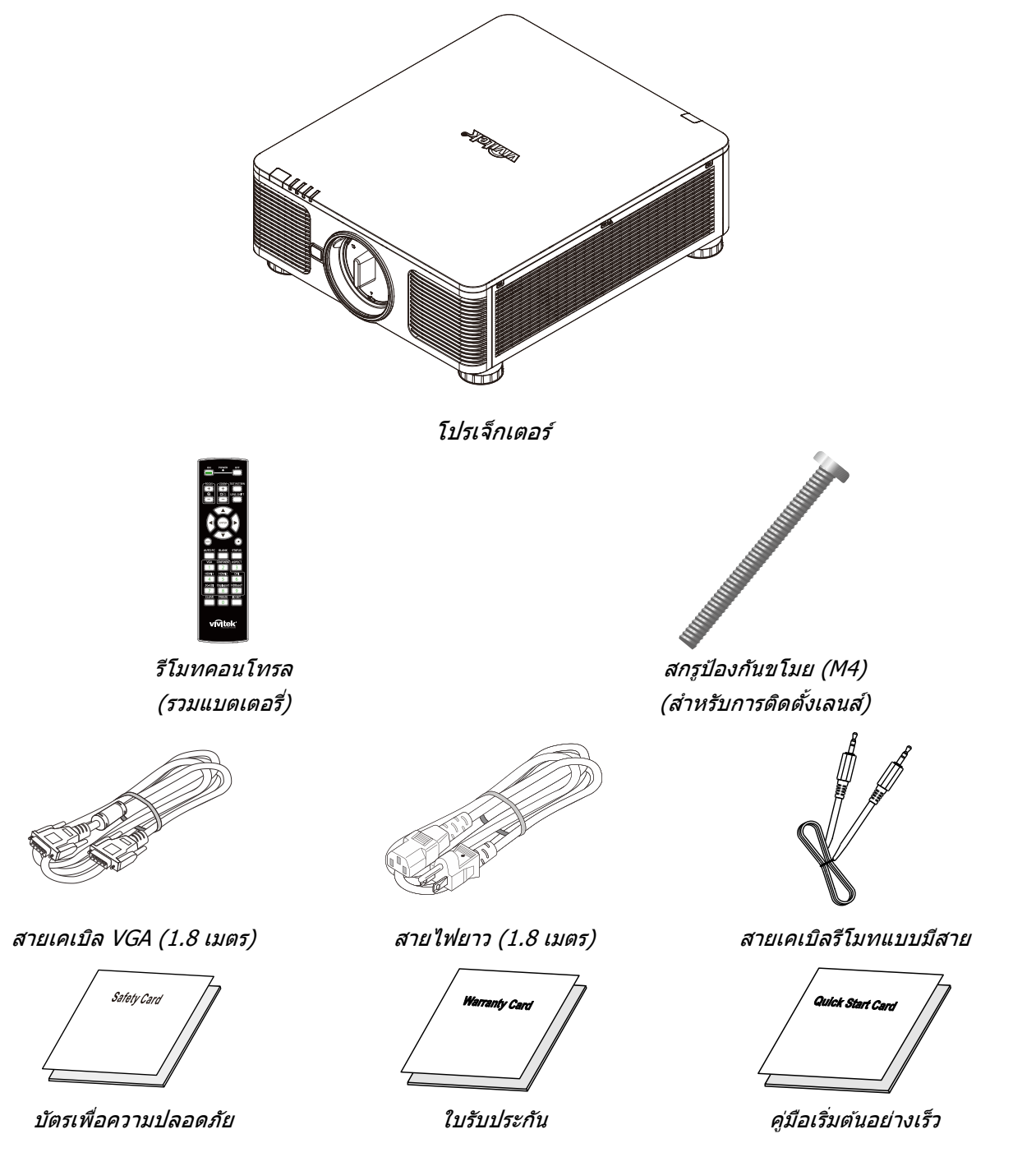

ติดต่อตัวแทนจำหน่ายของคุณทันที หากมีรายการใดๆ ที่ขาดหายไป มีลักษณะเสียหาย หรือถ้าเครื่องไม่ทำงาน ิขอแนะนำให้คุณเก็บวัสดุบรรจุภัณฑ์เดิม เผื่อต้องส่งอุปกรณ์กลับไปเพื่อขอรับบริการการรับประกัน

**ข้อควรระวัง:** หลีกเลี่ยงการใช้โปรเจ็กเตอร์ในสภาพแวดล้อมที่เต็มไปด้วยฝุ่น

### <span id="page-14-0"></span>**สว่ นตำ่ งๆ ของโปรเจ็กเตอร์**

### <span id="page-14-1"></span><u>มุมมองด้านหน้าขวา</u>

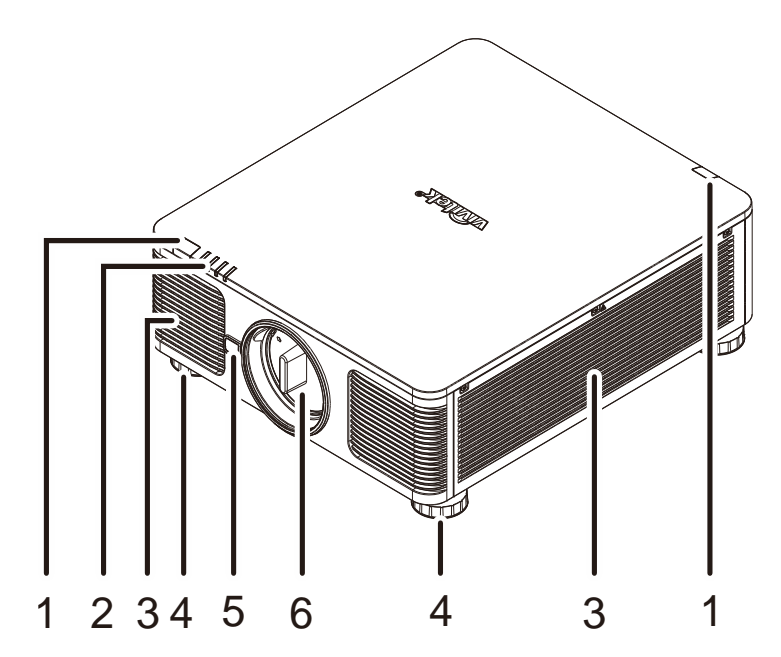

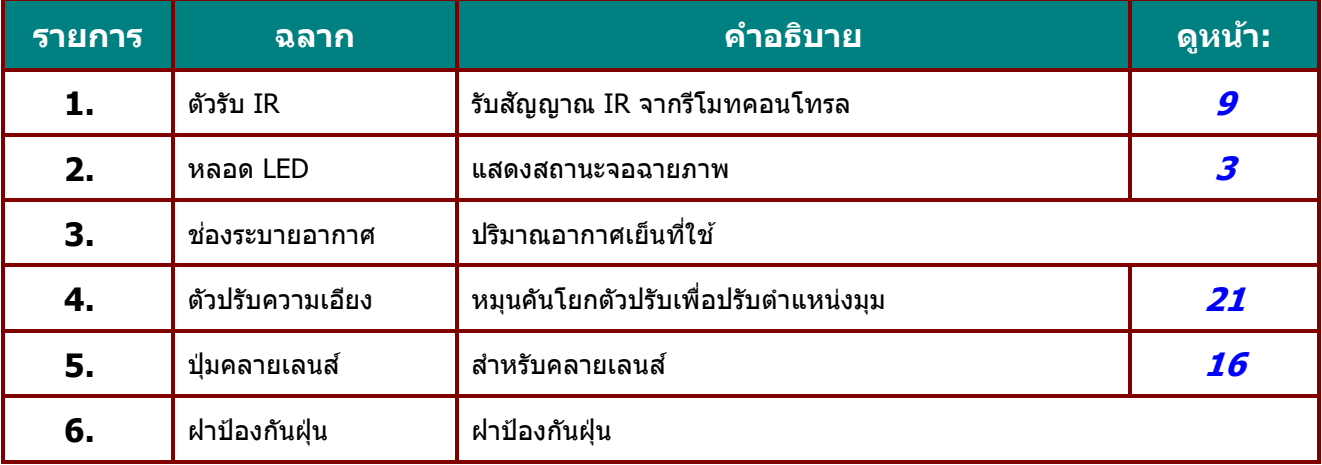

 $\Delta$ สำคัญ:

ช่องระบายอากาศบนโปรเจ็กเตอร์ช่วยให้มีการใหลเวียนของอากาศที่ดี

ี่ ซึ่งช่วยให้แหล่งกำเนิดแสงของโปรเจ็กเตอร์เย็นลง อย่าให้มีสิ่งกีดขวางใดๆ บังช่องระบายอากาศ

### <span id="page-15-0"></span><u>มุมมองด้านบน</u>

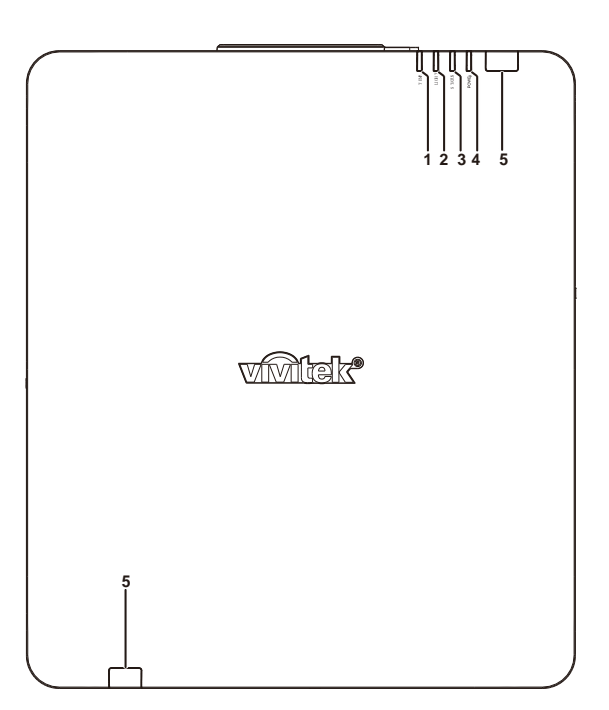

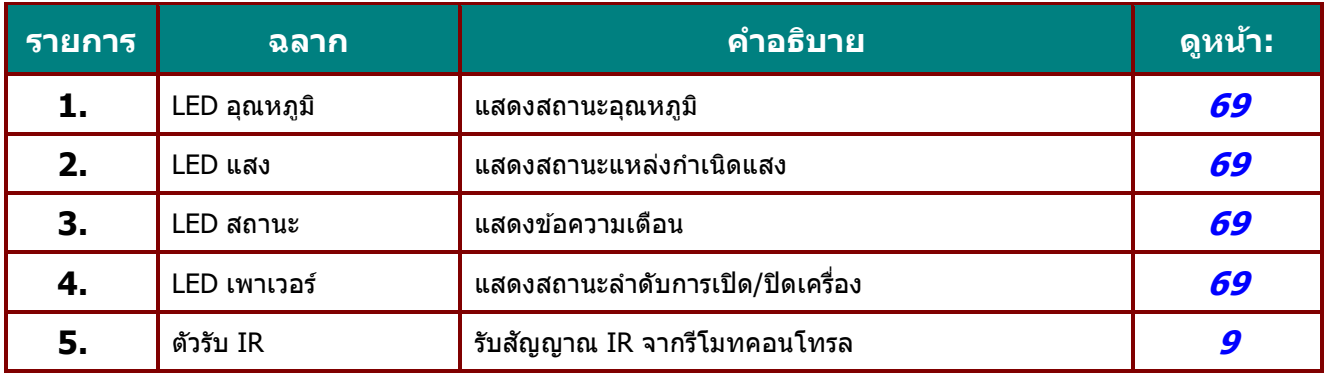

<span id="page-16-0"></span>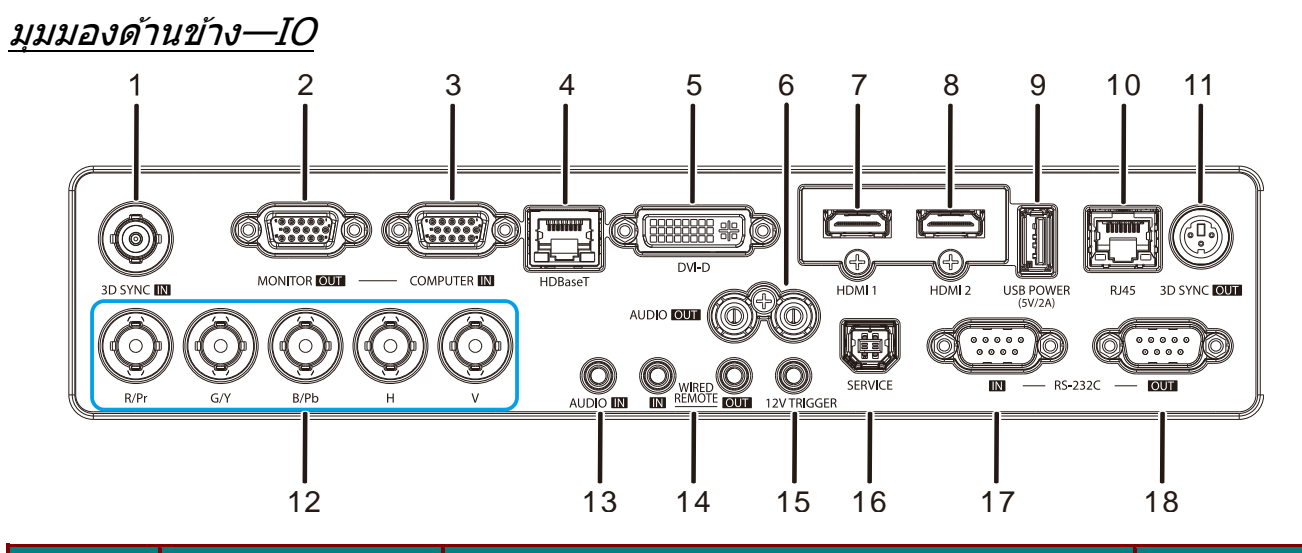

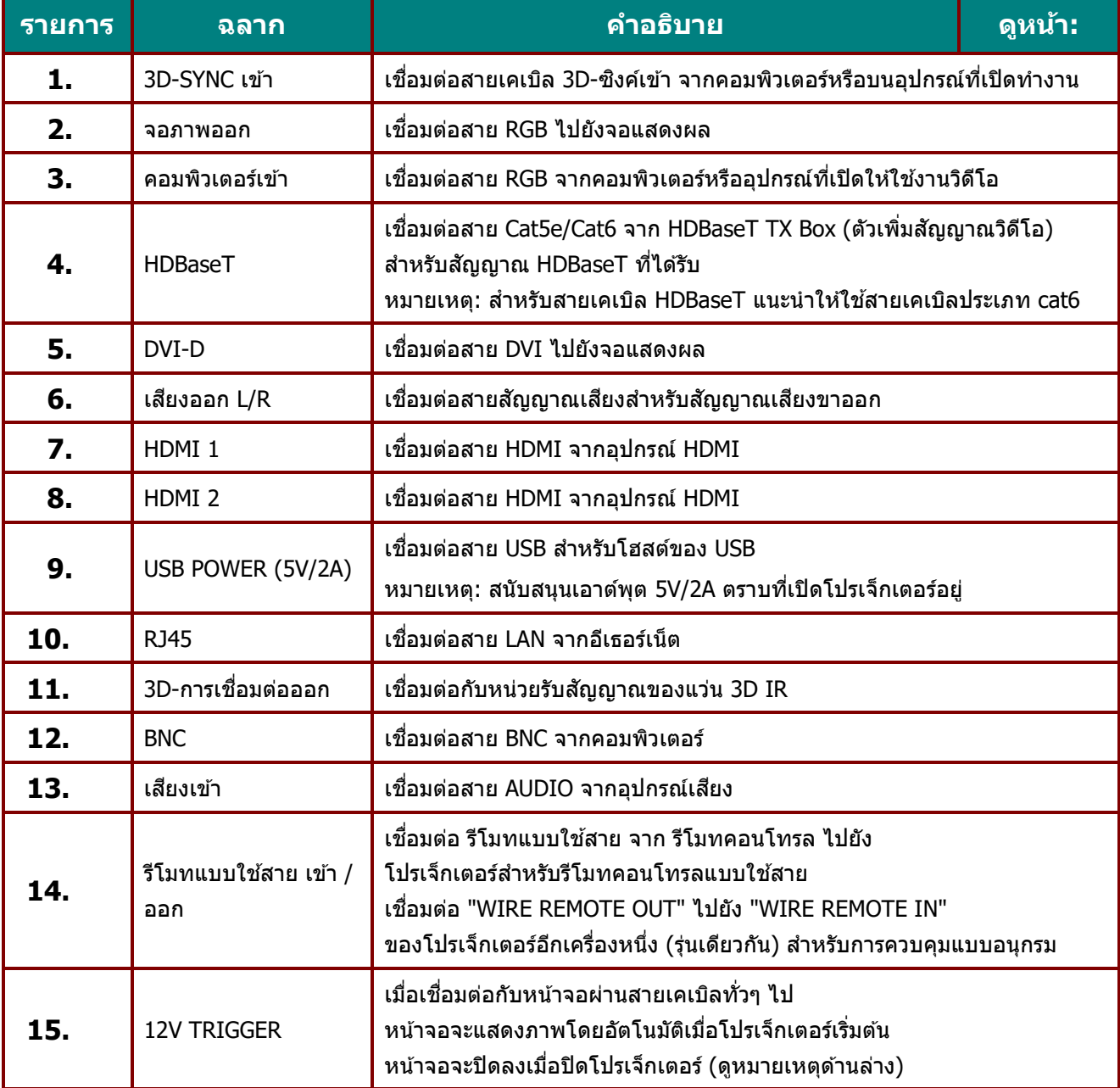

### **คูม่ อื ผูใ้ช***—***้ โปรเจ็กเตอร์***DLP*

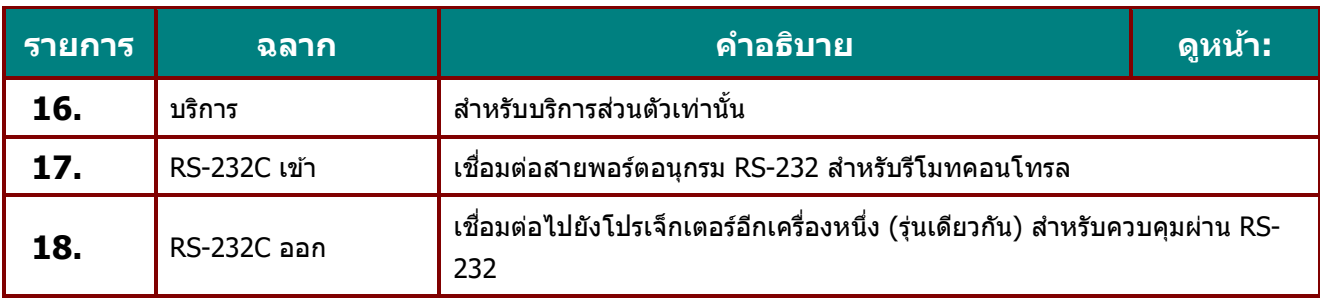

#### **หมำยเหตุ :**

•เมื่อต้องการใช้คุณสมบัตินี้ คุณต้องเสียบอยู่ในช่องเสียบก่อนที่จะเปิด/ปิดโปรเจ็กเตอร์ •ตัวควบคุมหน้าจอจะให้มาพร้อมกับหน้าจอและได้รับการสนับสนุนโดยผู้ผลิตหน้าจอ •อย่าใช้แจ็คนี้สำหรับงานที่อยู่นอกเหนือจากวัตถุประสงค์การใช้

**ค ำเตือน:**

เพื่อเป็นการป้องกันด ้านความปลอดภัย

ถอดสายไฟทั้งหมดออกจากโปรเจ็กเตอร์และอุปกรณ์การเชื่อมต่อก่อนที่จะทำการเชื่อมต่อ

### <span id="page-18-0"></span><u>มุมมองด้านข้าง—ปุ่มบนหน้าจอ (OSD)</u>

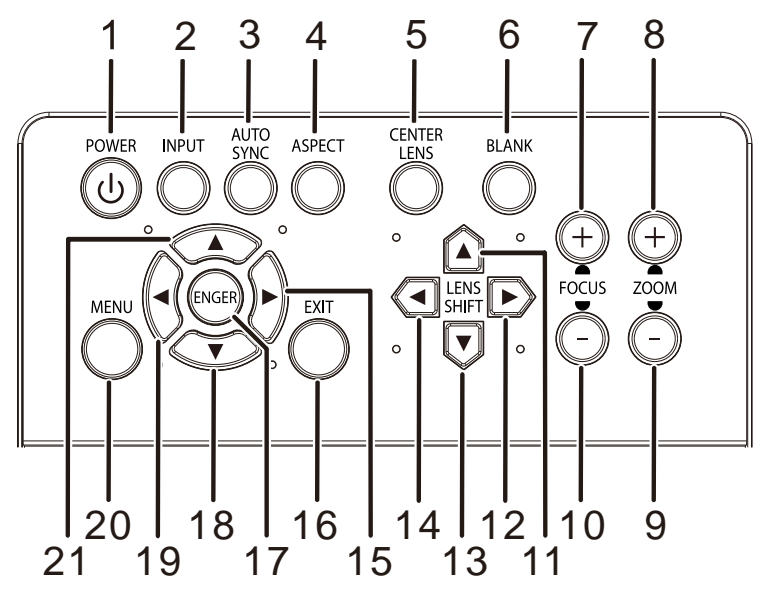

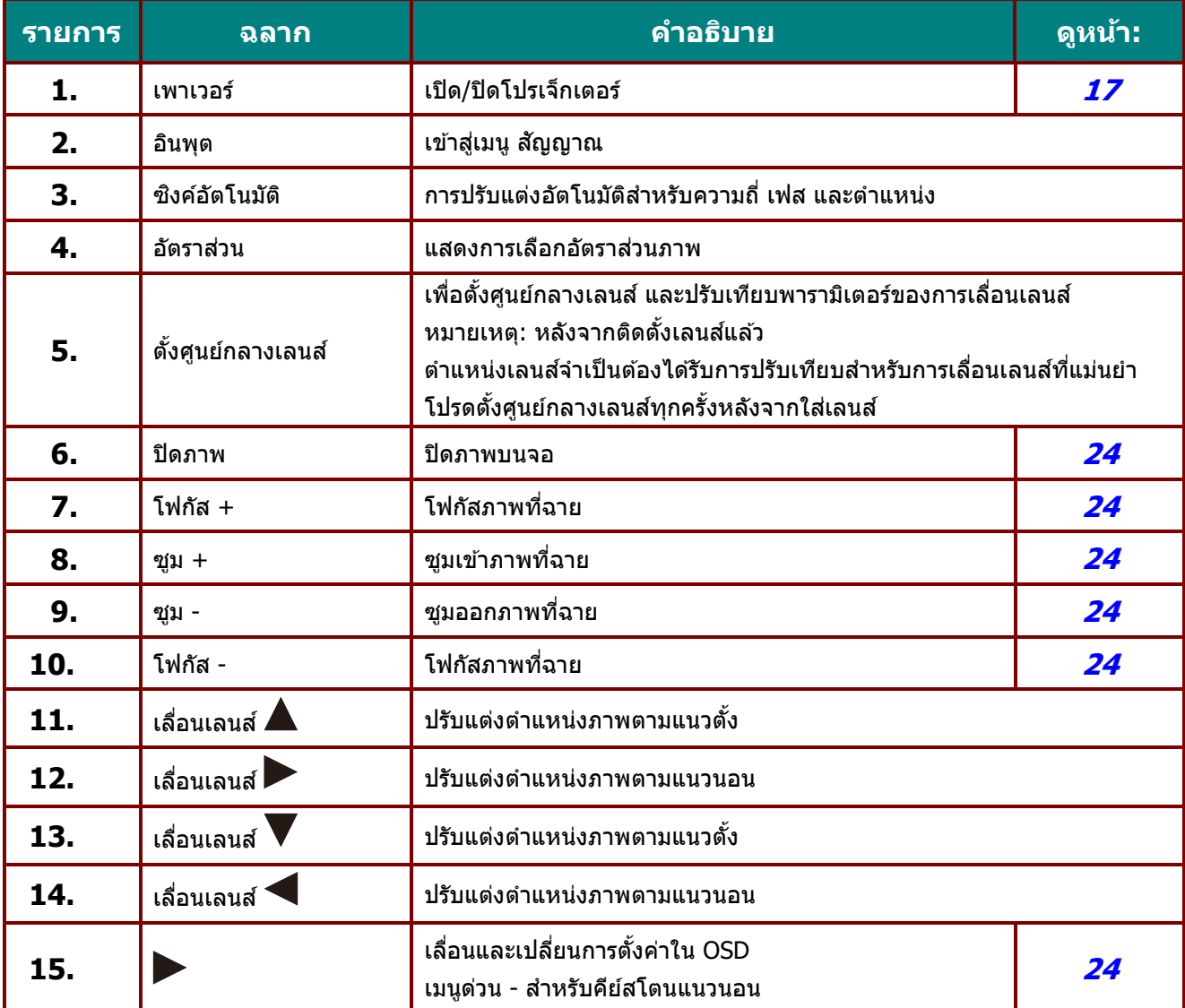

### **คูม่ อื ผูใ้ช***—***้ โปรเจ็กเตอร์***DLP*

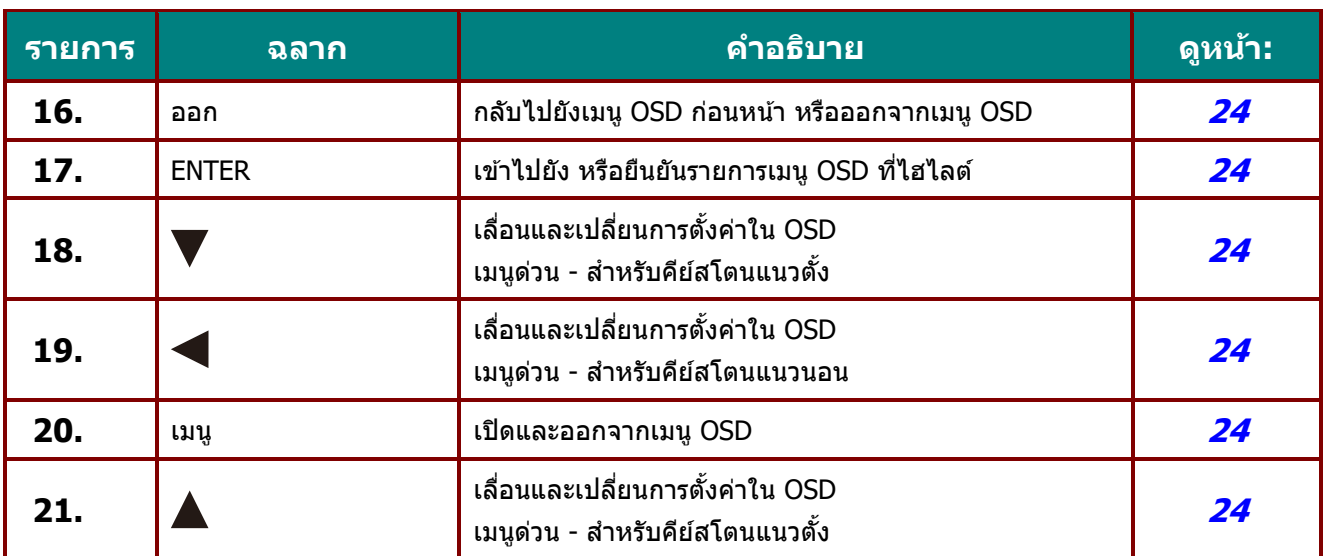

#### <span id="page-20-0"></span>มุมมองด ้านล่าง

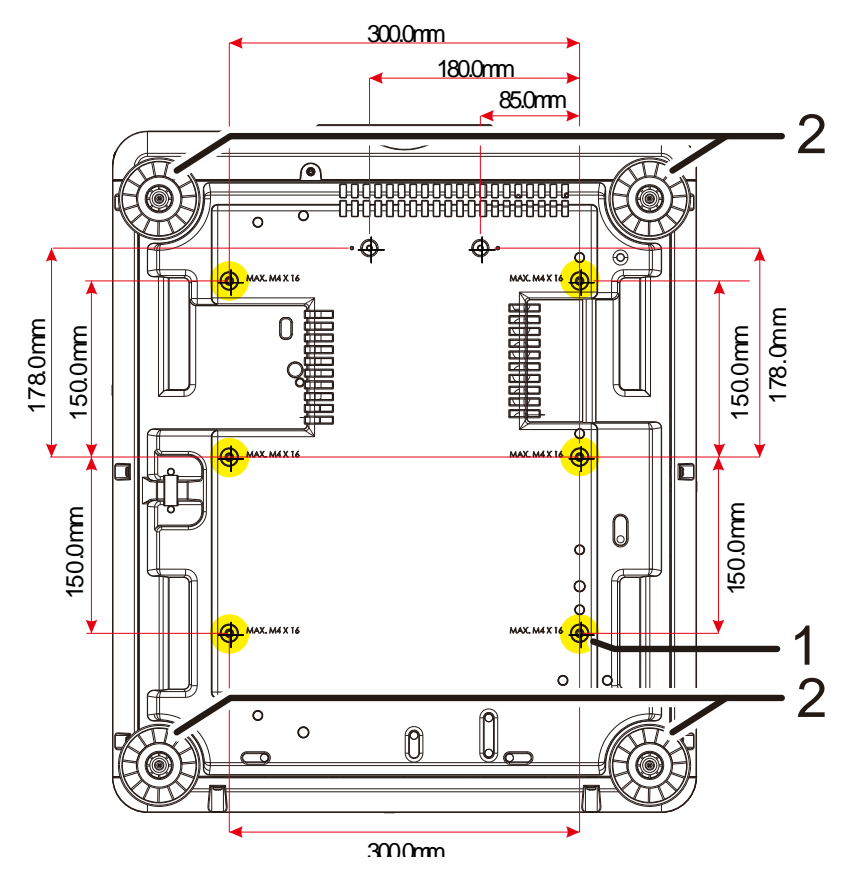

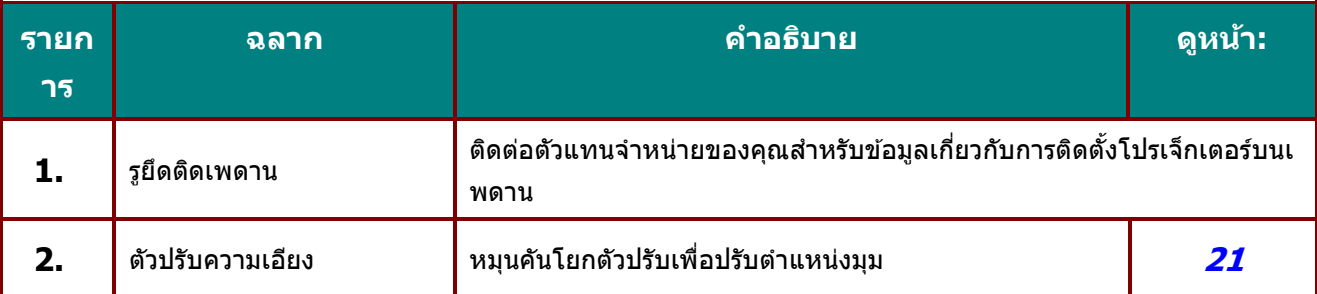

**หมำยเหตุ:**

เมื่อติดตั้ง ขอให้แน่ใจว่าคุณใช้ตัวยึดเพดานตามที่แสดงในรายการ UL เท่านั้น

ี่ สำหรับการติดตั้งบนเพดาน ใช้อุปกรณ์ยึดเพดานที่ได้รับการรับรองและสกรู M4 ที่มีความลึกสกรูสูงสุด 16 มม. (0.63 นิ้ว)

โครงสร้างที่ยึดเพดานต้องมีรูปร่างและความแข็งแรงที่เหมาะสม

ความสามารถในการรับน้ำหนักของเพดานต้องรองรับน้ำหนักของอุปกรณ์ที่ติดตั้ง

และเพื่อความปลอดภัยเพิ่มเติม

โครงสร้างเพดานต้องมีความสามารถในการรองรับน้ำหนักสามเท่าของน้ำหนักอุปกรณ์ ในช่วง 60 วินาที

### <span id="page-21-0"></span>ดูภาพสำหรับขาตั้ง

ึกรุณาจ้างผู้ให้บริการติดตั้ง (เสียค่าใช้จ่าย) เพื่อออกแบบและผลิตขาตั้งที่ปรับแต่งพิเศษ สำหรับใช้กับการฉายแบบแนวตั้ง โปรดมั่นใจว่าการออกแบบสอดคล้องกับเงื่อนไขต่อไปนี้:

- ใช้รูสกรู 6 รูที่ด้านหลังของโปรเจ็กเตอร์ เพื่อยึดเข้ากับขาตั้ง ขนาดศูนย์กลางรูสกรู: 300  $\times$  300 (ระยะ = 150) มม. ขนาดรูสกรูบนโปรเจ็กเตอร์: M4 ที่มีความลึกมากที่สุด 16 มม.
- กลไกการปรับแนวนอน (ตัวอย่างเช่น น็อตตัวผู้และตัวเมียใน 4 ตำแหน่ง)
- โปรดออกแบบขาตั้งที่ไม่ล*ั*บง่าย

#### ้ภาพวาดที่แสดงถึงความต้องการด้านขนาด ไม่ได้เป็นภาพการออกแบบขาตั้งจริง

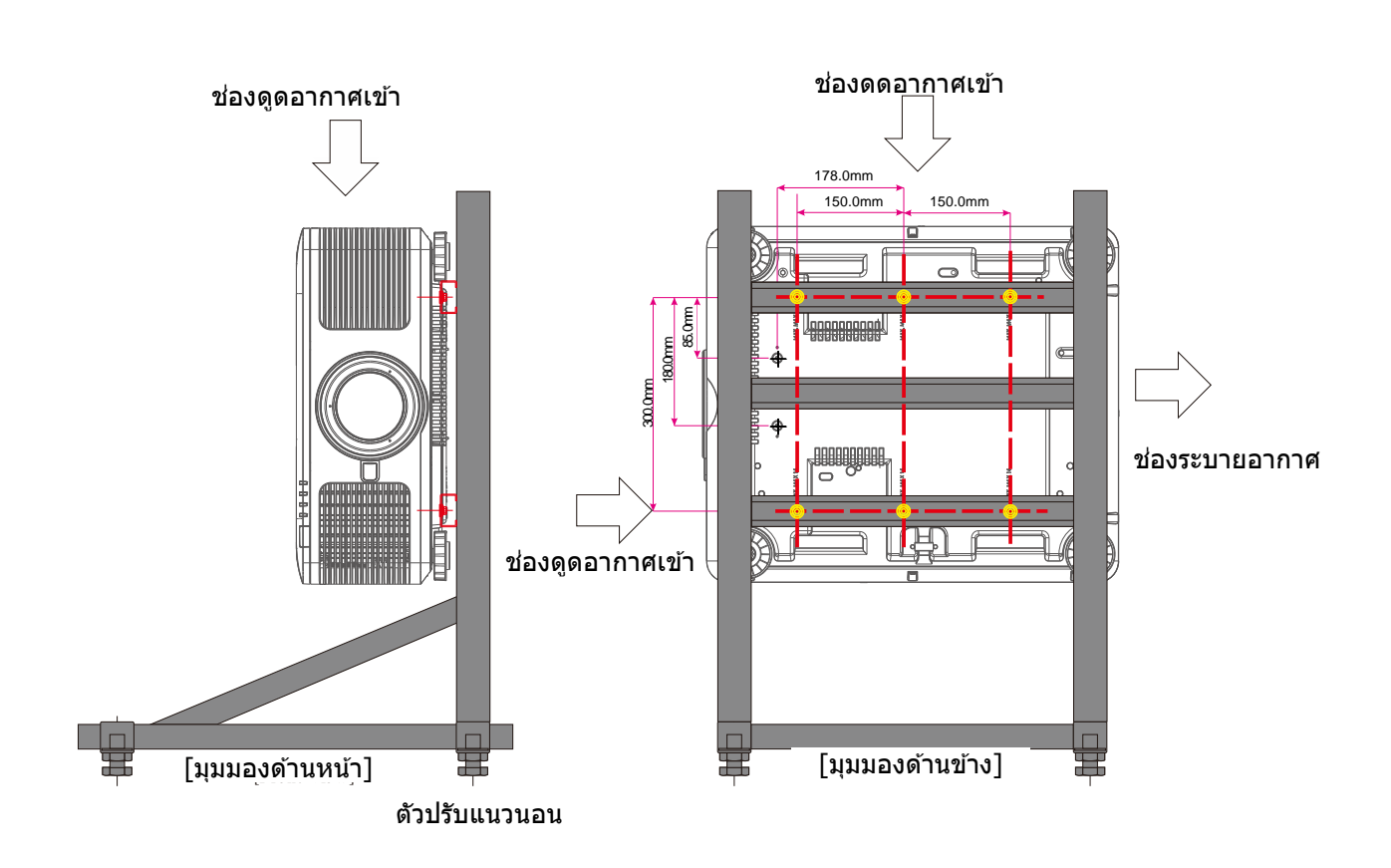

### <span id="page-22-0"></span>**ชนิ้ สว่ นรโีมทคอนโทรล**

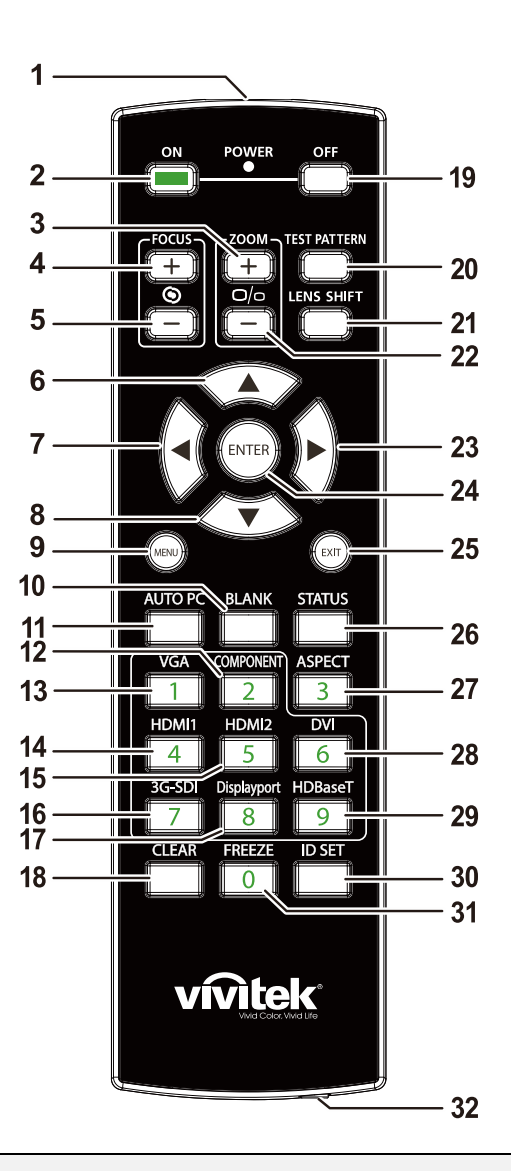

### \*สำคัญ:*

ี่ **1.** หลีกเลี่ยงการใช้โปรเจ็กเตอร์ในขณะที่มีแสงไฟฟลูออเรสเซนต์จ้าเปิดอยู่ แสงไฟฟลูออเรสเซนต์บางชนิดสามารถรบกวนการท างานของรีโมทคอนโทรล

**2.** ตรวจดูให ้แน่ใจว่าไม่มีอะไรขวางกั้นระหว่างรีโมทคอนโทรลและโปรเจ็กเตอร์ ถ้าเส้นทางระหว่างรีโมทคอนโทรลและโปรเจ็กเตอร์ถกกีดขวาง คุณสามารถสะท้อนสัญญาณปิดเครื่องบนพื้นผิวสะท้อนบางอย่าง เช่น หน้าจอโปรเจ็กเตอร์ ได้

ี่ **3.** ปุ่มและคีย์ต่างๆ บนโปรเจ็กมีหน้าที่เช่นเดียวกับปุ่มบนรีโมทคอนโทรล คู่มือผู้ใช้นี้จะอธิบายถึงฟังก์ชันต่างๆ โดยใชร้โีมทคอนโทรลเป็นหลัก

### **คูม่ อื ผูใ้ช***—***้ โปรเจ็กเตอร์***DLP*

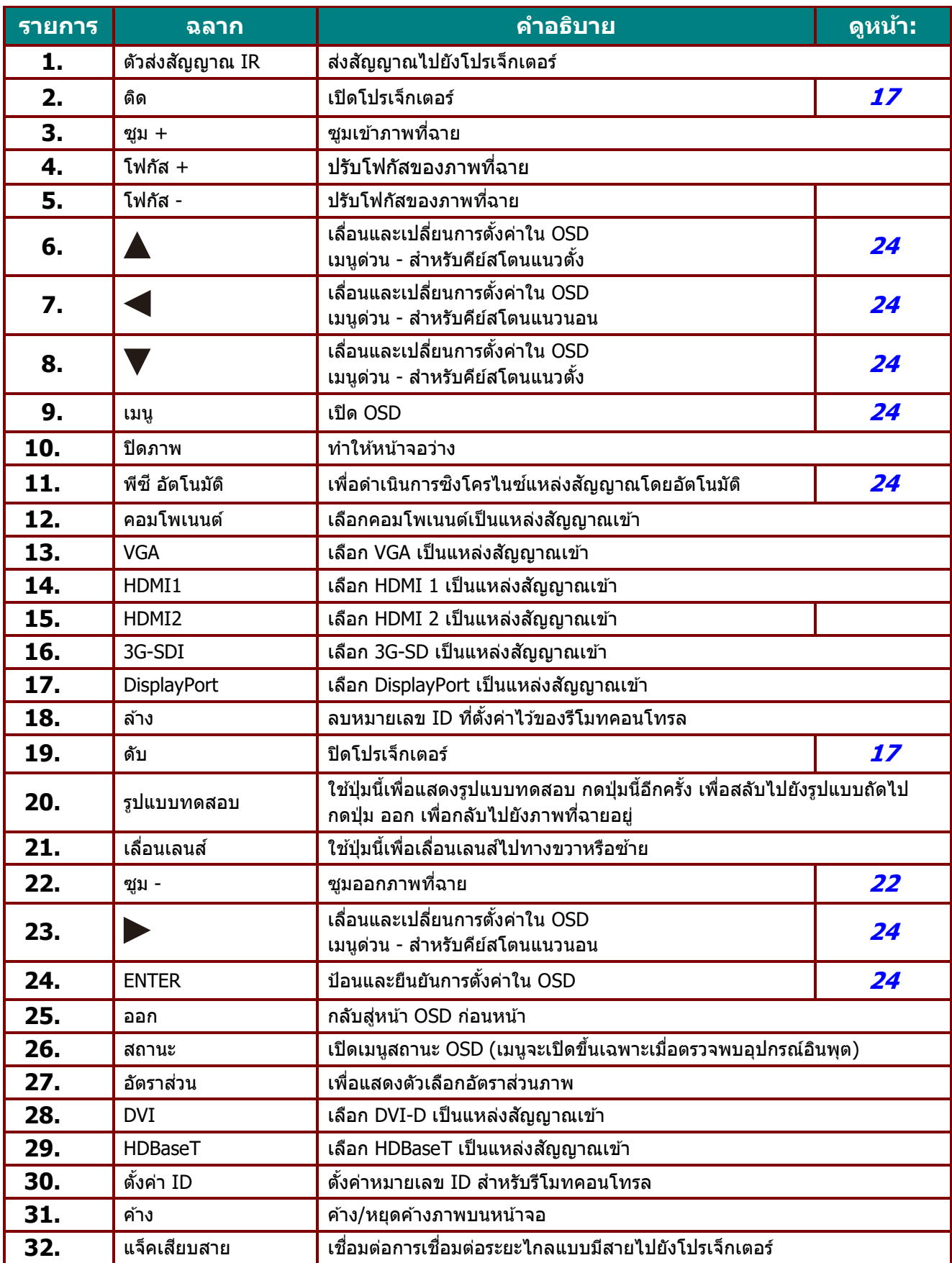

### **คูม่ อื ผูใ้ช้***—* **โปรเจ็กเตอร์***DLP*

### <span id="page-24-0"></span>ตั้งค่าหมายเลข ID ควบคุม

ี เลือกตัวเลือก หมายเลข ID ควบคุม จากนั้นกดปุ่ม Enter, ใช้ปุ่ม ▶ เพื่อเพิ่มตัวเลข หรือปุ่ม ◀ เพื่อลดตัวเลข ี ตัวเลือกนี้ใช้ได้เมื่อ การควบคุม ID โปรเจ็กเตอร์เปิดอยู่

### ตั้งค่าหมายเลขประจ าตัวของรีโมทคอนโทรล

ึกดปุ่ม ตั้งค่า ID บนรีโมทคอนโทรลค้างไว้ประมาณ 5 วินาที, LED ี แสดงสถานะเพาเวอร์จะกะพริบเป็นสีแดงเป็นจังหวะ กดตัวเลขสองหลัก เพื่อตั้งค่าหมายเลข ID ที่ต้องการ โดยกดแต่ละครั้งอย่างสบาย ๆ LED เพาเวอร์จะกะพริบเมื่อรีโมทคอนโทรลได้รับการยืนยันการตั้งค่า

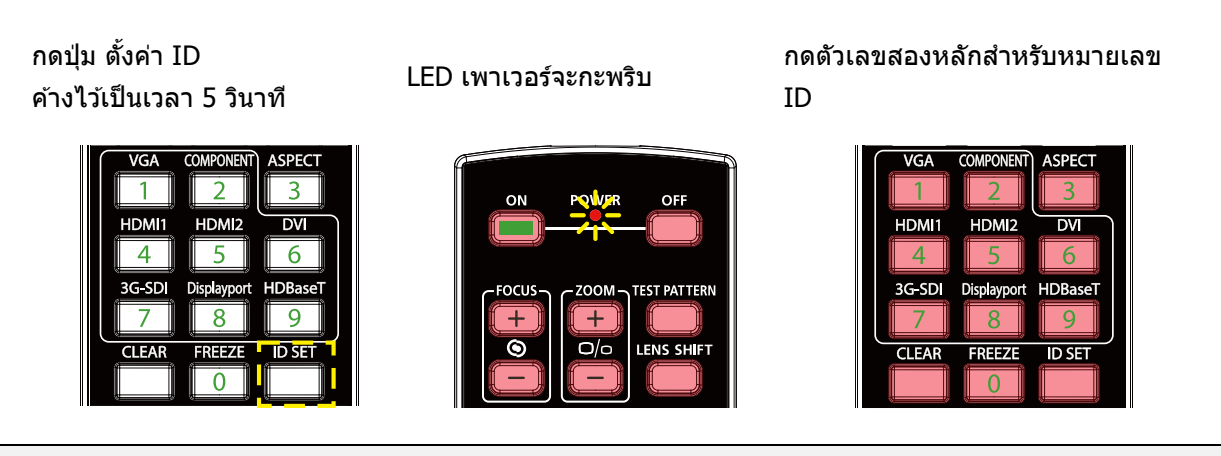

หมายเหตุ:

การตั้งค่าหมายเลขประจ าตัว จะเขียนทับหมายเลข ID ที่คุณตั้งค่าไว ้ครั้งที่แล ้ว คุณสามารถตั้งค่าหมายเลข ID โดยตรง ถ้าคุณต้องการตั้งค่าหมายเลข ID ใหม่สำหรับรีโมทคอนโทรล

### ลบหมายเลขประจ าตัวของรีโมทคอนโทรล

ี่ หมายเลข ID ที่ตั้งค่าไว้จะถูกเขียนทับ ถ้ามีการตั้งค่าหมายเลข ID ใหม่ คุณสามารถกดปุ่ม ตั้งค่า ID และ ล้าง เพื่อลบหมายเลข ID ของรีโมทคอนโทรลได ้

ึกดปุ่ม ตั้งค่า ID และ ล้าง พร้อมกัน แบ็คไลท์ของปุ่มจะกะพริบหนึ่งครั้ง

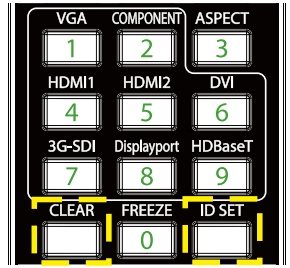

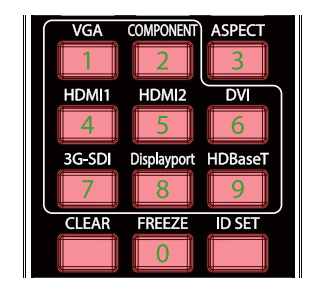

### <span id="page-25-0"></span>**ระยะกำรท ำงำนของรีโมทคอนโทรล**

ี รีโมทคอนโทรลใช้การส่งผ่านอินฟราเรดในการควบคุมการทำงานของโปรเจ็กเตอร์

ไมจ่ าเป็นตอ้ งชรี้โีมทไปทโี่ ปรเจ็กเตอรโ์ ดยตรง

้ ในกรณีที่คุณไม่ได้ถือรีโมทในแนวตั้งฉากไปที่ด้านข้างหรือด้านหลังของโปรเจ็กเตอร์

ี รีโมทจะทำงานได้ดีภายในรัศมีประมาณ 10 เมตร (25 ฟุต) และที่ระดับ 15 องศาเหนือหรือต่ำกว่าระดับโปรเจ็กเตอร์

ถ้าโปรเจ็กเตอร์ไม่ตอบสนองต่อรีโมทคอนโทรล เลื่อนมาใกล้ชิดขึ้นเล็กน้อย

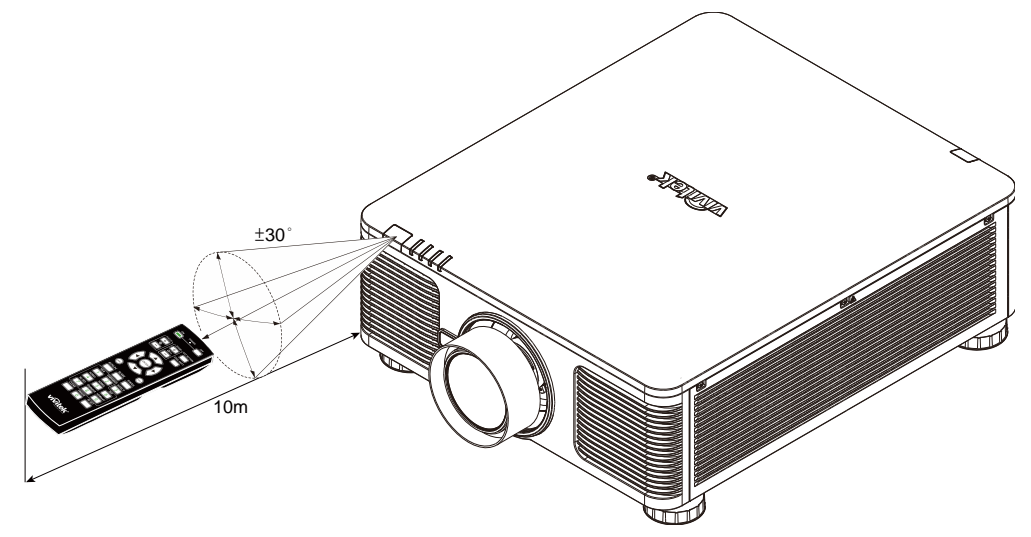

### <span id="page-25-1"></span>**โปรเจ็กเตอร์และปุ่ มรีโมทคอนโทรล**

โปรเจ็กเตอร์สามารถทำงานโดยใช้รีโมทคอนโทรลหรือปุ่มที่อยู่ด้านบนของโปรเจ็กเตอร์ ี คำสั่งการทำงานทั้งหมดสามารถควบคุมได้ด้วยรีโมทคอนโทรล แต่ปุ่มบนโปรเจ็กเตอร์สามารถใช้งานได้จำกัด

<span id="page-26-0"></span>**คูม่ อื ผูใ้ช้***—* **โปรเจ็กเตอร์***DLP*

**กำรตดิตงั้และกำรใชง ้ำน**

### <span id="page-26-1"></span>**ใสแ่ บตเตอรใี่ นรโีมทคอนโทรล**

**1.** ถอดฝาครอบแบตเตอรี่โดยการเลื่อนฝาคร อบในทิศทางของลูกศร

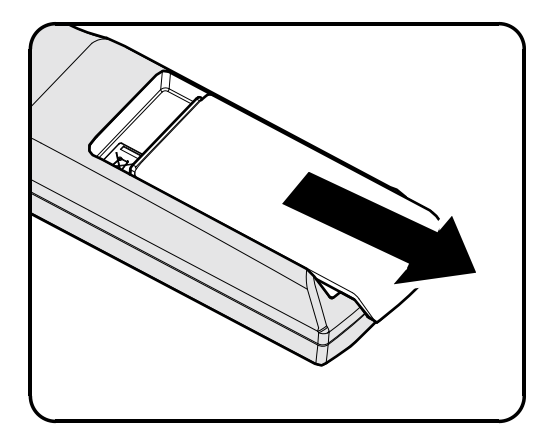

2. ใส่แบตเตอรี่ที่มีด้านบวกหงายหน้าขึ้น

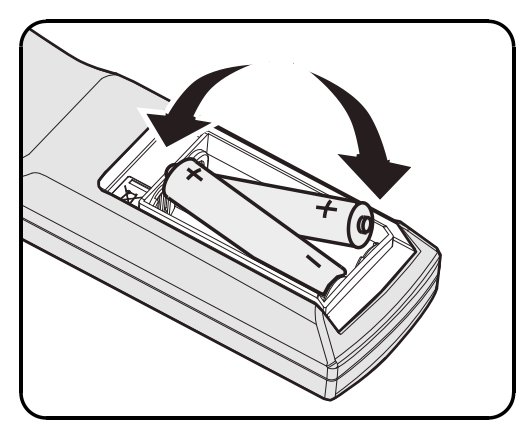

### $3.$  ใส่ฝาครอบกลับคืน

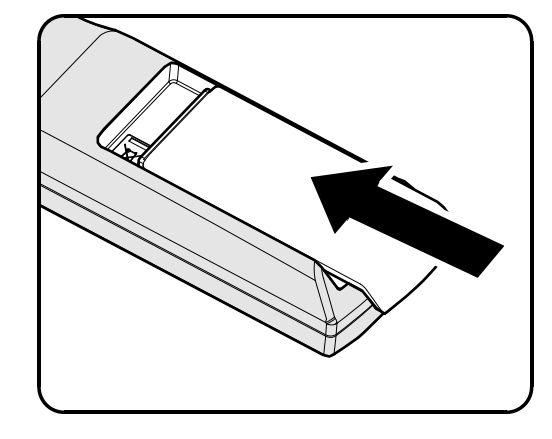

### **ข้อควรระวัง:**

- 1. ใช*้เฉพาะแบตเตอรี่ AA เท่านั้น (แนะนำให้ใช้แบตเตอรี่อัลคาไลน์)*
- ี **2.** ทิ้งแบตเตอรี่ที่ใช*้*แล้วตาม ระเบียบข้อบังคับในท้องถิ่น
- **3.** ถอดแบตเตอรี่เมื่อไม่ได้ใช้โปรเจ็กเตอร์เป็นเวลานาน

### <span id="page-27-0"></span>**กำรตดิ ตงั้หรอืกำรถอดเลนสท์ เี่ ป็นอปุ กรณ์ซอื้ เพมิ่**

### **ข้อควรระวัง:**

- อย่าเขย่า หรือใช้แรงมากเกินไปบนโปรเจ็กเตอร์ หรือส่วนประกอบเลนส์ เนื่องจากส่วนประกอบของโปรเจ็กเตอร์และเลนส์ประกอบด้วยชิ้นส่วนที่มีความแม่นยำสง
- ก่อนที่จะถอดหรือติดตั้งเลนส์ ให้แน่ใจว่าได้ปิดโปรเจ็กเตอร์ รอจนกระทั่งพัดลมระบายความร้อนหยุด และปิดสวติชเ์พาเวอร์หลัก
- อย่าสัมผัสพื้นผิวของเลนส์ในขณะที่ถอดหรือติดตั้งเลนส์
- อย่าให้มีรอยนิ้วมือ ฝุ่น หรือไขมันจับที่พื้นผิวของเลนส์
- อย่าทำให้พื้นผิวเลนส์เป็นรอยขีดข่วน
- ทำงานบนพื้นผิวที่ได้ระดับโดยวางผ้านุ่มไว้ข้างใต้ เพื่อหลีกเลี่ยงการเกิดรอยขีดข่วน
- ถ้าคุณถอดเลนส์ออกและเก็บไว้ ให้ปิดฝาเลนส์บนโปรเจ็กเตอร์ เพื่อไม่ให้ถูกฝุ่นและสิ่งสกปรก

### <span id="page-27-1"></span>การตดิตงั้เลนสใ์หม่

- **1.** ถ้าติดตั้งฝาเลนส<sub>์</sub>อยู่ ดึงขอบของฝาเลนส์ด้วยมือข้างหนึ่ง (①)เพื่อให้สามารถนำฝาเลนส์ออกได*้*อย่างง่ ายดายด้วยมืออีกข้างหนึ่ง  $(\oslash)$
- **2.** จัดหน้าแปลนให้ตรงแนว และจัดตำแหน่งอย่างถูกต้อง ดังแสดงในภาพ

 $\mathbf{3}_{\mathsf{I}}$  หมุนเลนส์ตามเข็มนาฬิกา ็จนกระทั่งคณร้สึกว่าเลนส์คลิกเข้าตำแห น่ง

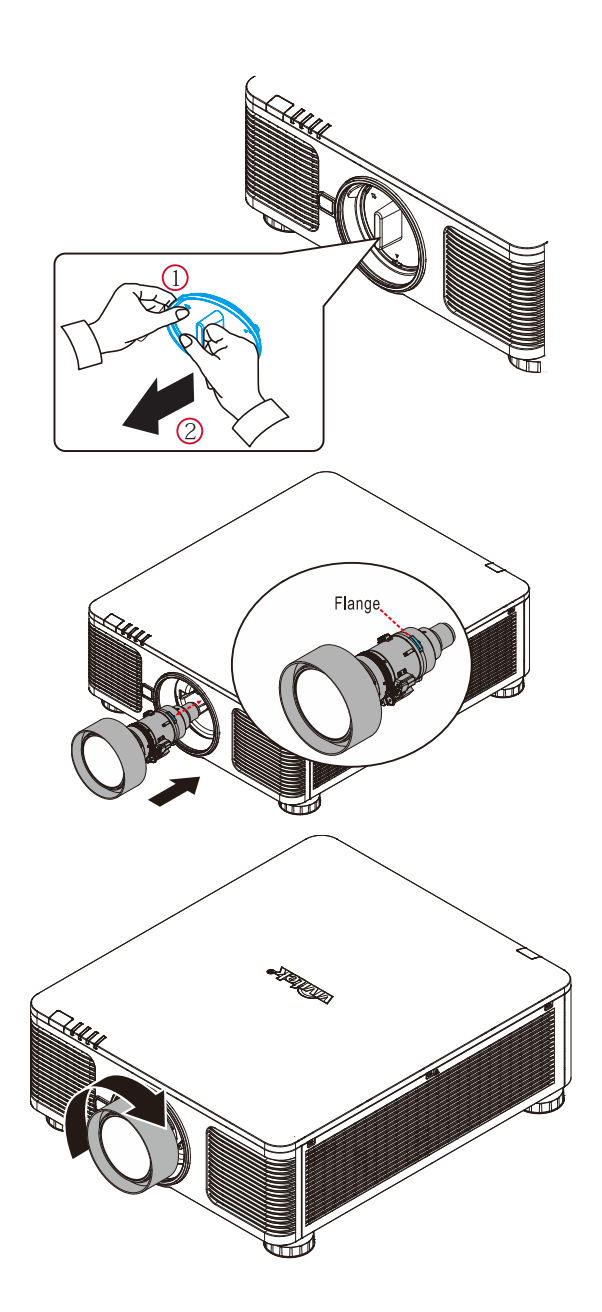

### **คูม่ อื ผูใ้ช้***—* **โปรเจ็กเตอร์***DLP*

### <span id="page-28-0"></span><u>การถอดเลนส์ที่มีอยู่จากโปรเจ็กเตอร์</u>

- $\mathbf{1}$ . ผลักปุ่ม คลายเลนส์ ไปยังต าแหน่งปลดล็อค
- **2.** จับเลนส์ไว้
- $\mathbf{3}_{\mathbf{1}}$  หมุนเลนส์ทวนเข็มนาฬิกา เลนสท์ ใี่ สอ่ ยจู่ ะถกู ปลดล็อคออก

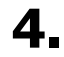

4. ดึงเลนส์ที่ใส่อยู่ออกมาข้าๆ

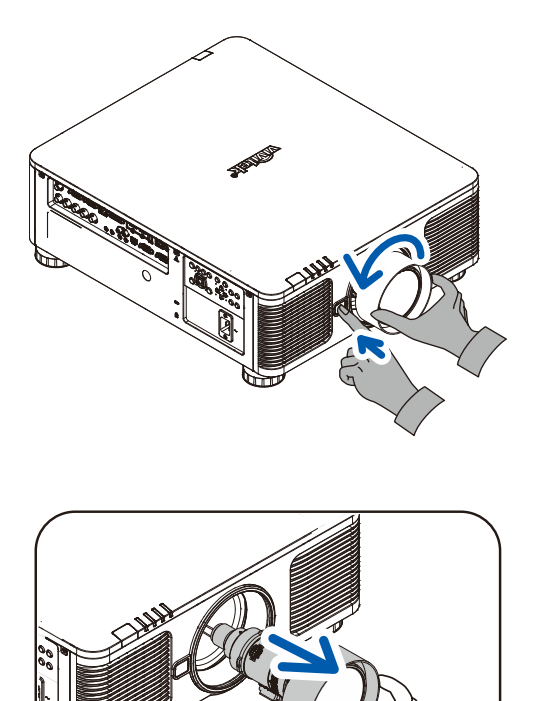

### <span id="page-29-0"></span>**กำรเปิดและปิดเครื่องโปรเจ็กเตอร์**

 $\mathbf{1}_{\mathsf{I}}$  ย เมื่อเชื่อมต่อแล้ว ี่ เชื่อมต่อสายไฟกับสายสัญญาณอย่างปลอดภั ไฟเปิดจะกระพรบิ สเีขยี วถงึเขยี วเขม้

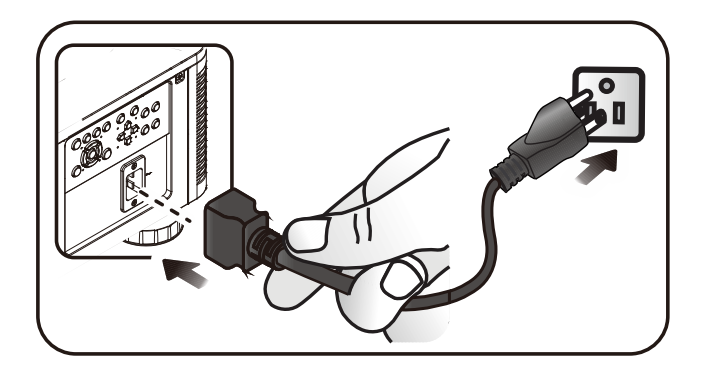

 $\mathbf{2}_{\blacksquare}$  เปิดแหล่งกำเนิดแสงโดยการกดปุ่ม " $\overset{\tiny \text{power}}{\oplus}$ " บนโปรเจ็กเตอร์หรือ "๊ั<sup>่อง</sup>" บนรีโมทคอนโทรล ไฟ LED เพาเวอรจ์ ะกะพรบิเป็นสเีขยี ว ิหน้าจอเริ่มต้นจะแสดงขึ้นเป็นเวลาประมาณ 30 ้ วินาที ครั้งแรกที่คุณใช้โปรเจ็กเตอร์ คุณสามารถเลือกภาษาที่ต้องการใช้ จากเมนูด่วนหลังจากการแสดงหน้าจอเริ่มต้น (ดู [การตั้งค่าภาษา OSD](#page-37-0) ในหน้า [25\)](#page-37-0)

> ดูที่ *[การตั้งค่ารหัสผ่านการเข](#page-31-0)้าถึง* [\(ระบบล็อคป้องกัน\)](#page-31-0) หน้า [19](#page-31-0) หากล็อคความปลอดภัยเปิดใชง้านอยู่

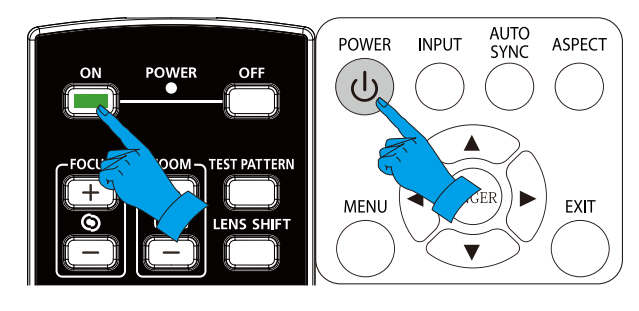

Vivid Color, Vivid Life

### **คูม่ อื ผูใ้ช้***—* **โปรเจ็กเตอร์***DLP*

ถ้ามีอุปกรณ์อินพุตมากกว่า 1 อย่างเชื่อมต่ออยู่  $\mathbf{3}_{\mathbf{1}}$  ให้กดปุ่มสัญญาณ และใช้  $\blacktriangle\blacktriangledown$ สัญญาณ เพื่อเลื่อนระหว่างอุปกรณ์ต่างๆ **HDMI1**  $\sum_{i}$ (ขึ้นส่วนได*้*รับการสนับสนุนผ่าน RGB ไปยัง HDMI<sub>2</sub>  $\sum_2$ อะแดปเตอร์อุปกรณ์)  $[III]$ **DVI VGA** WW. ⊚ **BNC**  $\Box$ **HDBaseT** ปรับรายการ ≠!∕) เลื่อน ▲▼ เมนู $=$ ออก . • HDMI 1: สามารถทำงานร่วมกับ High-Definition Multimedia Interface ได ้ • HDMI 2: High-Definition Multimedia Interface (อินเตอร์เฟซมัลติมีเดียแบบไฮเดฟฟินิชั่น) • DVI: DVI • VGA: อนาล็อก RGB DVD อินพุท YCbCr/ YPbPr หรือ HDTV อินพุท YPbPr ผ่านตัวเชื่อม D-sub • BNC: อนาล็อก RGB • HDBaseT: วดิ โีอดจิติ อลผา่ นตัวสง่ สญั ญาณ HDBaseT หมายเหตุ: ขอแนะนำให้ใช้กล่อง TX ที่ได*้*รับการรับรอง (ตัวเพิ่มสัญญาณวิดีโอ) – Rextron (EVBMN-110L38) ี่ สำหรับฟังก์ชั่น HDBaseT และไม่มีการรับประกันการตอบสนองเต็มรปแบบเมื่อใช้กล่อง TX แบรนด์อื่น ดว้ยการใชส้ าย HDBaseT CAT5e/6 สายเดียว โปรเจ็กเตอร์สามารถรองรับระยะทางการเชื่อมต่อ HDBaseT ถึง 100 ม./328 ฟุต เมื่อหน้าจอ "ปิดเครื่อง? /  $\bigcup$  ปีตเครื่อง? กตปุ่มเปิด/ปิตอีกครั้ง

**4.** กดปุ่ม<mark>เพาเวอร์</mark>อีกครั้ง″่ ปรากฏขึ้น ให ้กดปุ่ ม**เพำเวอร์**โปรเจ็กเตอร์จะปิด

### **ค ำเตือน:**

อย่าถอดสายไฟจนกว่า LED เพาเวอร์ จะหยุดกะพริบ – ซึ่งแสดงว่าโปรเจ็กเตอร์เย็นลงแล้ว

### <span id="page-31-0"></span>**กำรตั้งค่ำรหัสผ่ำนกำรเข้ำถึง (ระบบล็อคป้ องกัน)**

้คุณสามารถใช้ปุ่มเคลื่อนที่สี่ทิศทาง (ลูกศร) เพื่อตั้งรหัสผ่าน และการป้องกันการใช้โปรเจ็กเตอร์โดยไม่ได*้*รับอนุญาต ี เมื่อเปิดใช้งาน ต้องป้อนรหัสผ่านหลังจากที่คุณเปิดโปรเจ็กเตอร์ (อ่าน <mark>การใช้ระบบเมนู OSD ใ</mark>นหน้า 2<del>4</del> และ *[การตั้งค่าภาษา OSD](#page-37-0)* ในหน้า [25](#page-37-0) สำหรับการช่วยเหลือเกี่ยวกับการใช้เมนู OSD)

### \*สำคัญ:*

เก็บรหัสผ่านไว้ในที่ที่ปลอดภัย หากไม่มีรหัสผ่าน คุณจะไม่สามารถใช้โปรเจ็กเตอร์ได้ ถ้าคุณทำรหัสผ่านหาย โปรดติดต่อตัวแทนจำหน่ายสำหรับข้อมูลในการล้างรหัสผ่าน

**1** \_ กดปุ่ม **เมนู** เพื่อเปิดเมนู OSD

**2.** กดปุ่ มเคอร์เซอร์ ◄► เพื่อเลื่อนไปยังเมนู **กำรตั้งค่ำ 1** กดปุ่ มเคอร์เซอร์ ◄► เพื่อเลือก**ระดับสูง 1**

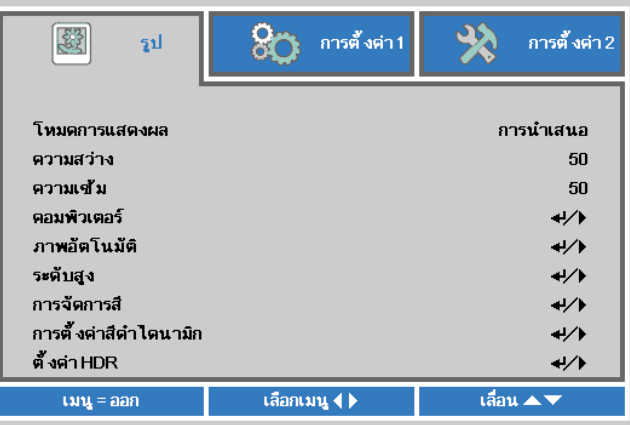

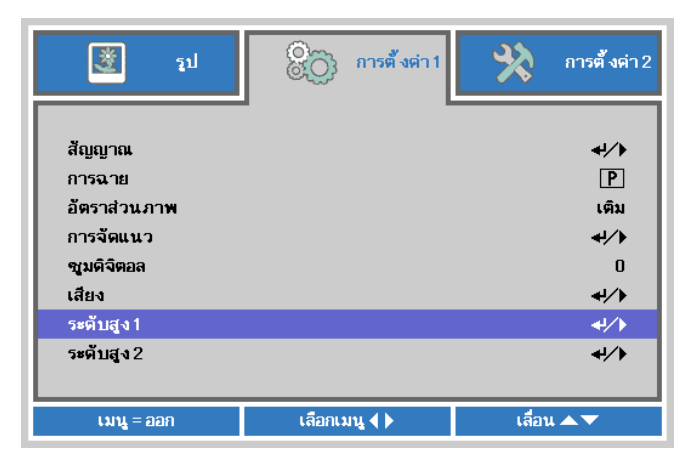

**3.** กด ← (ป้อน) / ► เพื่อเข ้าไปยังเมนูย่อย**ระดับสูง 1** กดป่มเคอร์เซอร์  $\blacktriangle \blacktriangledown$ เพื่อเลือก**ล็อคป้ องกัน**

**4.** และเปิดหรือปิดการใช้งานฟังก์ชันล็อคป้อง กดป่มเคอร์เซอร์ ◀▶▶ เพื่อเข้าไปยัง กัน

ึกล่องใส่รหัสผ่านจะปรากฏขึ้นโดยอัตโนมัติ

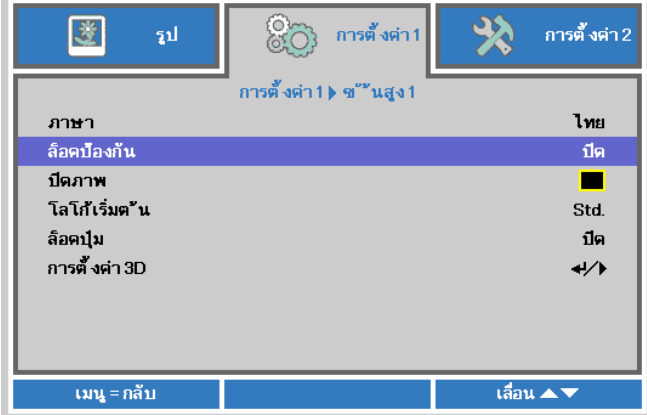

### **คูม่ อื ผูใ้ช้***—* **โปรเจ็กเตอร์***DLP*

**5.** คุณสามารถใช้ปุ่มเคอร์เซอร์ ▲ ▼ **◀ ►** ทั้งบนแป้นกด หรือรีโมทคอนโทรล IR สำหรับการป้อนรหัสผ่าน คุณสามารถใช้การผสมผสาน รวมทั้ง ลูกศรเดียวกันห้าครั้ง แต่ไม่น้อยกว่าห้า

> กดปุ่ มเคอร์เซอร์ในล าดับใดๆ ้ เพื่อตั้งรหัสผ่าน กดป่ม **เมน** เพื่อออกจากกล่องโต้ตอบ

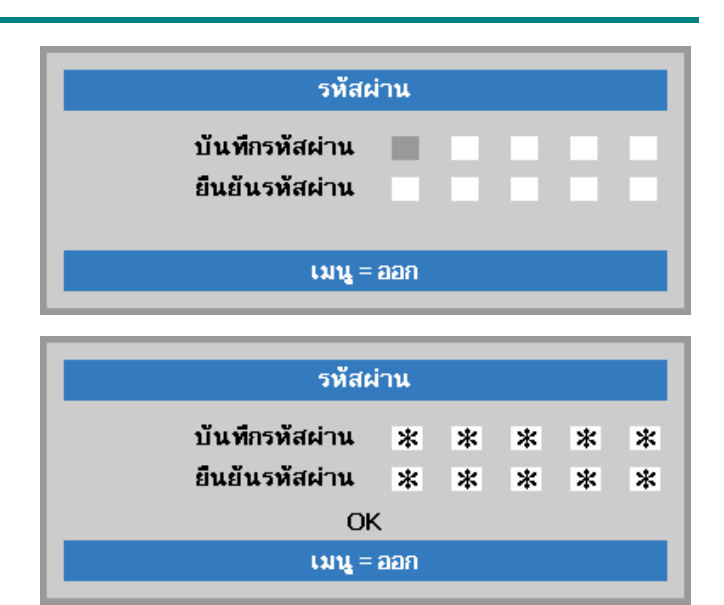

 $\boldsymbol{6}$ . เมนูยืนยันรหัสผ่านจะปรากฏขึ้นเมื่อผู้ใช้กด ปุ่ มเปิดเครื่อง ในกรณีที่ระบบ**ล็อคป้ องกัน** ถกู เปิดใชง้าน ใส่รหัสผ่านในลำดับที่คุณตั้งค่าไว้ที่ขั้นตอน ที่ 5 ในกรณีที่คุณลืมรหัสผ่าน กรุณาติดต่อศูนย์บริการ ศูนย์บริการจะตรวจสอบความเป็นเจ้าของ และช่วยรีเซ็ตรหัสผ่าน

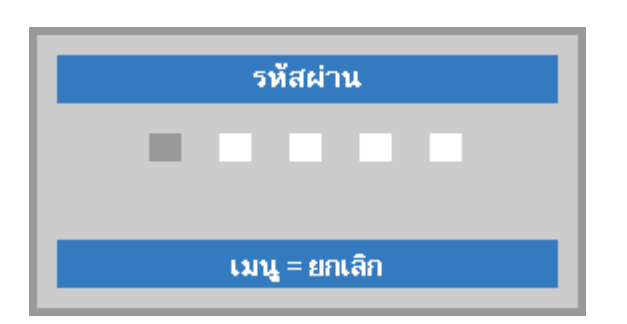

### <span id="page-33-0"></span>**กำรปรับระดับของโปรเจ็กเตอร์**

สงที่ควรทราบเมื่อตั้งค่าโปรเจ็กเตอร์: ิ่

- โต๊ะหรือขาตั้งโปรเจ็กเตอร์ควรอยู่ในระดับที่เท่ากันและมีความแข็งแรง
- ควรจัดต าแหน่งโปรเจ็กเตอร์โดยให ้เครื่องตั้งฉากกับหน้าจอ
- ่ ตรวจสอบสายไฟว่าอยู่ในตำแหน่งที่เหมาะสมปลอดภัย เนื่องจากอาจมีการสะดุดหกลัมได้

เพื่อเพิ่มระดับของโปรเจ็กเตอร์

**1.** บิดตัวปรับทวนเข็มนาฬกาิ

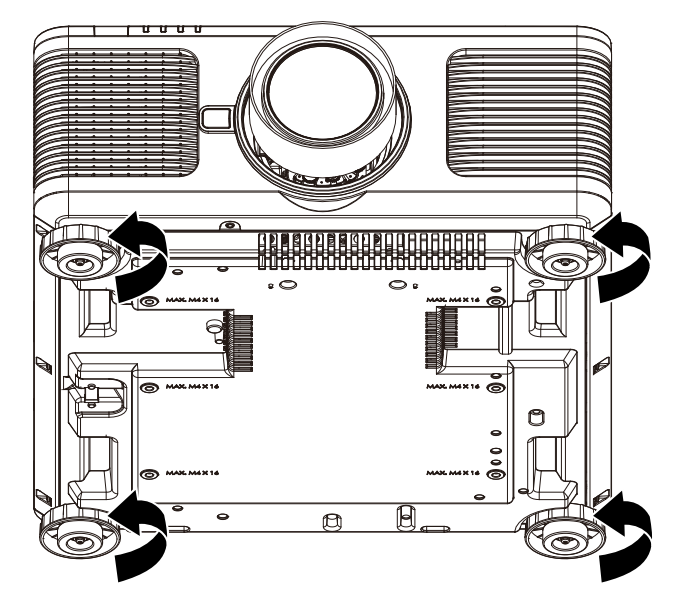

เพื่อลดระดับของโปรเจ็กเตอร์

**2.** ยกโปรเจ็กเตอร์ขึ้นและบิดตัวปรับตามเข็มนาฬิ กา

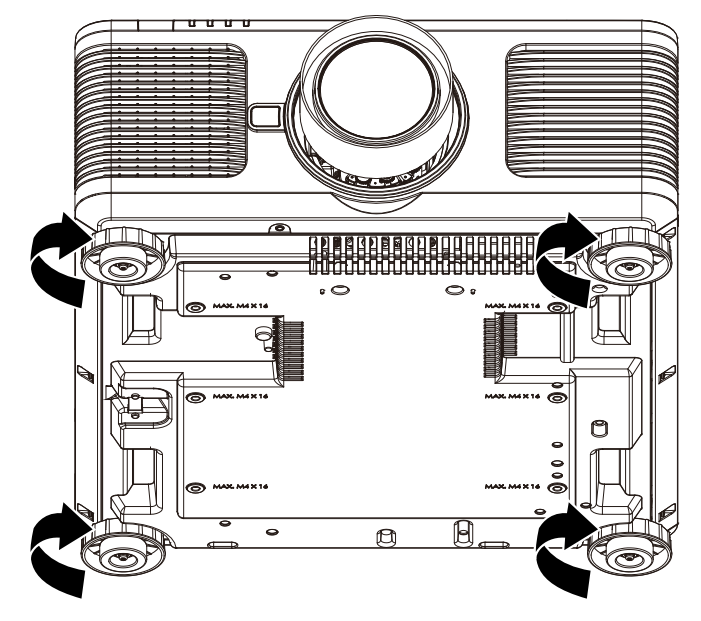

### **คู่มือผู้ใช้***—* **โปรเจ็กเตอร์***DLP*

### <span id="page-34-0"></span>**กำรปรับต ำแหน่งภำพที่แสดงโดยกำรเปลี่ยนเลนส์**

โดยสามารถเลื่อนภาพในแนวตั้งหรือแนวนอนได้โดยไม่ต ้องเคลื่อนย ้ายโปรเจ็กเตอร์ ี่ ช่วงการเลื่อนเลนส์แสดงเป็นเปอร์เซ็นต์ของความสูงและความกว ้างของภาพ โดยช่วงการเลื่อนแนวตั้งสามารถเลื่อนขึ้นได ัสูงสุด 55% ของความสูงของภาพ และเลื่อนลงได ้ถึง 15% ึ ของความสูงของภาพ และช่วงการเลื่อนแนวนอนสามารถเลื่อนไปทางขวาและซ ้ายได ้สูงสุด 5% ของความกว ้างของภาพ โปรดดูภาพประกอบด ้านล่าง โปรเจ็กเตอร์ DU6198Z/DU6298Z มีคุณสมบัติการเลื่อนเลนส์ที่มีประสิทธิภาพ;

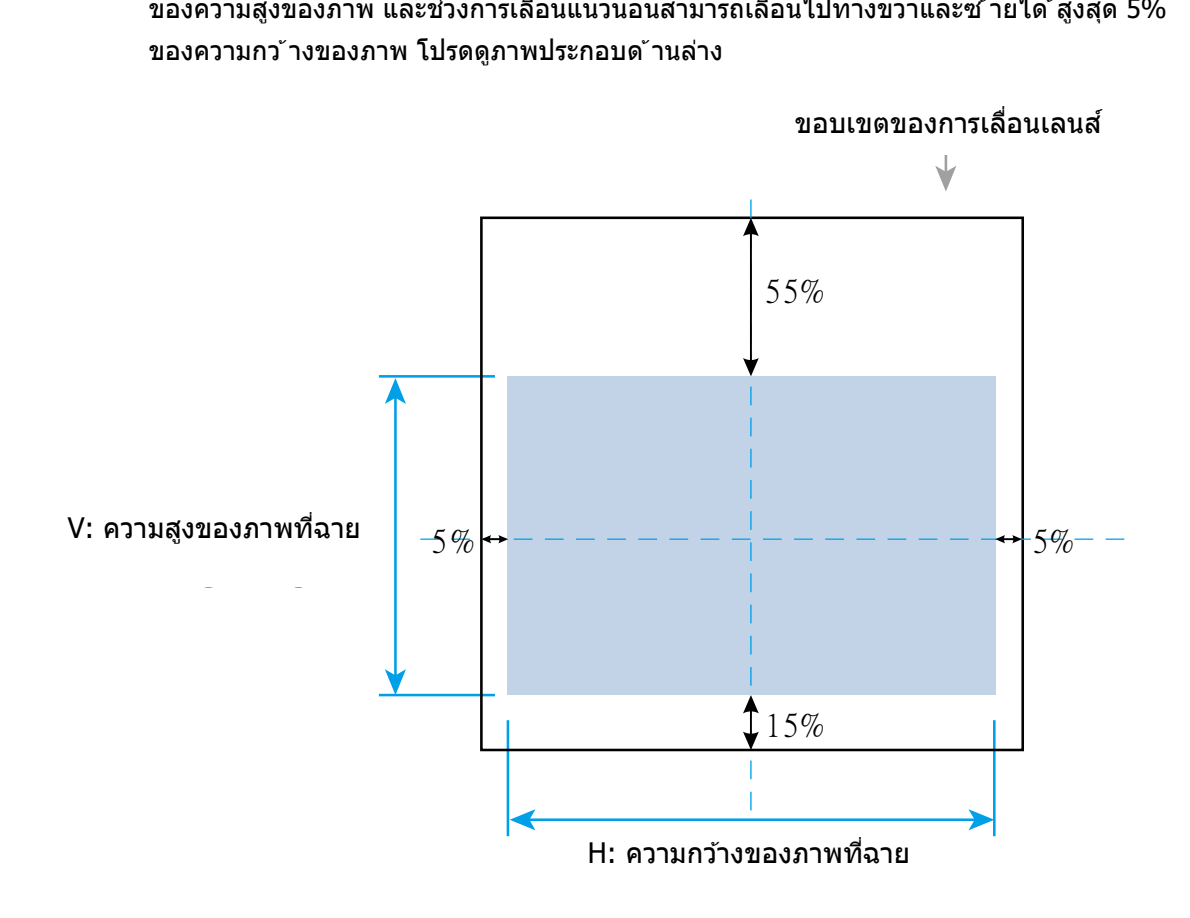

#### **หมำยเหตุ:**

โปรเจ็กเตอร์มีสวิตช์เพื่อความปลอดภัยด้านในรยึดเลนส์ ต้องติดตั้งเลนส์ฉายภาพในโปรเจ็กเตอร์ก่อนที่จะเปิดเครื่อง ไม่เช่นนั้นจะไม่สามารถเริ่มการฉายภาพได้

มีฟังก์ชัน ล็อคเลนส์ บนเมนู OSD ใช่ในการปิดใช้งานการปรับการควบคุมเลนส์ เพื่อหลีกเลี่ยงการทำงานผิดพลาดที่อาจเกิดขึ้นหลังจากที่คุณทำการปรับเสร็จสิ้น โปรดทำให้แน่ใจว่าคุณปิดใช้งานการล็อคแล้ว ก่อนที่จะทำการควบคุมเลนส์

### <span id="page-35-0"></span>**กำรปรบัซูม โฟกสั และกำรปรบัภำพเพยี้ น**

- **1.** สามารถปรับโฟกัสและซูมได้จากแผงควบคุมข<br>**1.** องโปรเจ็กเตอร์ หรือรีโมทคอนโทรล ดูคำแนะนำต่อไปนี้
	- เพื่อปรับโฟกัสและซูมแบบแมนนวล
- **2.** กดปุ่ม โฟกัส หรือ ซูม<br>**2.** บนแผงปุ่มควบคุมหรือรีโมทคอนโทรล เพื่อปรับเอฟเฟ็กต์การโฟกัสหรือการซูม ่ โดยใช้ปุ่มเพิ่มและลดตามความต้องการ

(บนโปรเจ็กเตอร์หรือรีโมทคอนโทรล)

่ เพื่อแก้ไขภาพสี่เหลี่ยมคางหมูในแนวตั้งหรือแ

 $3.$  กดปุ่ม  $\blacktriangle$ / $\blacktriangledown$ / $\blacktriangle$ / $\blacktriangleright$ 

นวนอน

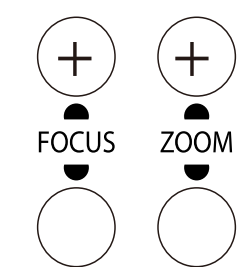

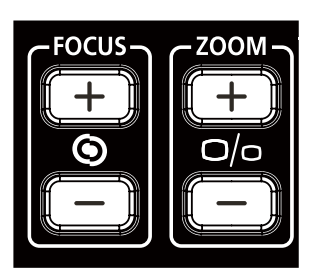

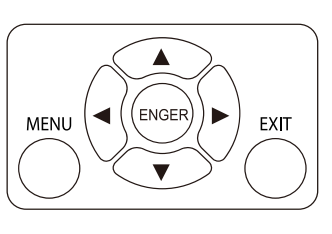

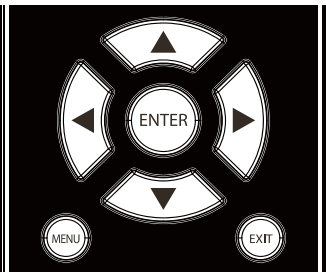

**4.** ตัวควบคุมการปรับความเพี้ยนภาพจะปรากฏบน จอแสดงผล กด  $\blacktriangle$  /  $\blacktriangledown$  สำหรับปรับภาพเพี้ยนแนวตั้ง

กด  $\langle$  /  $\rangle$  สำหรับปรับภาพเพี้ยนแนวนอน

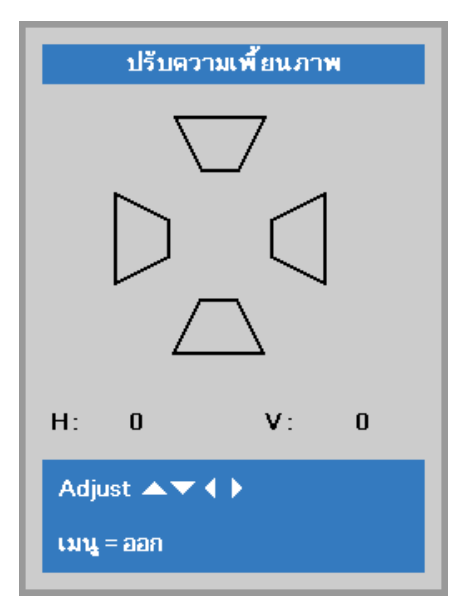
# **กำรตั้งค่ำเมนูที่แสดงบนหน้ำจอ (OSD)**

#### **ตัวควบคุมเมนู OSD**

โปรเจ็กเตอร์มีเมนู OSD ที่อนุญาตให้คุณทำการปรับรูป และเปลี่ยนแปลงการตั้งค่าต่างๆ ได*้*หลายอย่าง

#### การใช่ระบบเมนู OSD

ี คุณสามารถใช้ปุ่มเคอร์เซอร์รีโมทคอนโทรล หรือปุ่มบนโปรเจ็กเตอร์เพื่อเลื่อนและทำการเปลี่ยนแปลง OSD ภาพต่อไปนี้แสดงปุ่ มที่เกี่ยวข ้องบนโปรเจ็กเตอร์

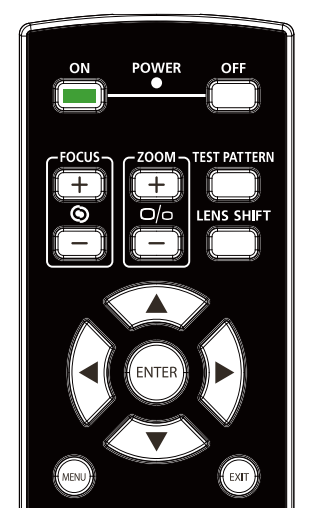

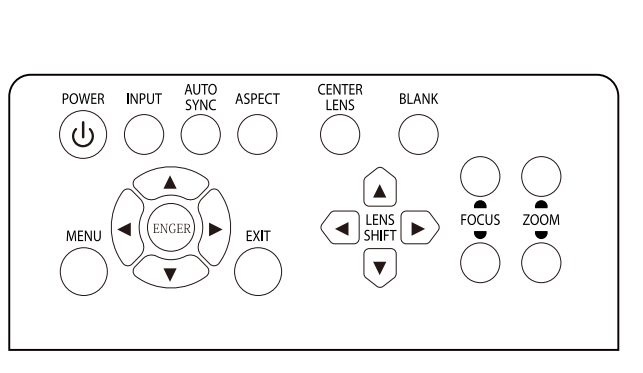

- 1. เพอื่ ทจี่ ะเขา้สเู่ มนูOSD กดปุ่ ม **เมนู**
- 2. มีทั้งหมดสามเมนูกดปุ่มเคอร์เซอร์ ◀ / ▶ เพื่อเลื่อนไปมาระหว่างเมนู
- 3. กดปุ่ มเคอร์เซอร์ ▲ / ▼เพื่อเลื่อนขึ้นและลงในเมนู
- 4. กดปุ่ มเคอร์เซอร์ ◄ / ► ้ เพื่อเปลี่ยนค่าสำหรับการตั้งค่า
- 5. กดปุ่ ม **เมนู**เพื่อปิด OSD หรือออกจากเมนูย่อย กดปุ่ ม **ออก** เพื่อกลับไปยังเมนูก่อนหน้า

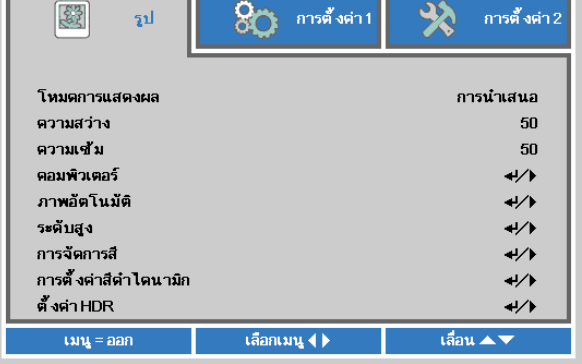

#### **หมำยเหตุ:**

ขึ้นอยู่กับสัญญาณของวิดีโอ ไม่ใช่รายการทั้งหมดใน OSD จะใช่ได้ ตัวอย่างเช่น **ต ำแหน่งแนวตั้ง/แนวนอน**ในเมนู**ในคอมพิวเตอร์** สามารถแก้ไข่ได้เมื่อเชื่อมต่อกับพีซีแล้วรายการที่ใช้ไม่ได้จะไม่สามารถเข้าถึงได้และเป็นสีเทา

## **กำรตั้งค่ำภำษำ OSD**

์ตั้งภาษา OSD ตามความต้องการของคุณก่อนที่จะดำเนินการต่อไป

1. กดปุ่ ม**เมนู**กดปุ่ มเคอร์เซอร์ ◄► เพื่อเลื่อนไปยัง**กำรตั้งค่ำ 1** กดปุ่ มเคอร์เซอร์ ▲▼ เพื่อเลื่อนไปยังเมนู**ระดับสูง 1**

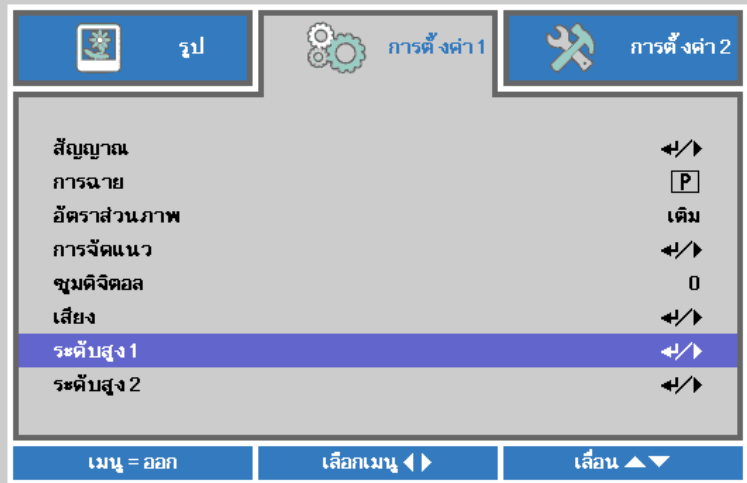

2. กด (ป้อน) / ► เพื่อเข ้าไปยังเมนูย่อย**ระดับสูง 1** กดปุ่มเคอร์เซอร์ ▲▼ จนกว่า **ภำษำ** จะถูกไฮไลต์

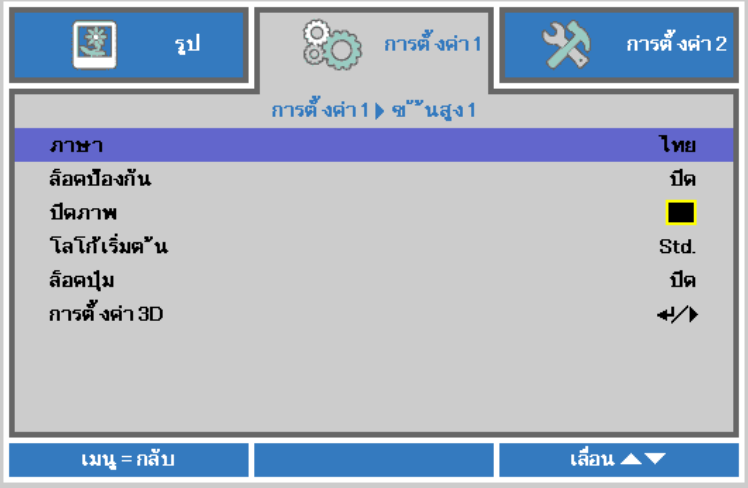

- 3. กดปุ่ มเคอร์เซอร์ จนกว่าภาษาที่ต้องการจะถูกไฮไลต์
- ี 4. กดปุ่ม**เมนู** สี่ครั้งเพื่อปิดเมนู OSD

## **ภำพรวมเกี่ยวกับเมนู OSD**

่ ใช้ภาพประกอบต่อไปนี้เพื่อค้นหาการตั้งค่าอย่างรวดเร็วสำหรับการตั้งค่าที่ต้องการ

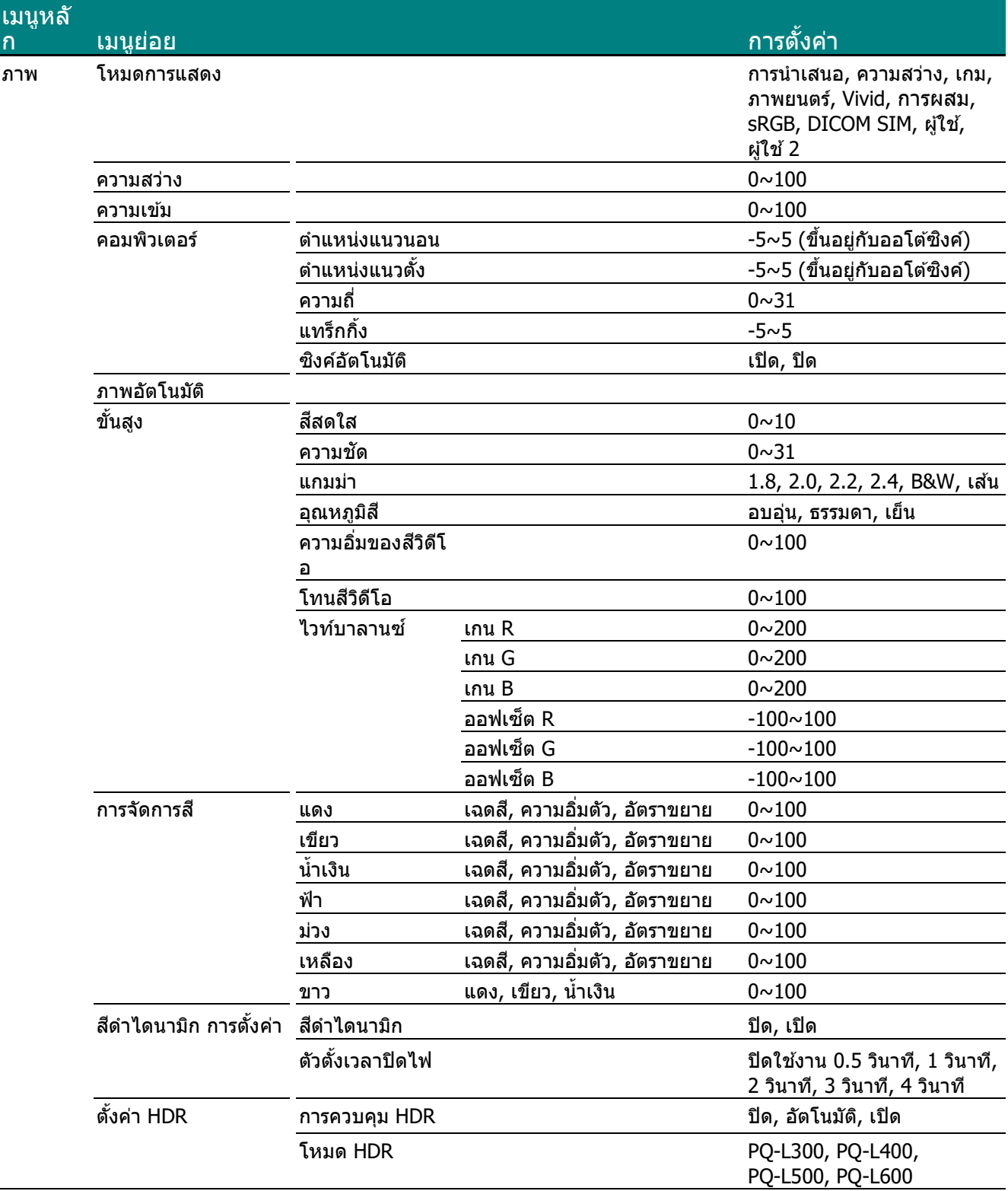

### **คูม่ อื ผูใ้ช***—***้ โปรเจ็กเตอร์***DLP*

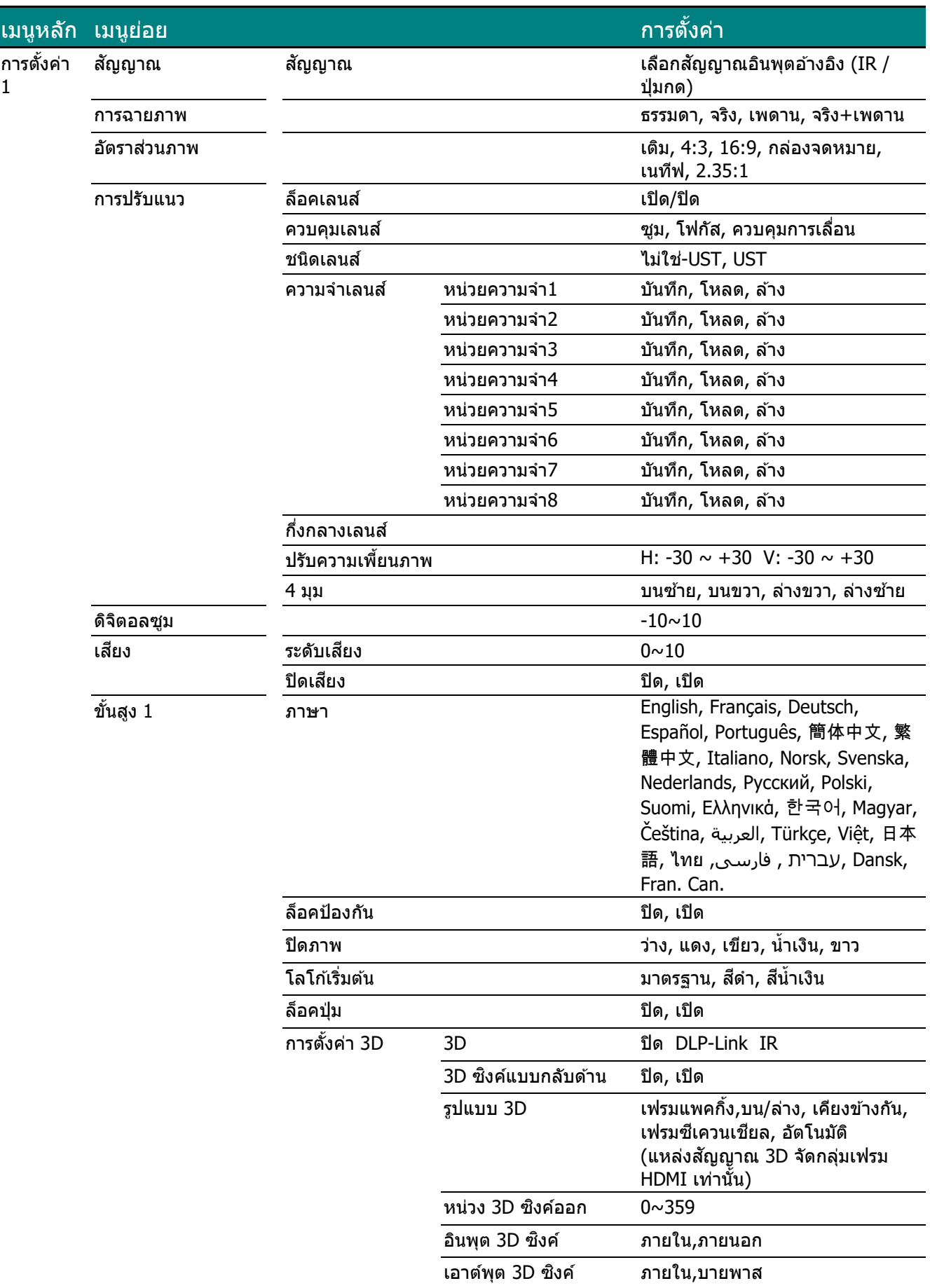

## **คูม่ อื ผูใ้ช้***—* **โปรเจ็กเตอร์***DLP*

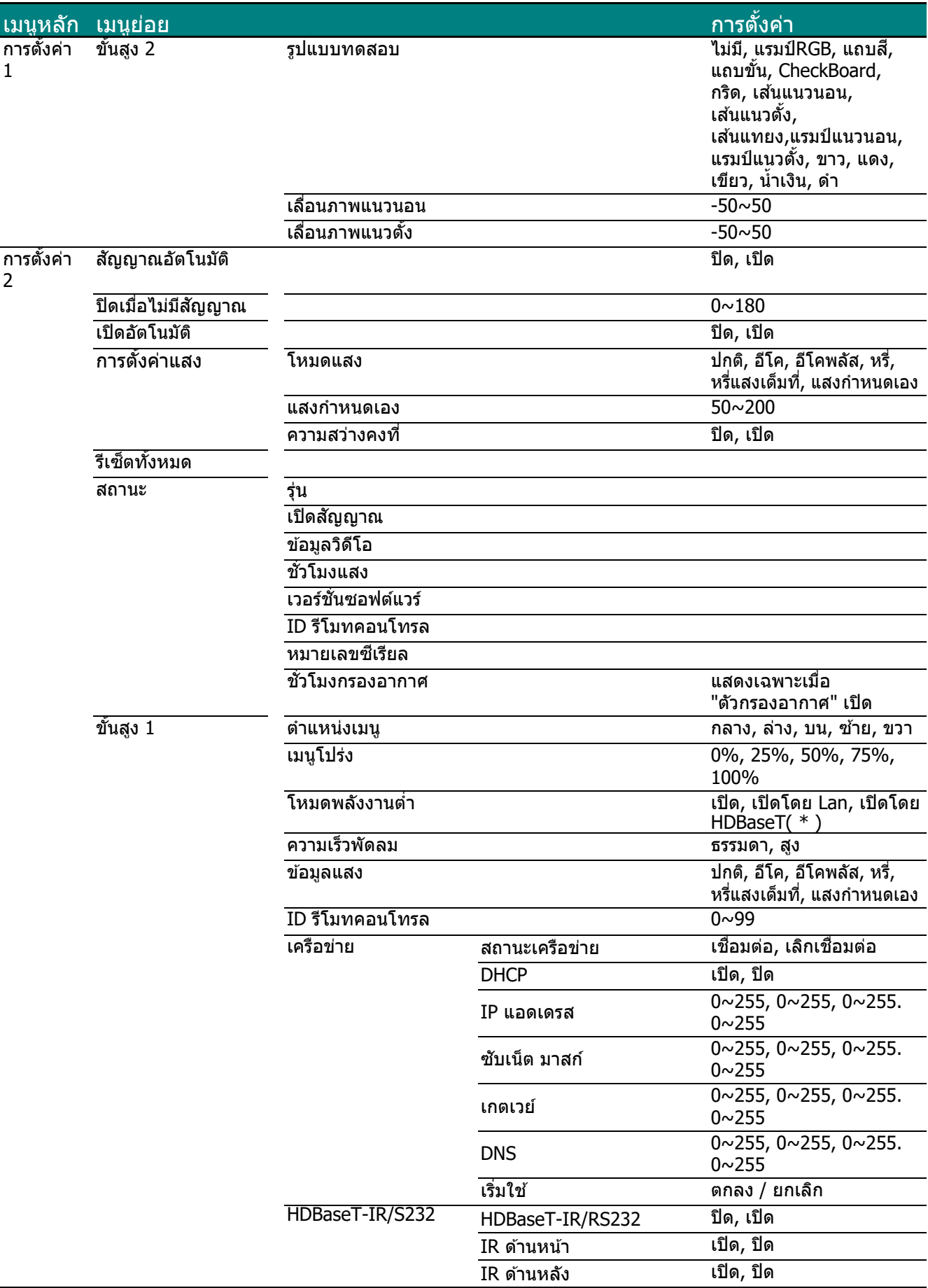

## **คูม่ อื ผูใ้ช***—***้ โปรเจ็กเตอร์***DLP*

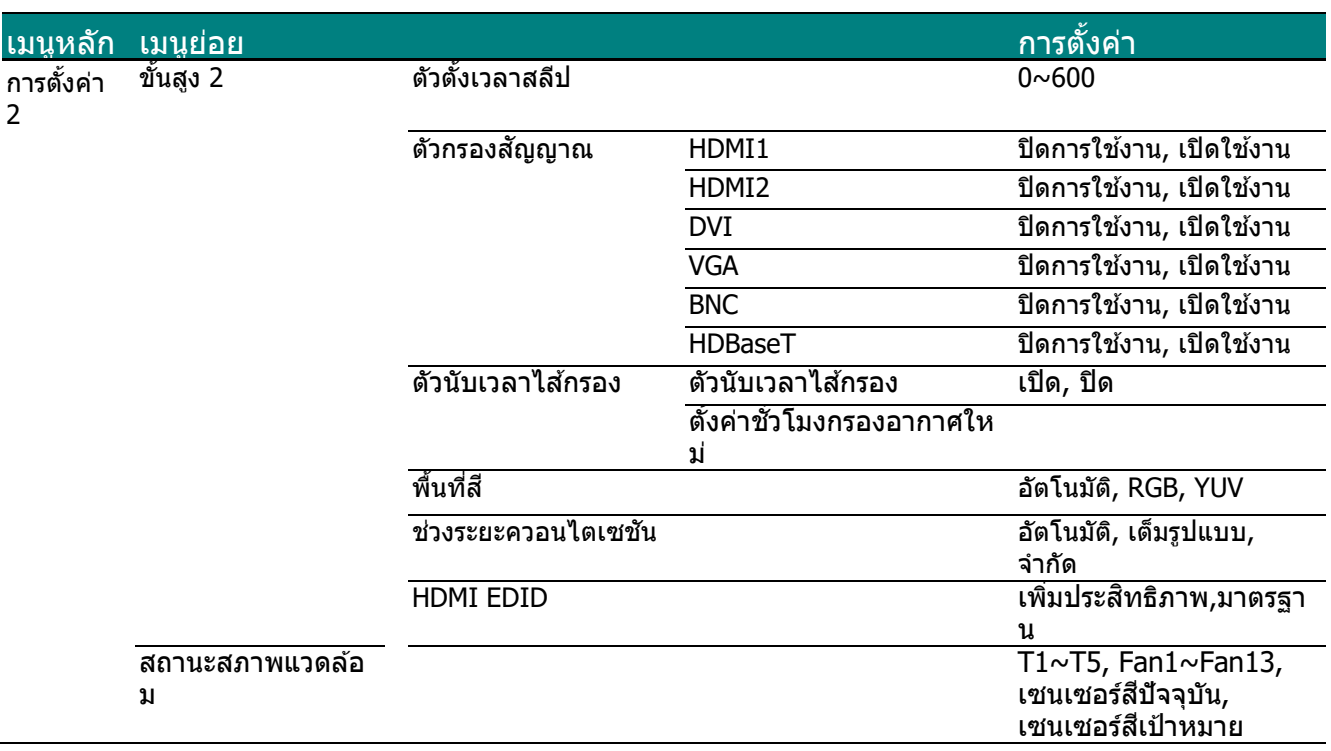

 $(*)$  ถ้าการควบคุม HDBaseT ตั้งค่าเป็น เปิด, โหมดพลังงานต่ำจะถูกตั้งค่าเป็น "เปิดโดย HDBaseT″ ี และจะปิดใช้งานการเลือกฟังก์ชันนี้

### **เมนูรูป**

**ข้อควรระวัง !** 

ี่ เมื่อมีการเปลี่ยนแปลงพารามิเตอร์โหมดการแสดงผลทั้งหมด ข้อมูลจะถูกบันทึกไปยังโหมดผู้ใช้

กดปุ่ ม **เมนู**เพื่อเปิดเมนู **OSD** กดปุ่ มเคอร์เซอร์ ◄► เพื่อเลื่อนไปยังเมนูรูป กดปุ่ มเคอร์เซอร์ ▲▼ ี เพื่อเลื่อนขึ้นและลงในเมนู ร**ูป** กด ◀▶ เพื่อเข้าไปยัง และ เปลี่ยนแปลงค่าสำหรับการตั้งค่าต่างๆ

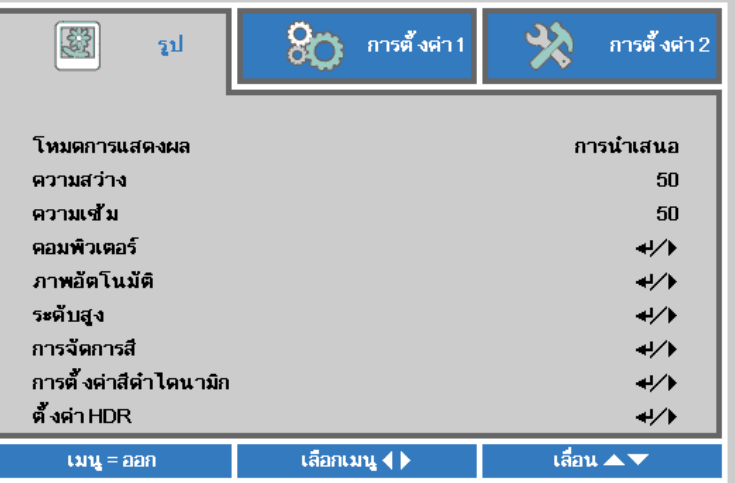

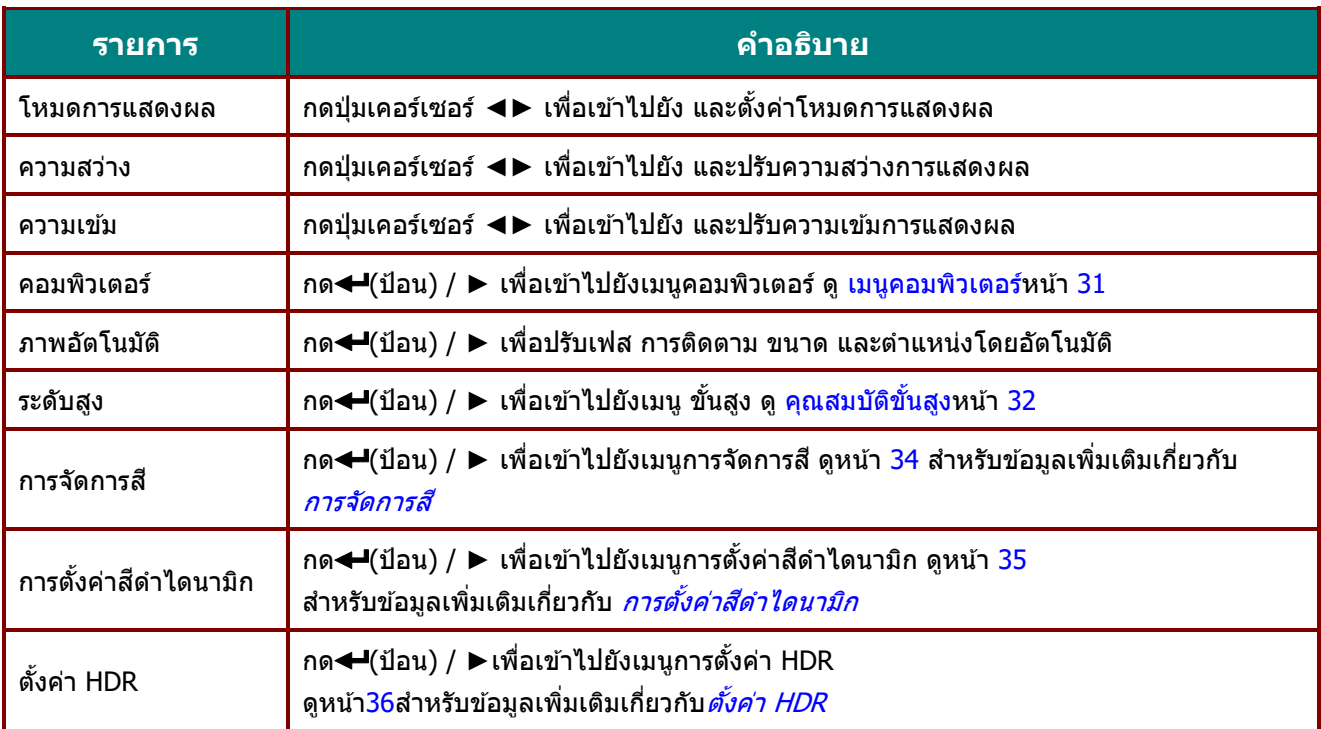

## <span id="page-43-0"></span><u>เมนูคอมพิวเตอร์</u>

กดปุ่ ม **เมนู**เพื่อเปิดเมนู **OSD**กด ◄► เพื่อเลื่อนไปยังเมนู **รูป**กด ▲▼ เพื่อเลื่อนไปยังเมนู **คอมพิวเตอร์** แล ้วกด**ป้ อน** หรือ ►กด ▲▼ เพื่อเลื่อนขึ้นและลงในเมนู **คอมพิวเตอร์** 

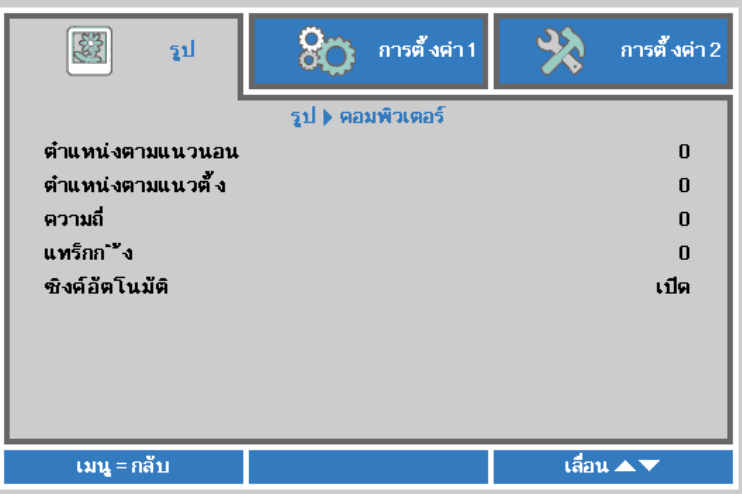

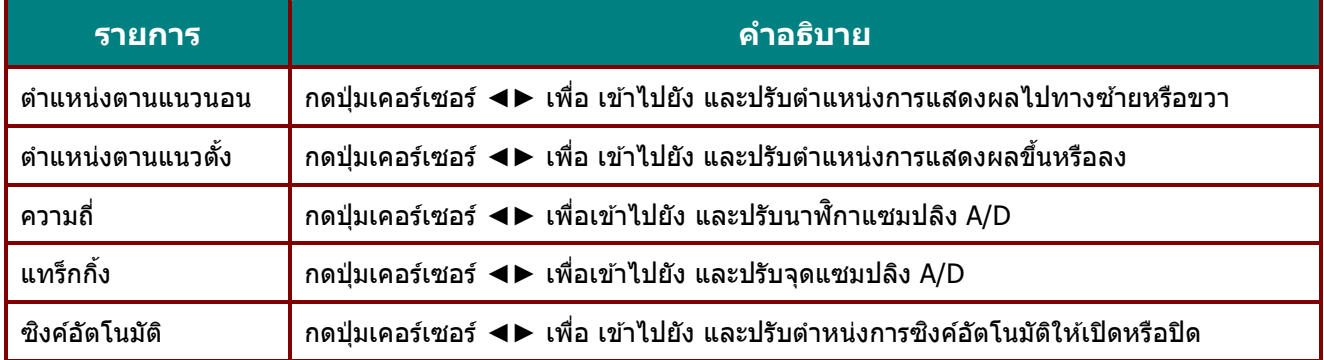

## <span id="page-44-0"></span>คุณสมบัติขั้นสูง

กดปุ่ ม **เมนู**เพื่อเปิดเมนู**OSD** กด ◄► เพื่อเลื่อนไปยังเมนู **รูป** กด ▲▼ เพื่อเลื่อนไปยังเมนู **ขั้นสูง** จากนั้นกด **ป้ อน** หรือ ► กด ▲▼ เพื่อเลื่อนขึ้นและลงในเมนู **ขั้นสูง**

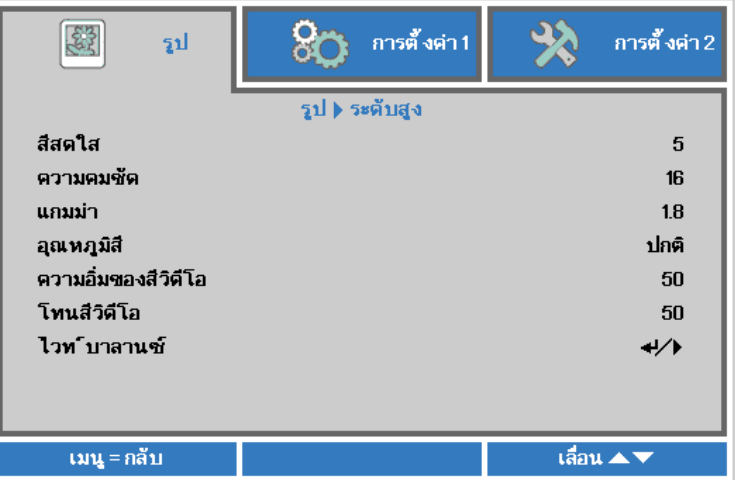

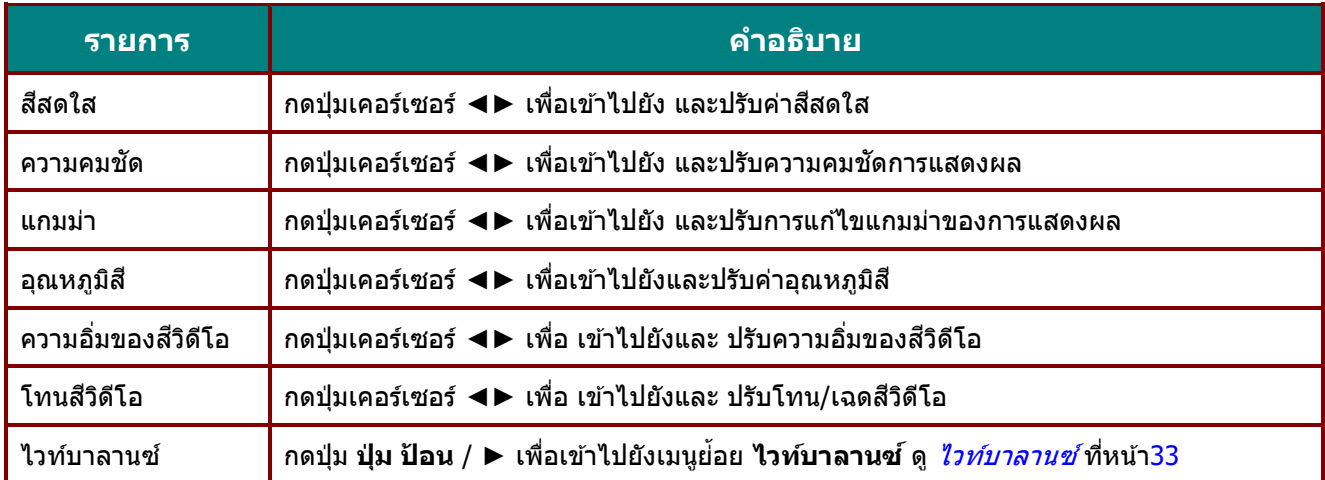

## <span id="page-45-0"></span><u>ไวท์บาลานซ์</u>

### กด**ปุ่ ม ENTER** เพื่อเข ้าไปยังเมนูย่อย **ไวทบ์ ำลำนซ์**

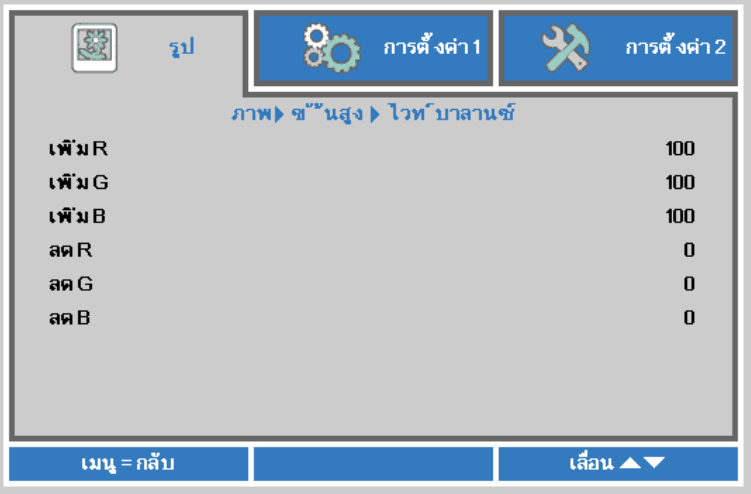

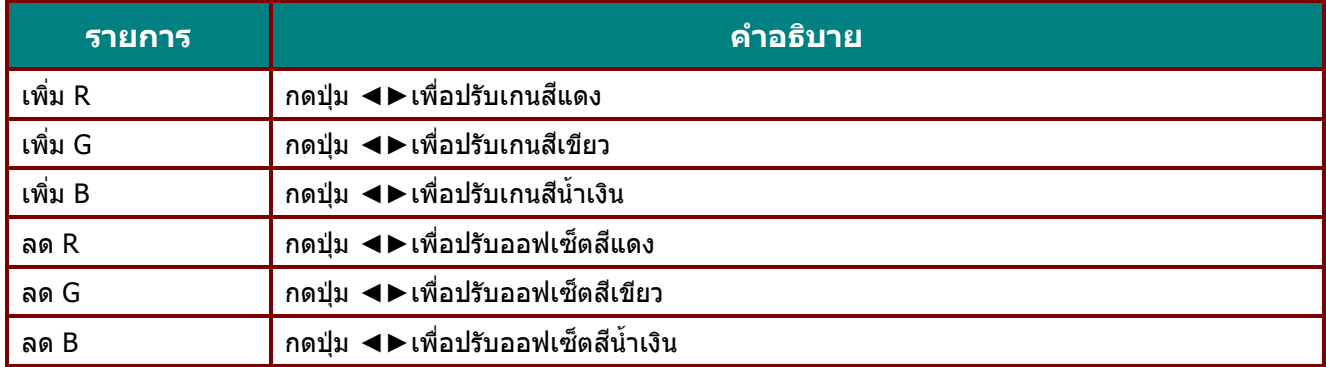

### <span id="page-46-0"></span>การจัดการสี

กดปุ่ ม **เมนู**เพื่อเปิดเมนู**OSD** กด◄►เพื่อเลื่อนไปยังเมนู **รูป** กด▼▲เพื่อเลื่อนไปยังเมนู **กำรจดักำรสี**และกด**ป้ อน** หรือ ► กด ▼▲เพื่อเลื่อนขึ้นและลงในเมนู **กำรจดักำรสี**

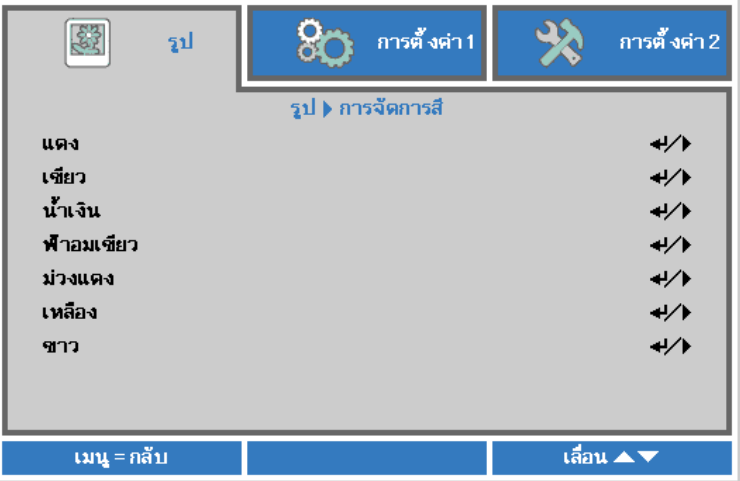

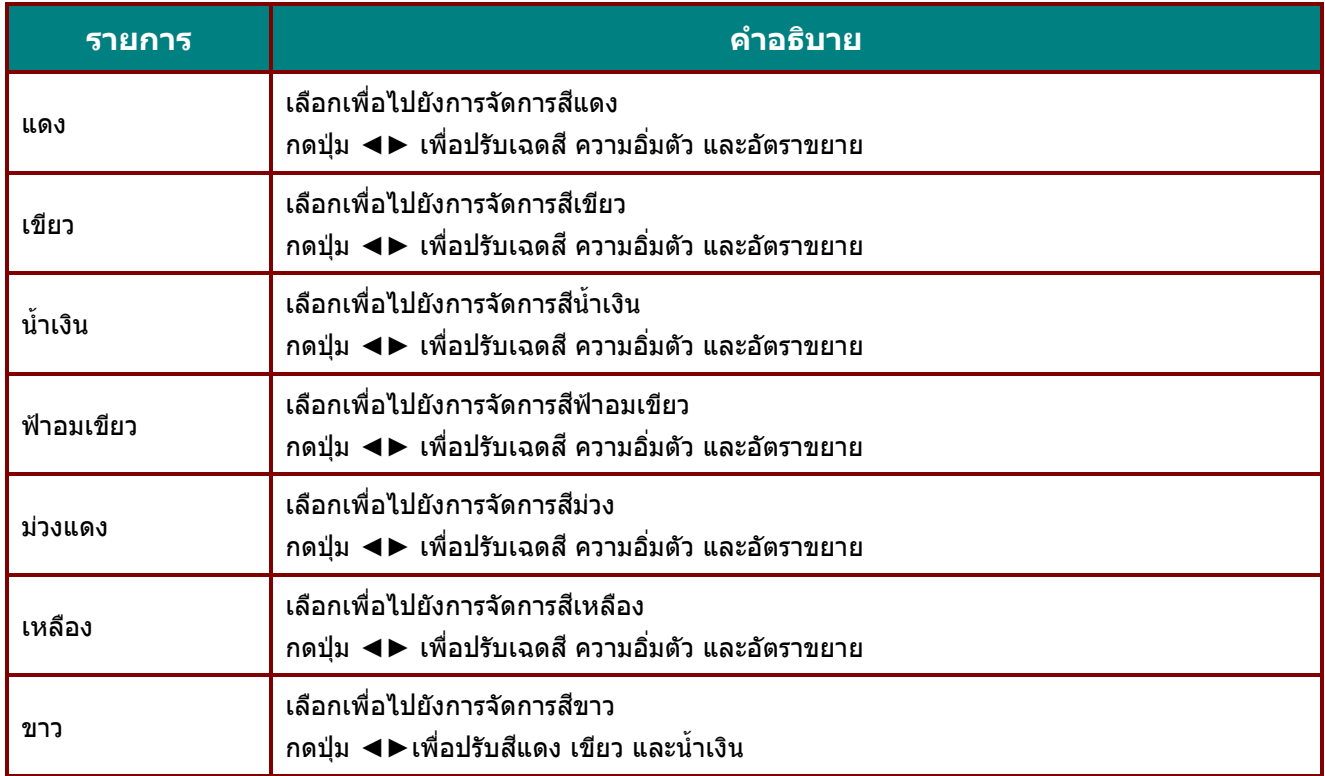

## <span id="page-47-0"></span><u>การตั้งค่าสีดำไดนามิก</u>

ึกดปุ่ม เมนู เพื่อเปิดเมนู OSD กด ◀ ► เพื่อเลื่อนไปยังเมนู รูป กด ▼ ▲เพื่อเลื่อนไปยังเมนู การตั้งค่าสีดำไดนามิก จากนั้นกด Enter หรือ▶กด▼ ▲เพื่อเลื่อนขึ้นและลงในเมนู การตั้งค่าสีดำไดนามิก

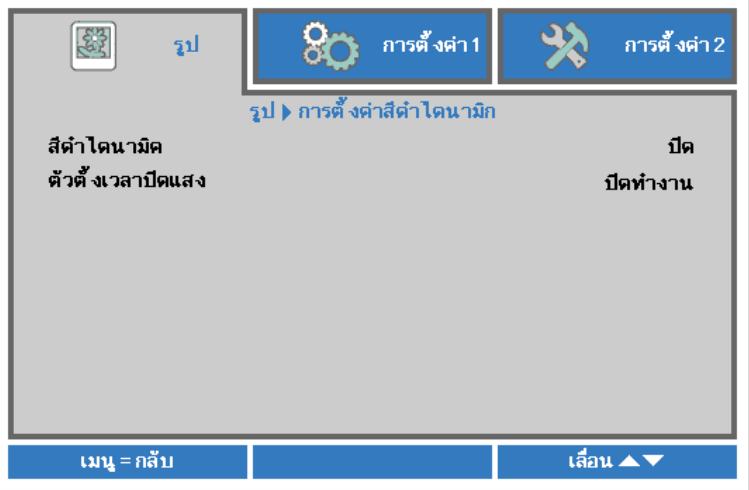

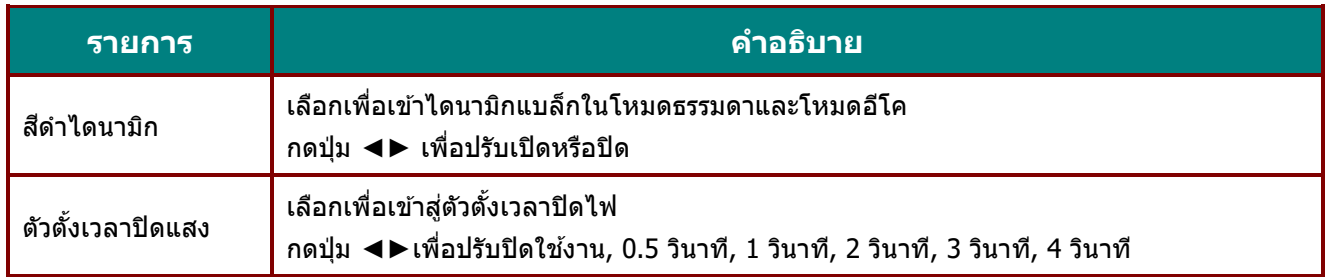

## <span id="page-48-0"></span>ตั้งค่า HDR

ึกดปุ่ม เมนู เพื่อเปิดเมนู OSD กด ◀▶เพื่อเลื่อนไปยังเมนู รูป กด ▼▲ เพื่อเลื่อนไปยังเมนู การตั้งค่า HDR จากนั้นกด Enter หรือ ► กด ▼▲เพื่อเลื่อนขึ้นและลงในเมนู การตั้งค่า HDR

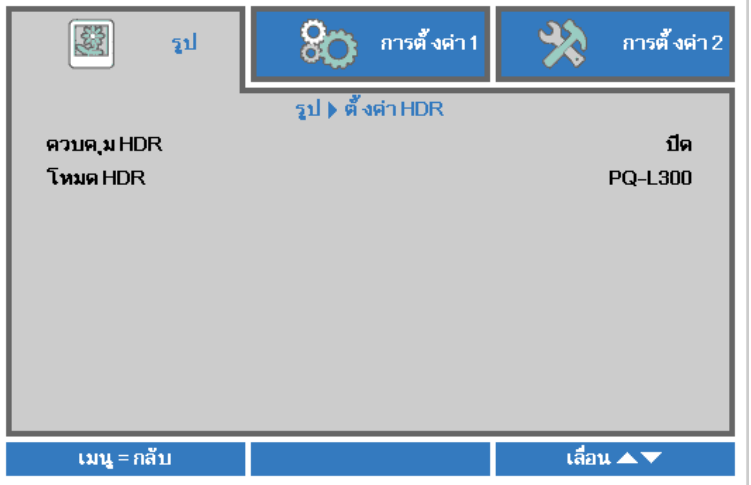

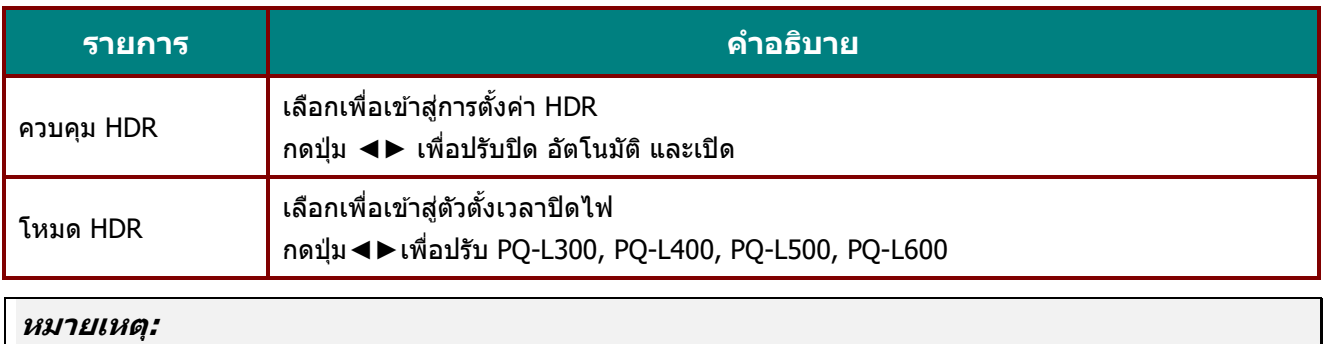

หากคุณต้องการเข้าสู่การตั้งค่า HDR โปรดตรวจสอบให้แน่ใจว่าแหล่งสัญญาณ HDMI มี HDR-10 หรือ HLG

### **เมนูกำรตั้งค่ำ 1**

กดปุ่ ม **เมนู**เพื่อเปิดเมนู**OSD** กดปุ่ มเคอร์เซอร์ ◄► เพื่อเลื่อนไปยังเมนู **กำรตั้งค่ำ 1**กดปุ่ มเคอร์เซอร์ ▲▼ เพื่อเลื่อนขึ้นและลงในเมนู **กำรตั้งค่ำ 1** กด ◄► เพอื่ เขา้ไปยัง และเปลยี่ นคา่ ส าหรับการตัง้คา่

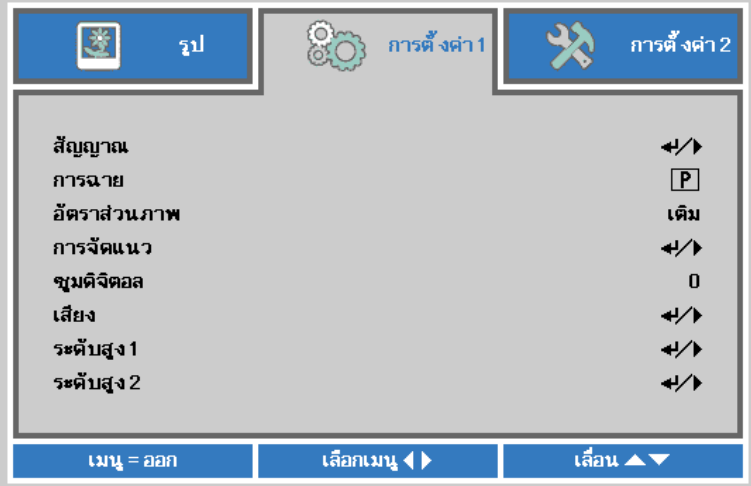

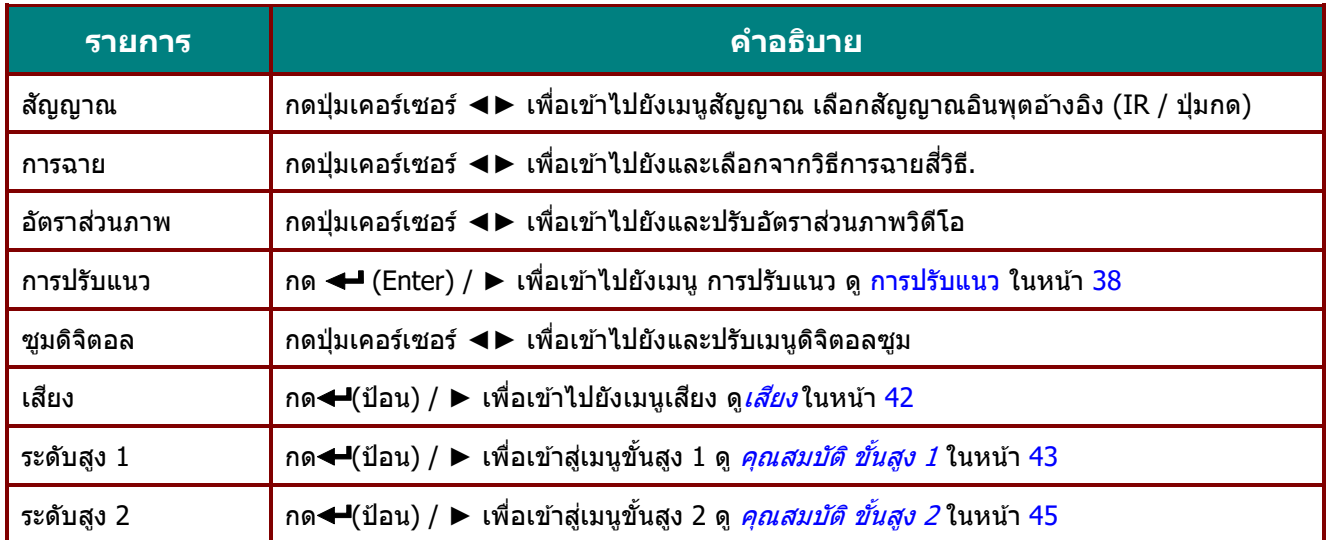

### <span id="page-50-0"></span>การปรับแนว

กดปุ่ ม **เมนู**เพื่อเปิดเมนู**OSD** กด ◄► เพื่อเลื่อนไปยังเมนู**กำรตั้งค่ำ 1** กด ▲▼ เพื่อเลื่อนไปยังเมนู **กำรปรับแนว** จากนั้นกด **Enter** หรือ ► กด ▲▼ เพื่อเลื่อนขึ้นและลงในเมนู **กำรปรับแนว**

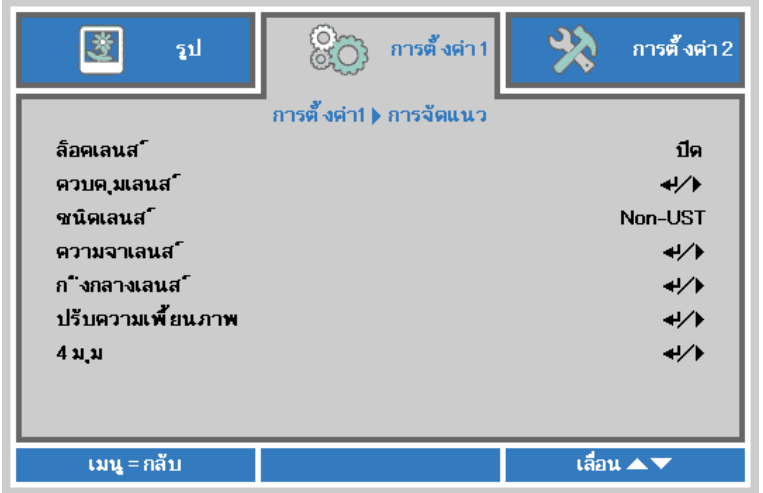

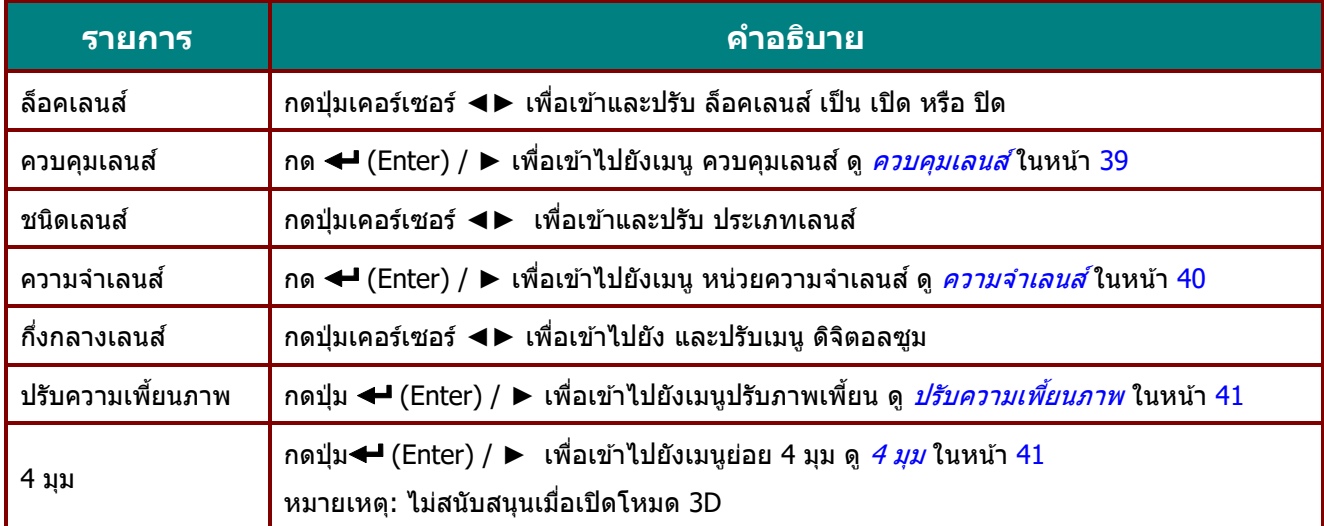

### <span id="page-51-0"></span>ควบคุมเลนส์

ึกด ◀▶ เพื่อปรับโฟกัสของเลนส์ กด ▼▲ เพื่อปรับการซูมของเลนส์ กด **Enter** เพื่อไปยังเมนู เลื่อนเลนส์

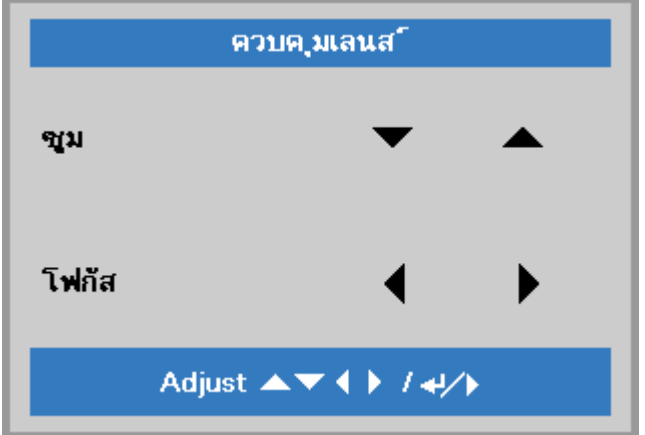

## เลื่อนเลนส์

ึกด ▼▲◀► เพื่อปรับการเลื่อนเลนส์ กด Enter เพื่อสลับเมนู ควบคุมเลนส์

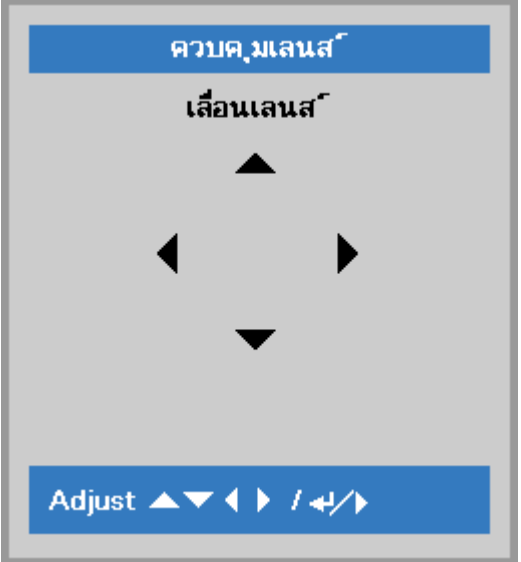

#### <span id="page-52-0"></span>ความจำเลนส์

ึกด **← (Enter) / ►** เพื่อเข้าไปยังเมนูย่อย **ความจำเลนส**์ กด ▼▲ เพื่อเลือก หน่วยความจำ 1~หน่วยความจำ 8 และปรับหน่วยความจำเลนส์ เพื่อ บันทึก, โหลด หรือ ล้าง

ี โปรเจ็กเตอร์นี้สนับสนุนหน่วยความจำตำแหน่งเลนส์ (LPS) สามารถเก็บตำแหน่งเลนส์ที่โปรแกรมไว้สูงสุด 8 ตำแหน่งในหน่วยความจำของโปรเจ็กเตอร์ คุณสามารถโหลดการตั้งค่าหน่วยความจำที่เก็บไว้ ้ เพื่อตั้งค่าตำแหน่งเลนส์โดยอัตโนมัติได้

โหลดหน่วยความจำ: ใช้ปุ่ม ▲ หรือ ▼ เพื่อเลือกการตั้งค่าหน่วยความจำที่ต้องการ จากนั้นกดปุ่ม ENTER ้ เพื่อทำการตั้งค่าเลนส์ โปรเจ็กเตอร์จะปรับตำแหน่งเลนส์โดยอัตโนมัติ

ี บันทึกหน่วยความจำ: ใช้ปุ่ม ▲ หรือ ▼ เพื่อเลือกชุดหน่วยความจำสำหรับเก็บการตั้งค่า จากนั้นกดปุ่ม ENTER เพื่อยืนยัน

ี ล้างหน่วยความจำ: เลือกชุดหน่วยความจำที่ต้องการล้าง จากนั้นกดปุ่ม ENTER ้ เพื่อยืนยันการล้างชุดหน่วยความจำ

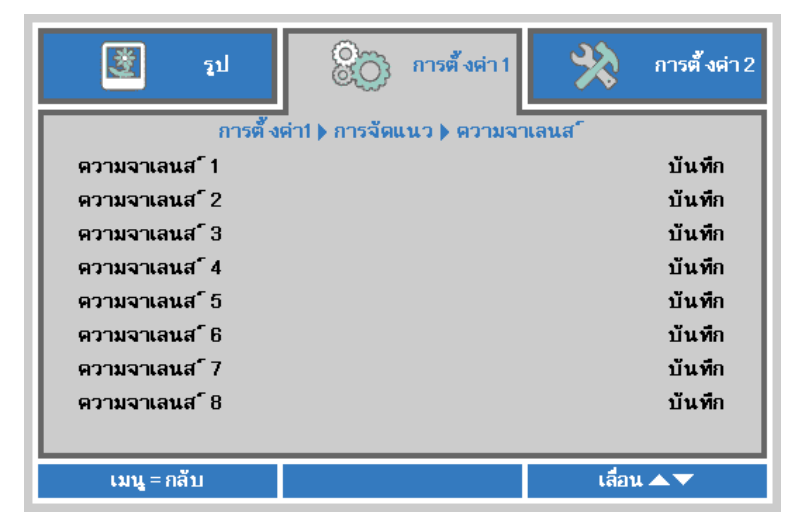

### <span id="page-53-0"></span>ปรับความเพี้ยนภาพ

ึกด **← (**Enter) / ► เพื่อเข้าไปยังเมนูย่อย **ปรับความเพี้ยนภาพ** กดปุ่ม ▼ ▲ เพื่อปรับค่าแนวตั้งจาก -30 ถึง 30 กด ◄► เพื่อปรับค่าแนวนอนจาก -25 ถึง 25

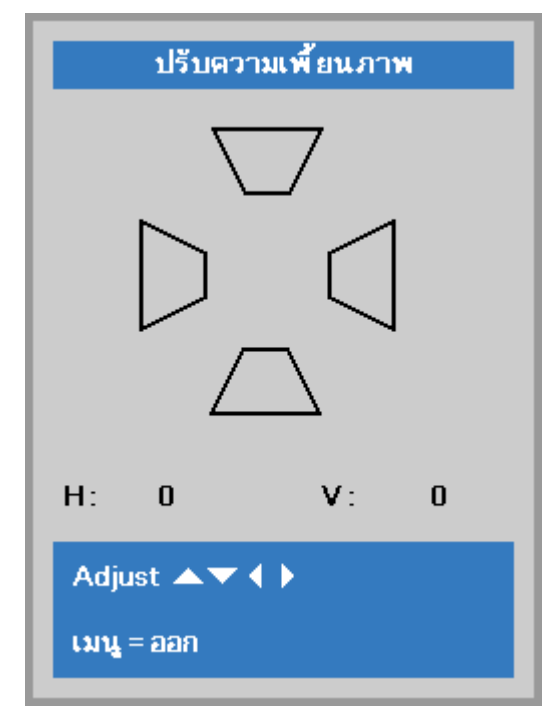

<span id="page-53-1"></span>4 มุม

- กดปุ่ ม (Enter) / ► เพื่อเข้าไปยังเมนูย่อย **4 มุม**
	- 1. กดปุ่ มเคอร์เซอร์ ▲ / ▼ เพื่อเลือกมุมและกด **ENTER**

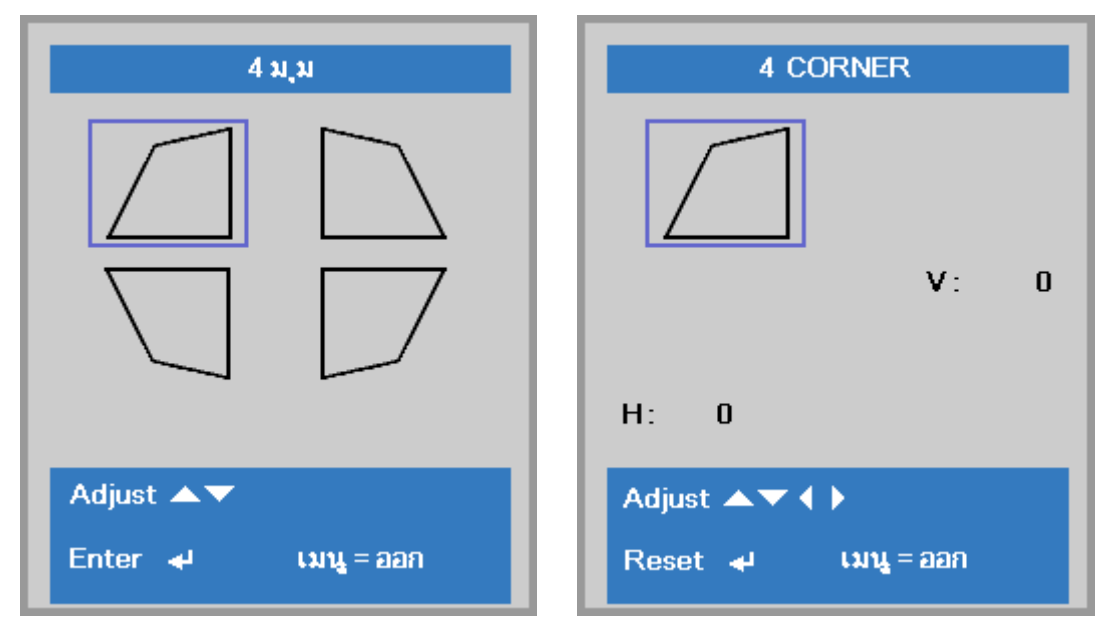

- $2.$  กดปุ่มเคอร์เซอร์ ▲ / ▼ เพื่อปรับแต่งค่าในแนวตั้ง และกดปุ่มเคอร์เซอร์ ◀ / ▶ เพื่อปรับแต่งค่าในแนวนอน
- 3. กดปุ่ม เมนู เพื่อบันทึกและออกจากการตั้งค่า

### <span id="page-54-0"></span><u>เสียง</u>

กดปุ่ ม **เมนู**เพื่อเปิดเมนู**OSD** กด ◄► เพื่อเลื่อนไปยังเมนู **กำรตั้งค่ำ 1** กด ▼▲ เพื่อเลื่อนไปยังเมนู **เสยี ง** จากนั้นกด **ป้ อน** หรือ ► กด ▼▲ เพื่อเลื่อนขึ้นและลงในเมนู **เสยี ง**

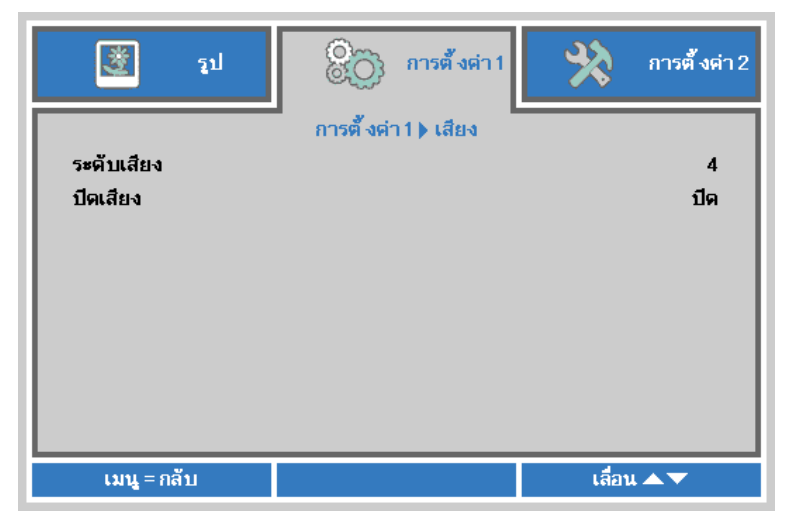

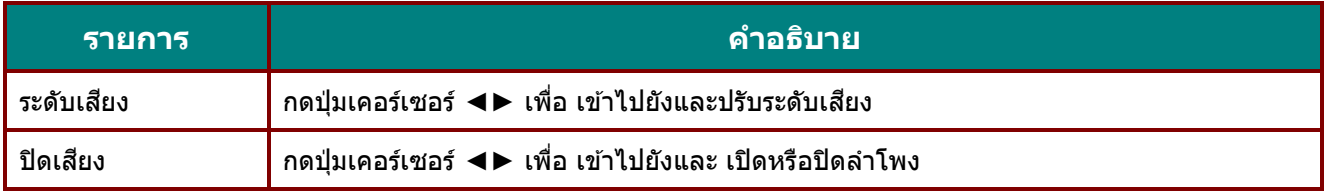

## <span id="page-55-0"></span>คุณสมบัติ ขั้นสูง 1

กดปุ่ม เมนู เพื่อเปิดเมนู**OSD** กด ◀▶ เพื่อเลื่อนไปยังเมนู **การูดังค่า 1** กด ▲▼ เพื่อเลื่อนไปยังเมนู ขั้น**สูง 1** จากนั้นกด **ป้ อน** หรือ ► กด ▲▼ เพื่อเลื่อนขึ้นและลงในเมนู **ขั้นสูง 1** กด ◄► เพื่อ เข้าสู่และเปลี่ยนค่าสำหรับการตั้งค่า

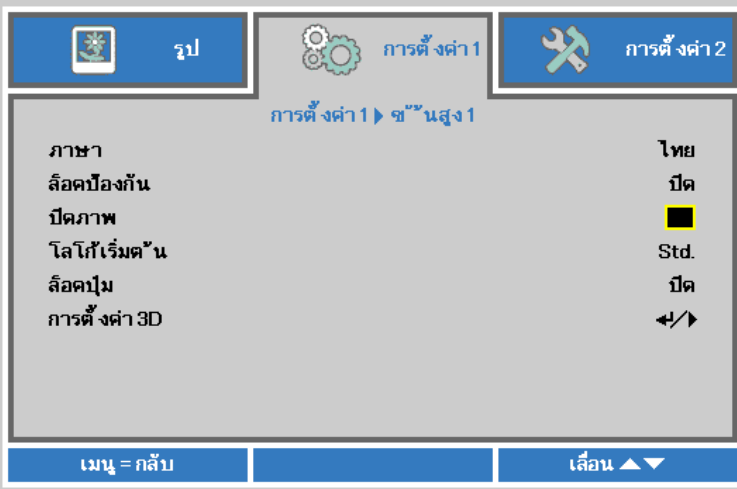

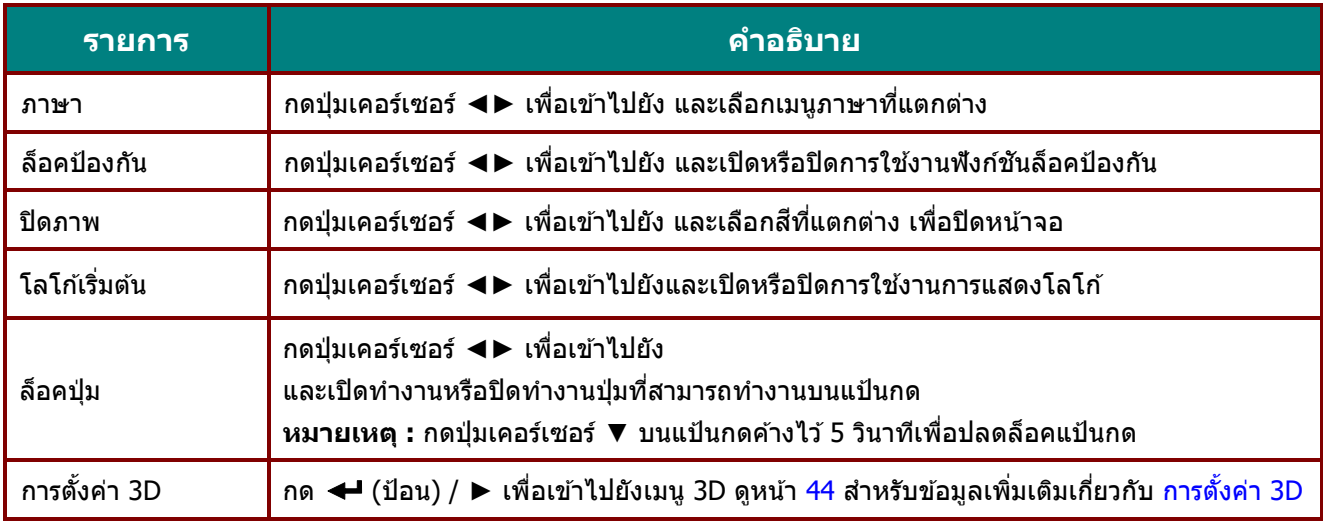

#### **หมำยเหตุ:**

ี่ เพื่อสนุกสนานกับฟังก์ชัน 3D, แรกสุดให้เปิดทำงานการตั้งค่า เล่นภาพยนตร์แบบ 3D ที่พบในอุปกรณ์ DVD ของคุณภายใต้เมนู แผ่น 3D

#### **คูม่ อื ผูใ้ช้***—* **โปรเจ็กเตอร์***DLP*

<span id="page-56-0"></span>การตั้งค่า 3D

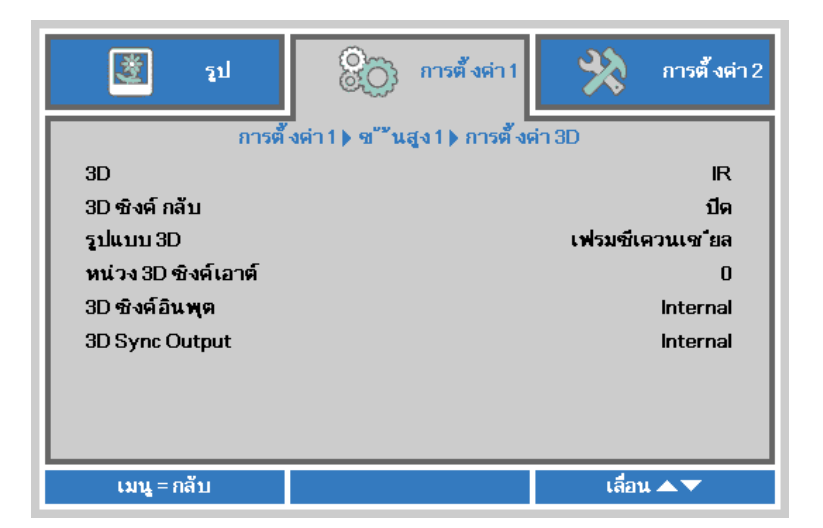

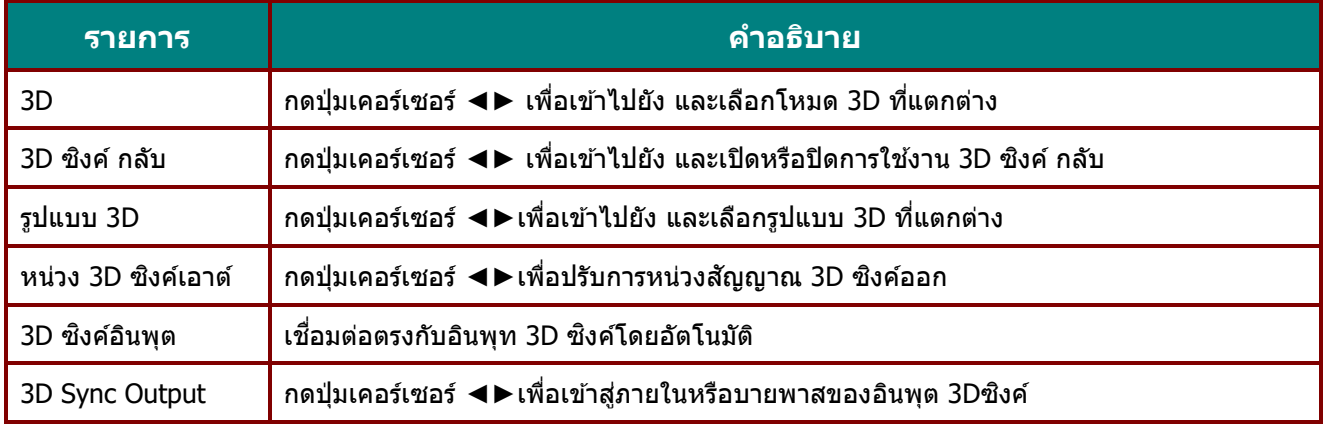

#### **หมำยเหตุ:**

- 1. รายการเมนู OSD 3D จะเป็นสีเทา ถ้าไม่มีแหล่งสัญญาณ 3D ที่เหมาะสม นี่เป็นการตั้งค่าเริ่มต้น
- 2. เมื่อโปรเจ็กเตอร์เชื่อมต่ออยู่กับแหล่งสัญญาณ 3D ที่เหมาะสม, เมนู OSD 3D
- จะถูกเปิดทำงานเพื่อให้ทำการเลือก
- 3. ใช้แว่น 3D เพื่อดูภาพ 3D
- 4. คุณจ าเป็นต ้องมีเนื้อหา 3D จากแผ่น DVD 3D หรือไฟล์มีเดีย 3D
- 5. คุณจำเป็นต้องเปิดทำงานแหล่งสัญญาณ 3D (แผ่น DVD 3D บางแผ่นอาจมีคุณสมบัติเลือกการเปิด-ปิด 3D)
- 6. คุณจำเป็นต้องมีแว่น DLP ลิงค์ 3D หรือแว่น IR 3D ชัตเตอร์กลาส ถ้าเป็นแว่น IR 3D ชัตเตอร์กลาส, ี คุณจำเป็นต้องติดตั้งไดรเวอร์บน PC ของคุณและเชื่อมต่อตัวส่งสัญญาณ USB
- 7. โหมด 3D ของ OSD จำเป็นต้องตรงกับชนิดของแว่น (DLP ลิงค์ หรือ IR 3D)
- 8. เปิดแวน่ โดยปกตแิ วน่ จะมสี วติ ชเ์ปิด-ปิด ี แว่นแต่ละชนิดมีขั้นตอนการกำหนดค่าของตัวเอง โปรดปฏิบัติตามขั้นตอนการกำหนดค่าที่มาพร้อมกับแว่นของคุณ เพื่อทำกระบวนการตั้งค่าให้เสร็จ 9. พาสซีฟ<sup>ี</sup> 3D ไม่สนับสนุนผ่าน 3D ซิงค์เข้า/ออก

**หมำยเหตุ:** 

เนื่องจากแว่นชนิดต่างๆ (DLP ลิงค์ หรือ IR ชัดเตอร์กลาส) มีขั้นตอนการตั้งค่าของตัวเอง, โปรดปฏิบัติตามคำแนะนำเพื่อทำกระบวนการตั้งค่าให้เสร็จ

## <span id="page-57-0"></span>คุณสมบัติ ขั้นสูง 2

กดปุ่ม เมนู เพื่อเปิดเมนู**OSD** กด ◀▶ เพื่อเลื่อนไปยังเมนู **การูดังค่า 1** กด ▲▼ เพื่อเลื่อนไปยังเมนู ขั้น**สูง 2** จากนั้นกด **ป้ อน** หรือ ► กด ▲▼ เพื่อเลื่อนขึ้นและลงในเมนู **ขั้นสูง 2** กด ◄► เพื่อ เข้าสู่และเปลี่ยนค่าสำหรับการตั้งค่า

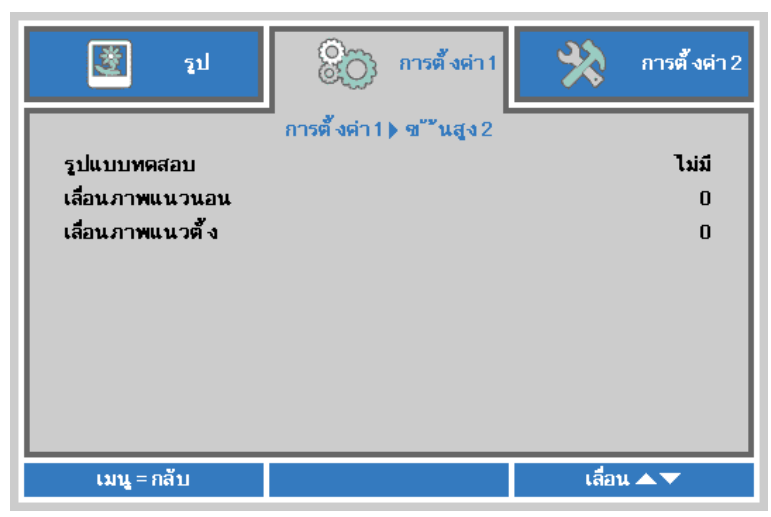

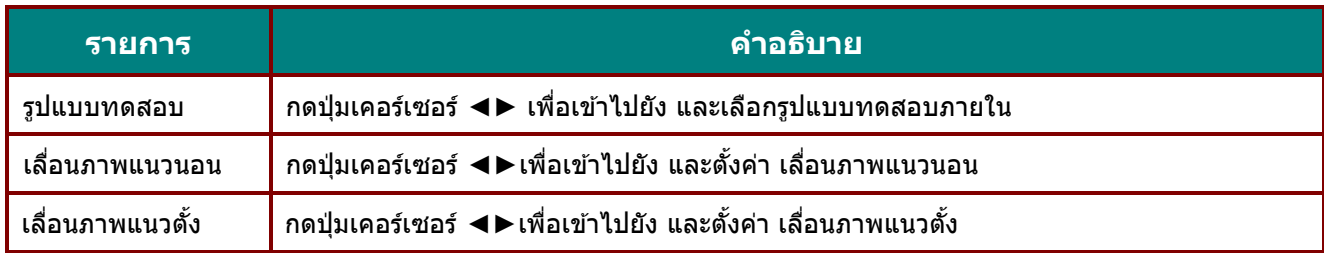

## **เมนูกำรตั้งค่ำ 2**

กดปุ่ ม **เมนู**เพื่อเปิดเมนู**OSD** กดปุ่ มเคอร์เซอร์ ◄► เพื่อเลื่อนไปยังเมนู **กำรตั้งค่ำ 2** กดปุ่ มเคอร์เซอร์ ▲▼ เพื่อเลื่อนขึ้นและลงในเมนู **กำรตั้งค่ำ 2**

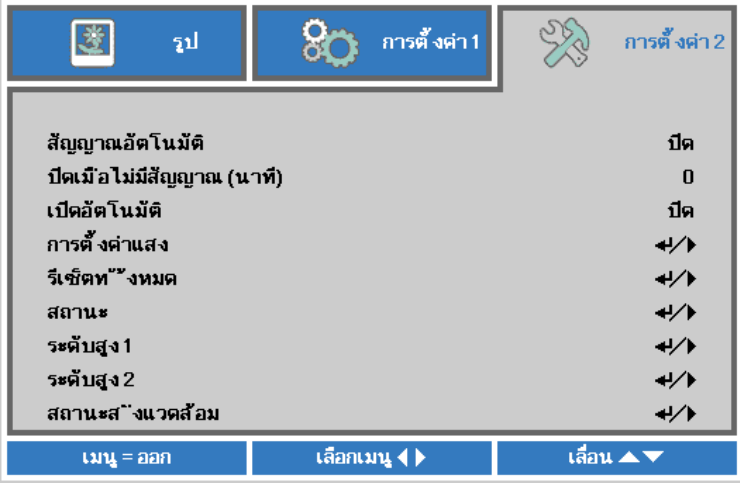

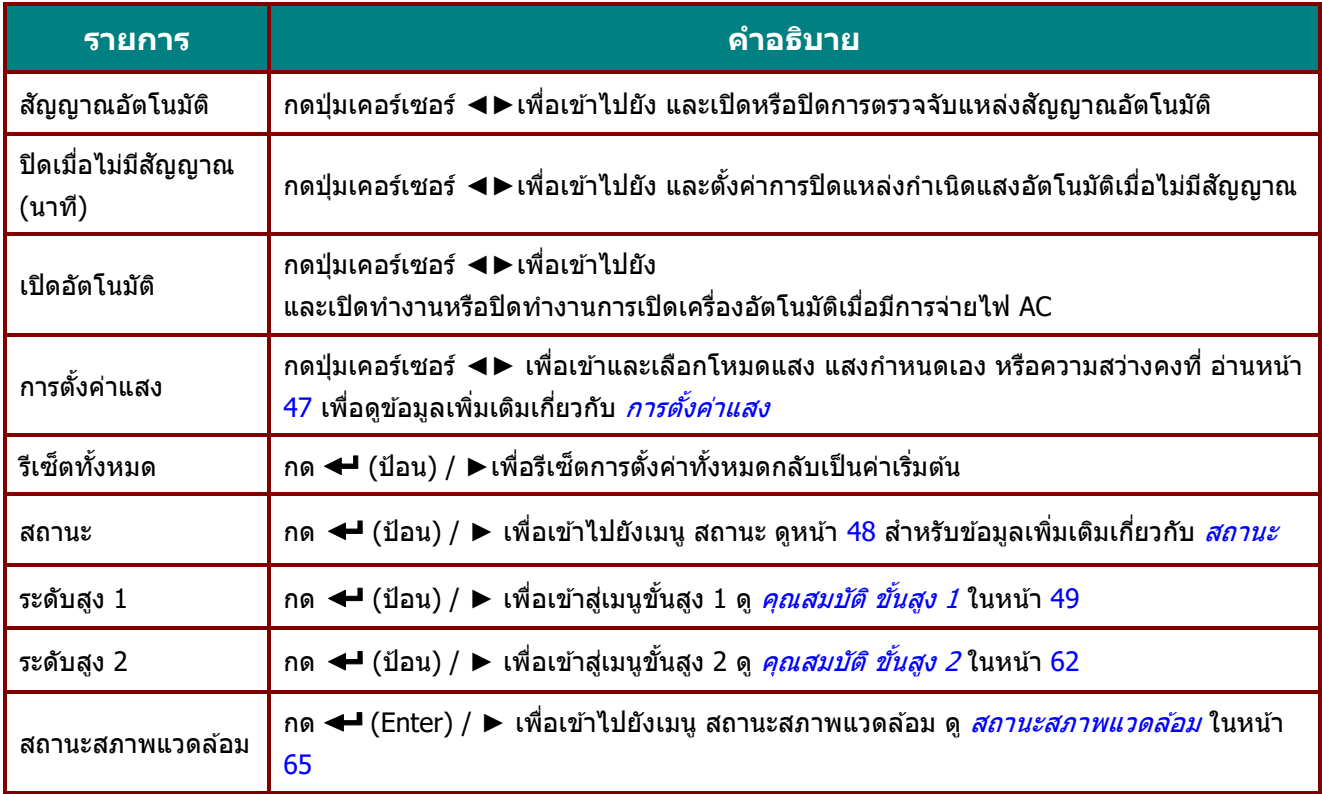

## <span id="page-59-0"></span>การตั้งค่าแสง

กดปุ่ มเคอร์เซอร์ ▲▼ เพื่อเลื่อนขึ้นและลงในเมนู **กำรตั้งค่ำ 2** เลือกเมนู**กำรตั้งค่ำแสง** และกด **ป้ อน** หรือ ► เพื่อเข้า

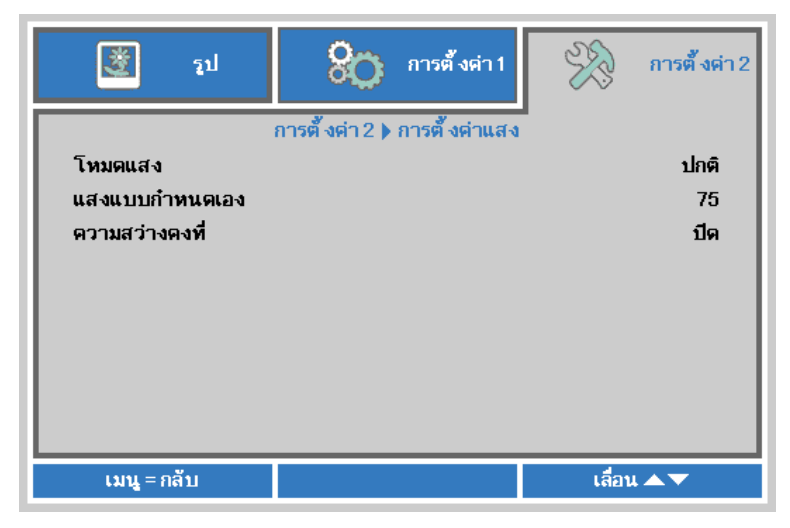

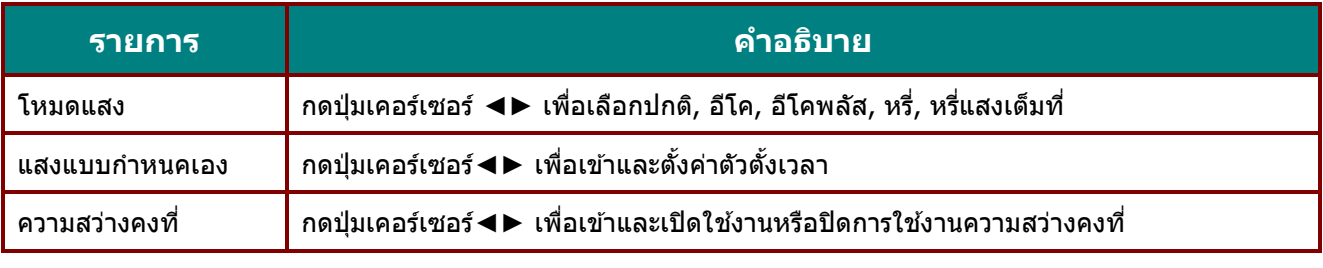

#### **หมำยเหตุ:**

การหรี่แสงเต็มที่: ประหยัดการสิ้นเปลืองพลังงานแหล่งกำเนิดแสงได้ถึง 50% เมื่ออยู่ในหน้าจอเปล่า (กดปุ่ม BLANK)

ี่ เมื่อโหมดแสงถูกตั้งค่าเป็นแสงกำหนดเองฟังก์ชั่นแสงกำหนดเองจะเปิดทำงาน

#### <span id="page-60-0"></span>สถานะ

กดปุ่ มเคอร์เซอร์ ▲▼ เพื่อเลื่อนขึ้นและลงในเมนู **กำรตั้งค่ำ 2** เลือก**สถำนะ** สถานะและกด **ป้ อน** หรือ ► เพื่อเข้าไปยัง

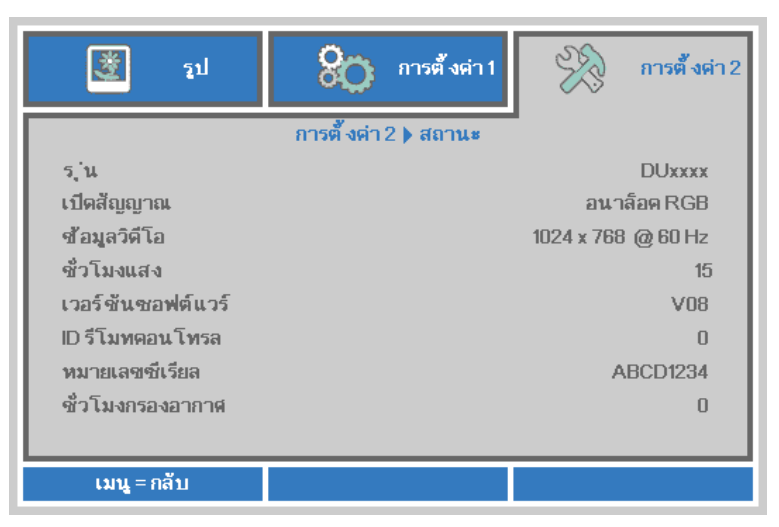

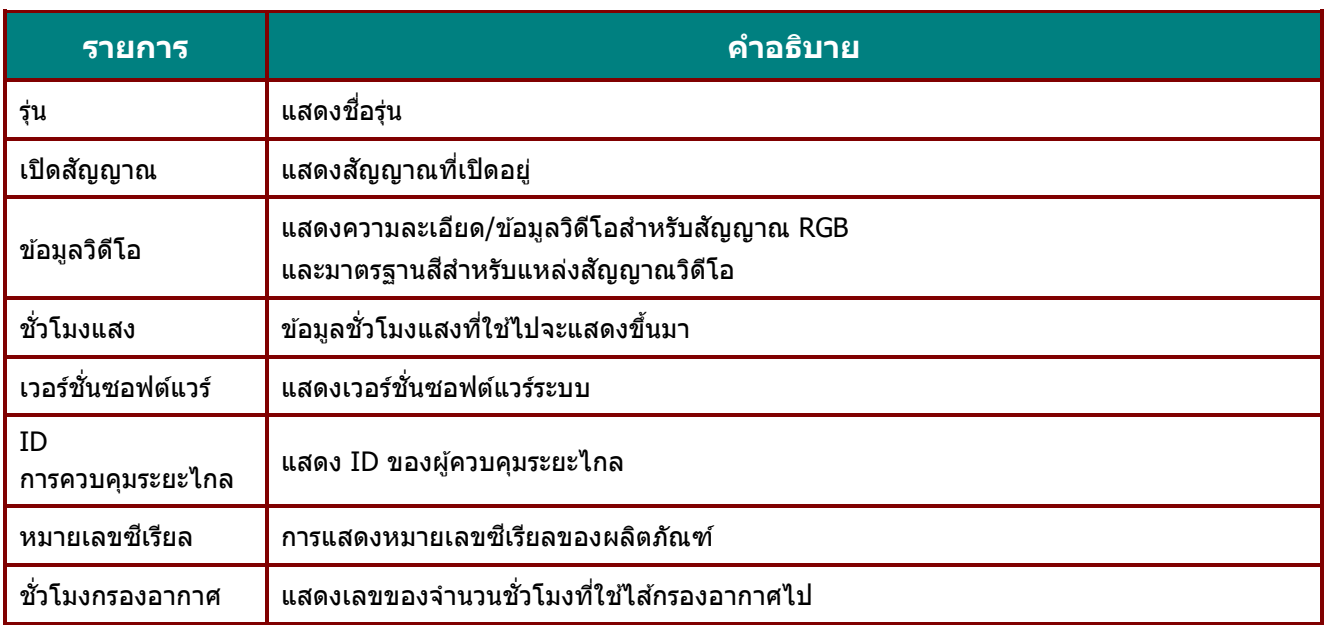

### <span id="page-61-0"></span>คุณสมบัติ ขั้นสูง 1

กดปุ่ ม **เมนู**เพื่อเปิดเมนู**OSD** กด ◄► เพื่อเลื่อนไปยังเมนู **กำรตั้งค่ำ 2** กด ▲▼ เพื่อเลื่อนไปยังเมนู **ขั้นสูง 1** จากนั้นกด **ป้ อน** หรือ ► กด ▲▼ เพื่อเลื่อนขึ้นและลงในเมนู **ขั้นสูง 1** กด ◄► เพื่อเข ้าไปยัง ้ และเปลี่ยนค่าสำหรับการตั้งค่า

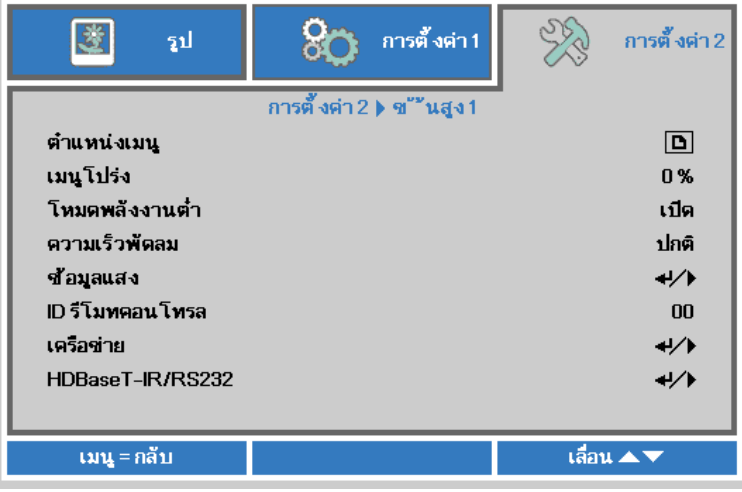

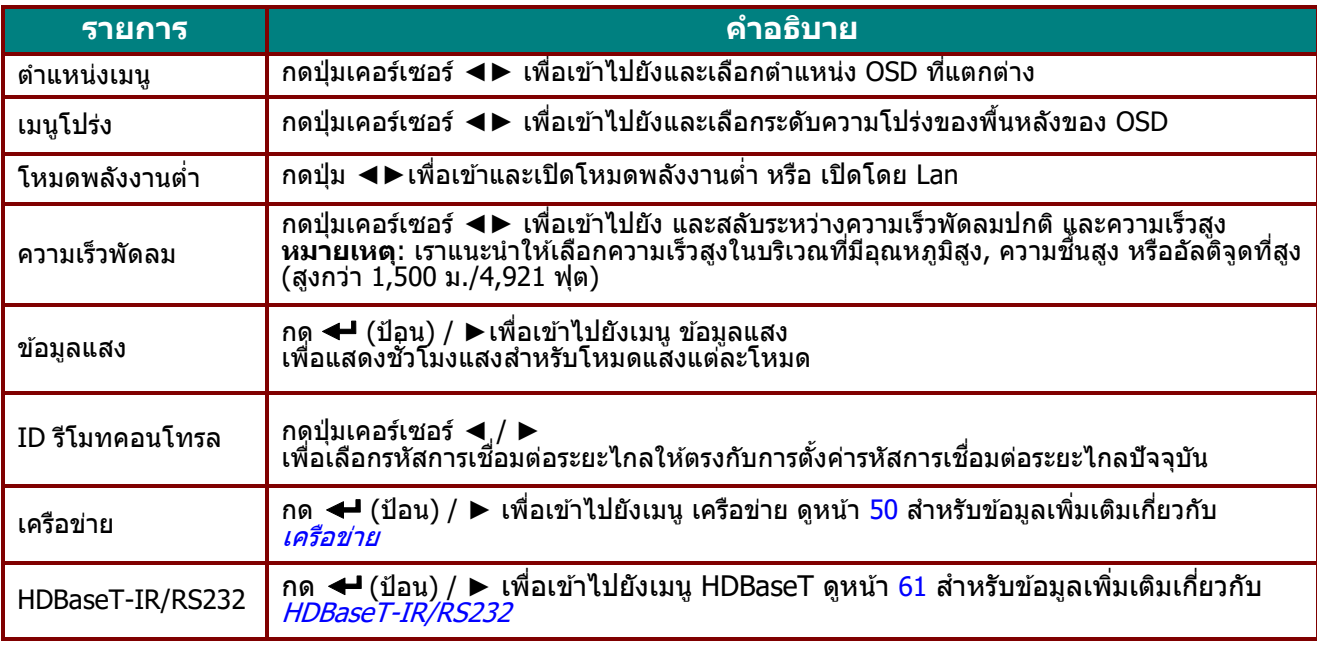

#### **หมำยเหตุ:**

**เกี่ยวกับ "เปิดโดย Lan"",** RJ45 จะสนับสนุนการปลุกเครื่องในโหมดนี้ (ภายใน 3W) แต่ scalar ไม่สนับสนุน

**หมำยเหตุ :**

- 1. รหัสลูกค้าแบบ Remoter with Default มีให้ใช้งานสำหรับการตั้งค่า ID รีโมทคอนโทรล ใน OSD
- 2. สถานะจะตรวจสอบได้สำหรับการตั้งค่า ID รีโมทคอนโทรล ใน OSD
- 3. หากผู้ใช้ลืมการตั้งค่า ID รีโมทคอนโทรล ในปัจจุบัน โปรดกดปุ่ม Status key เพื่อติดต่อ INFORMATION OSD เพื่อตรวจสอบการตั้งค่า ID รีโมทคอนโทรล และปรับ ID ผ่านทาง Remoter เพื่อให้ใช่งานได้กับการตั้งค่า OSD 4. หลังจากปรับค่า ID รีโมทคอนโทรล จาก OSD แล้ว หากเมนู OSD ถูกปิด ค่า ID
- ใหม่จะไดเ์ริ่มใช่งานได้และทำการบันทึก
- 5. การตั้งค่า "Default" หมายถึง ID 0 ใน Remoter

<span id="page-62-0"></span>เครือข่าย

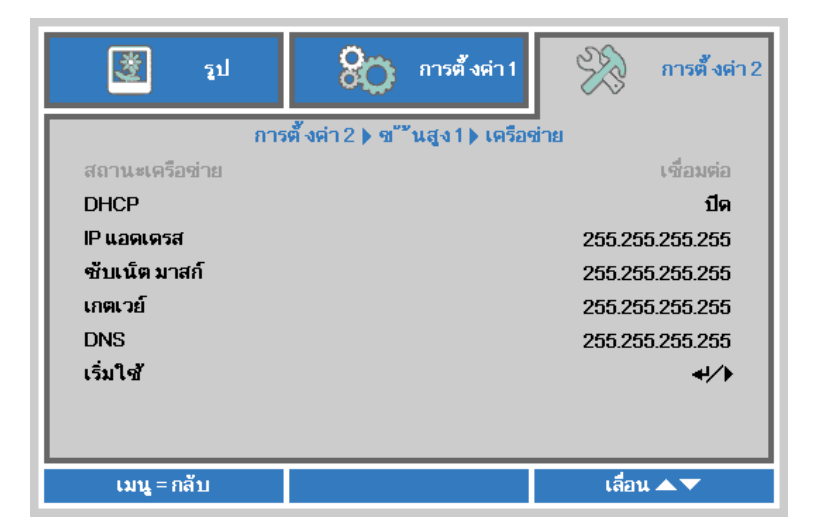

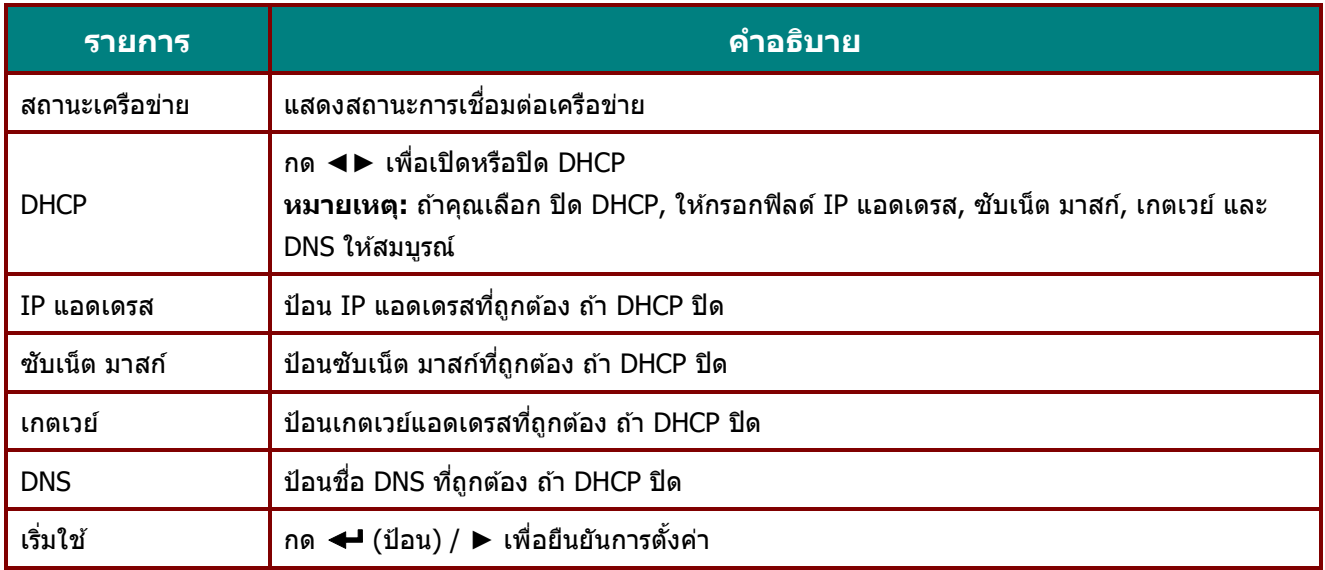

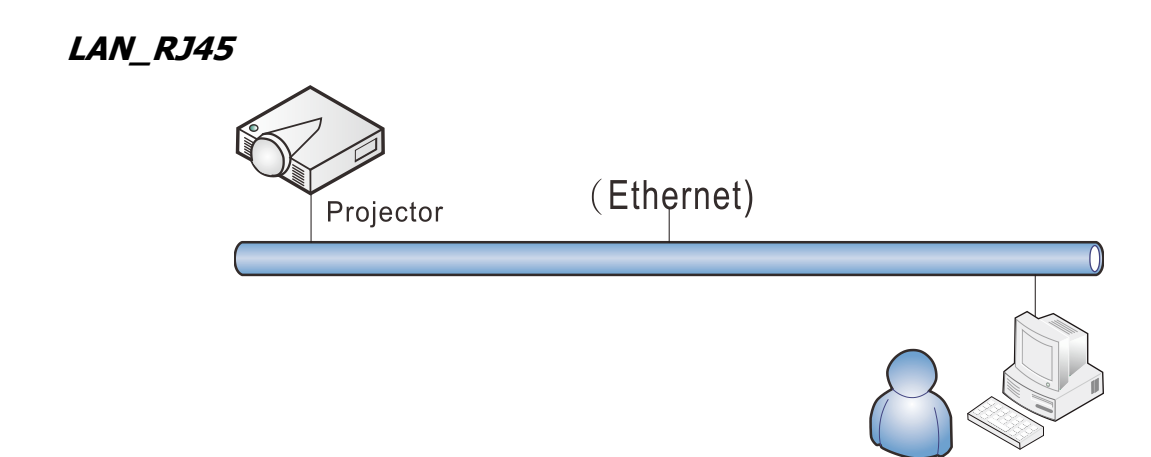

#### การท างานของเทอร์มินัล LAN แบบมีสาย

นอกจากนี้ คุณสามารถควบคุมและตรวจดูแลโปรเจ็กเตอร์ระยะไกลจาก PC (หรือโน้ตบุ๊ค) ผ่าน LAN แบบมีสายได้ ความสามารถในการใชง้านไดก้บั กลอ่ งควบคมุ Crestron / AMX (Device Discovery) / Extron ี่ ช่วยให้ไม่เพียงแค่สามารถจัดการโปรเจ็กเตอร์บนเครือข่ายได้ แต่ยังสามารถจัดการจากแผงควบคุมบนหน้าจอเบราเซอร์ของ PC (หรือโน้ตบุ๊ค) ได้ด้วย

- $\star$  Crestron เป็นเครื่องหมายการค้าจดทะเบียนของ Crestron Electronics, Inc. ของประเทศสหรัฐอเมริกา
- $\star$  Extron เป็นเครื่องหมายการค้าจดทะเบียนของ Extron Electronics, Inc. ของประเทศสหรัฐอเมริกา
- $\,\star\,$  AMX เป็นเครื่องหมายการค้าจดทะเบียนของ AMX LLC ของประเทศสหรัฐอเมริกา
- $\star$  PJLink ใช้สำหรับการลงทะเบียนเครื่องหมายการค้าและโลโก้ ในญี่ปุ่น สหรัฐอเมริกา และประเทศอื่นๆ โดย JBMIA

## อุปกรณ์ภายนอกที่สนับสนุน

ี โปรเจ็กเตอร์นี้ได*้*รับการสนับสนุนโดยคำสั่งที่ระบุของตัวควบคุม Crestron Electronics และซอฟต์แวร์ที่เกี่ยวข้อง (เช่น RoomView ®)

<http://www.crestron.com/>

- โปรเจ็กเตอร์นี้ได ้รับการสนับสนุนโดย AMX ( Device Discovery ) <http://www.amx.com/>
- โปรเจ็กเตอร์นี้สอดคล้องในการสนับสนุนอุปกรณ์ Extron สำหรับการอ้างอิง <http://www.extron.com/>
- โปรเจ็กเตอร์นี้สนับสนุนคำสั่งทั้งหมดของ PJLink คลาส 1 (เวอร์ชัน 1.00) <http://pjlink.jbmia.or.jp/english/>

ี สำหรับรายละเอียดของข้อมูลเกี่ยวกับชนิดต่างๆ ของอุปกรณ์ภายนอกซึ่งสามารถเชื่อมต่อเข้ากับพอร์ต LAN/RJ45 ู และควบคมโปรเจ็กเตอร์จากระยะไกลได้, รวมทั้งคำสั่งควบคมที่สนับสนุนสำหรับอุปกรณ์ภายนอกแต่ละอย่าง โปรดติดต่อกับทีมบริการสนับสนุนโดยตรง

### **LAN\_RJ45**

1. เชื่อมต่อสายเคเบิล RJ45 เข้ากับพอร์ต RJ45 บนโปรเจ็กเตอร์และ PC (โน้ตบุ๊ค)

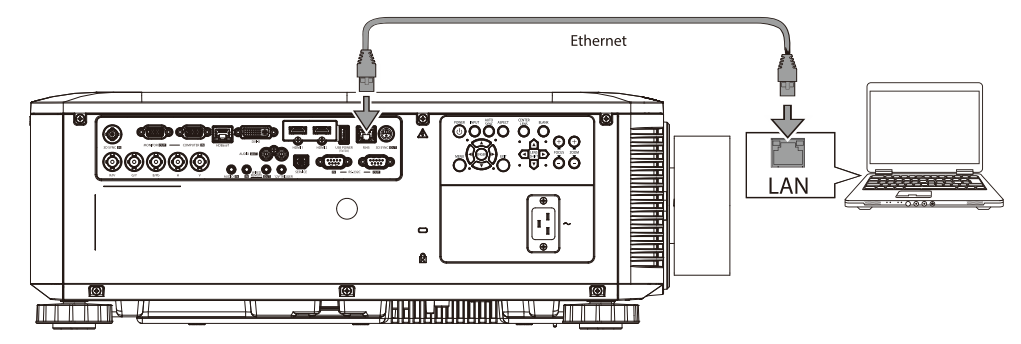

2. บน PC (แล็ปท็อป) เลือก **เริ่ม** →**แผงควบคุม** →**เครือข่ำยและอินเตอร์เน็ต**

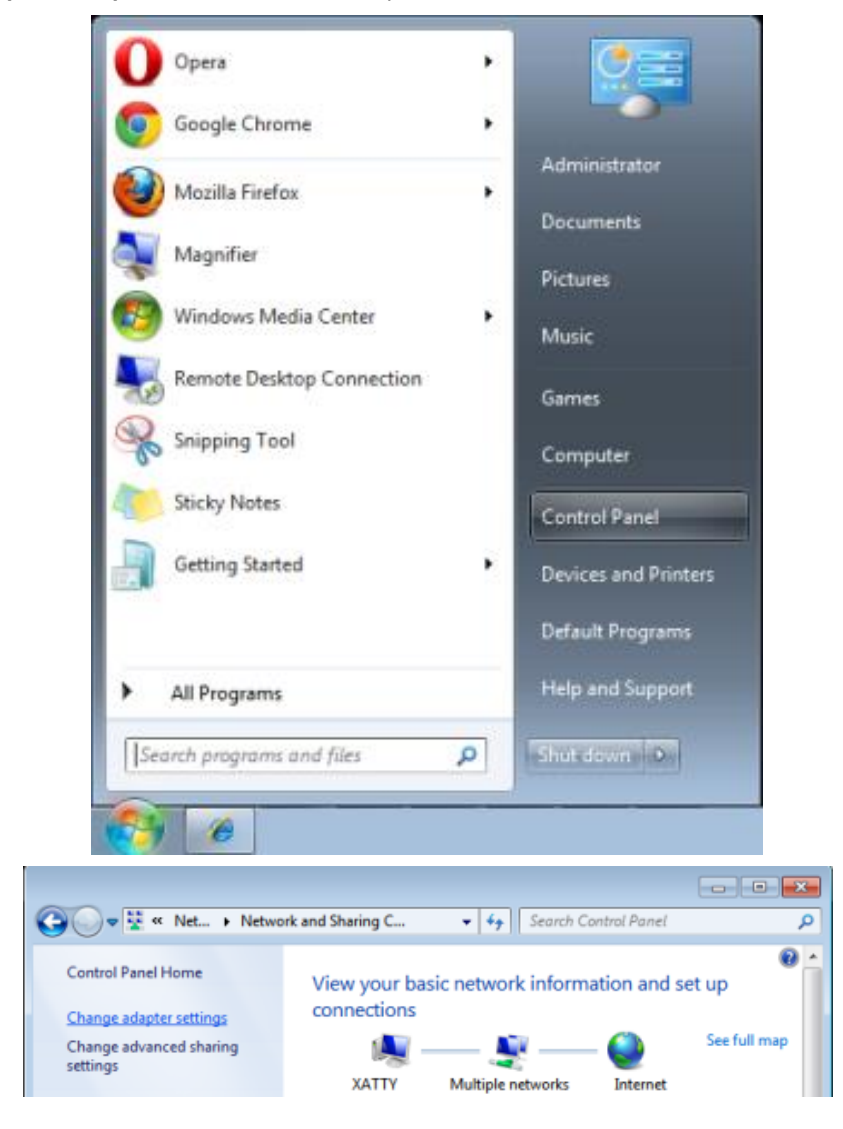

3. คลิกขวาที่ **กำรเชอื่ มตอ่ แลน**และเลือก **คุณสมบัติ**

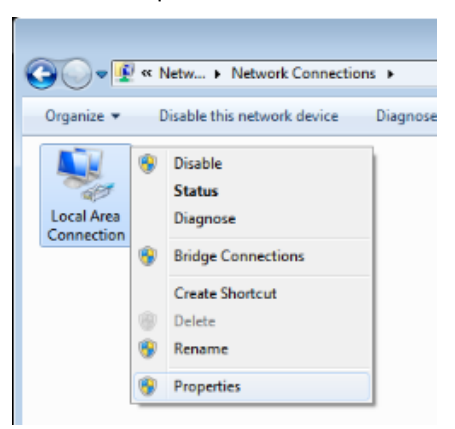

- 4. ในหน้าต่าง **คุณสมบัติ**เลือกแท็บ **เครือข่ำย** และเลือก **อินเทอร์เน็ตโปรโตคอล (TCP/IP)**
- 5. คลิก **คุณสมบัติ**

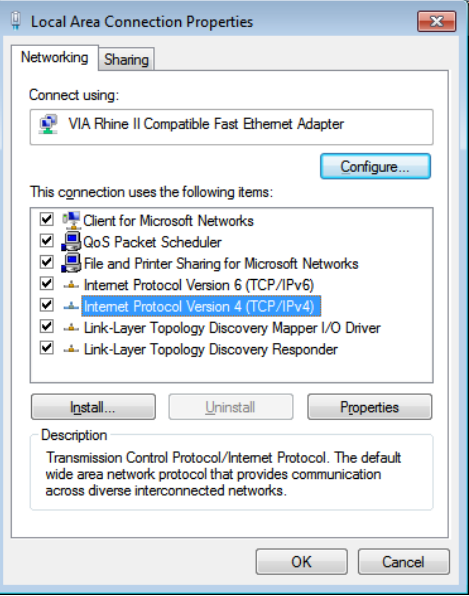

6. คลิก **ใช้IP แอดเดรสตอ่ ไปนี้**และกรอก IP แอดเดรส และซบั เน็ต มาสก,์ จากนัน้ คลกิ **ตกลง**

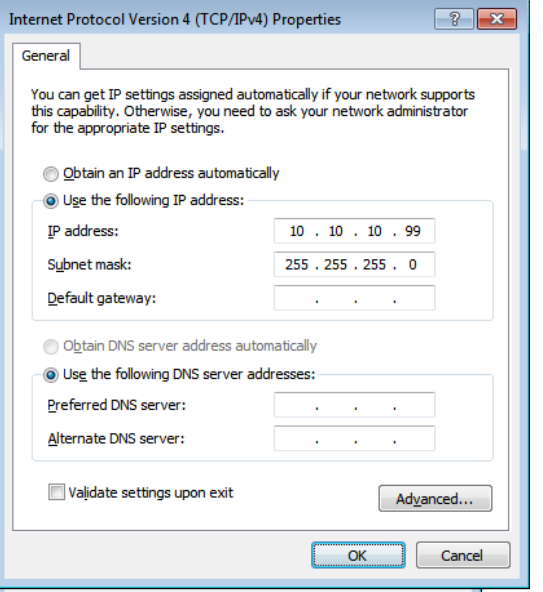

#### **คูม่ อื ผูใ้ช้***—* **โปรเจ็กเตอร์***DLP*

- 7. กดปุ่ม **เมนู** บนโปรเจ็กเตอร์
- 8. เลือก **กำรตั้งค่ำ2→ ขั้นสูง1 → เครือข่ำย**
- 9. หลังจากเข้าไปยัง **เครือข่าย**, ป้อนสิ่งต่อไปนี้:
	- DHCP: ปิด
	- IP Address (IP แอดเดรส): 10.10.10.10.
	- ▶ Subnet Mask (ซับเน็ตมาสก์): 255.255.255.0.
	- เกตเวย์: 00.0.0
	- $\blacktriangleright$  DNS เซิร์ฟเวอร์: 00.0.0
- 10. กด (ป้อน) / ► เพื่อยืนยันการตั้งค่า

#### เปิดเว็บเบราเซอร์

(ตวัอย่างเชน่ Microsoft Internet Explorer ที่มี Adobe Flash Player 9.0 หรือสูงกว่า)

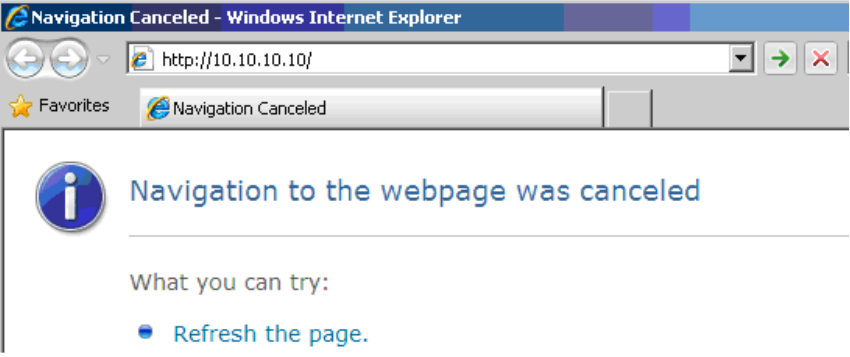

- 11. ในแถบที่อยู่ ป้อน IP แอดเดรส: 10.10.10.10.
- 12. กด  $\leftarrow$  (ป้อน) / ►

โปรเจ็เตอร์ถูกตั้งค่าสำหรับการจัดการระยะไกล ฟังก์ชัน LAN/RJ45 จะแสดงดังนี้

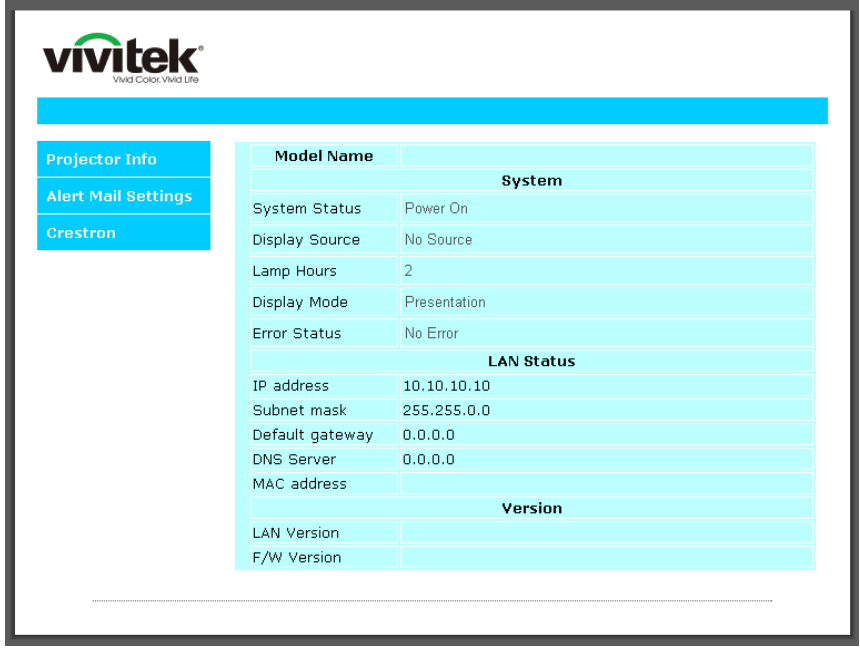

### **คูม่ อื ผูใ้ช***—***้ โปรเจ็กเตอร์***DLP*

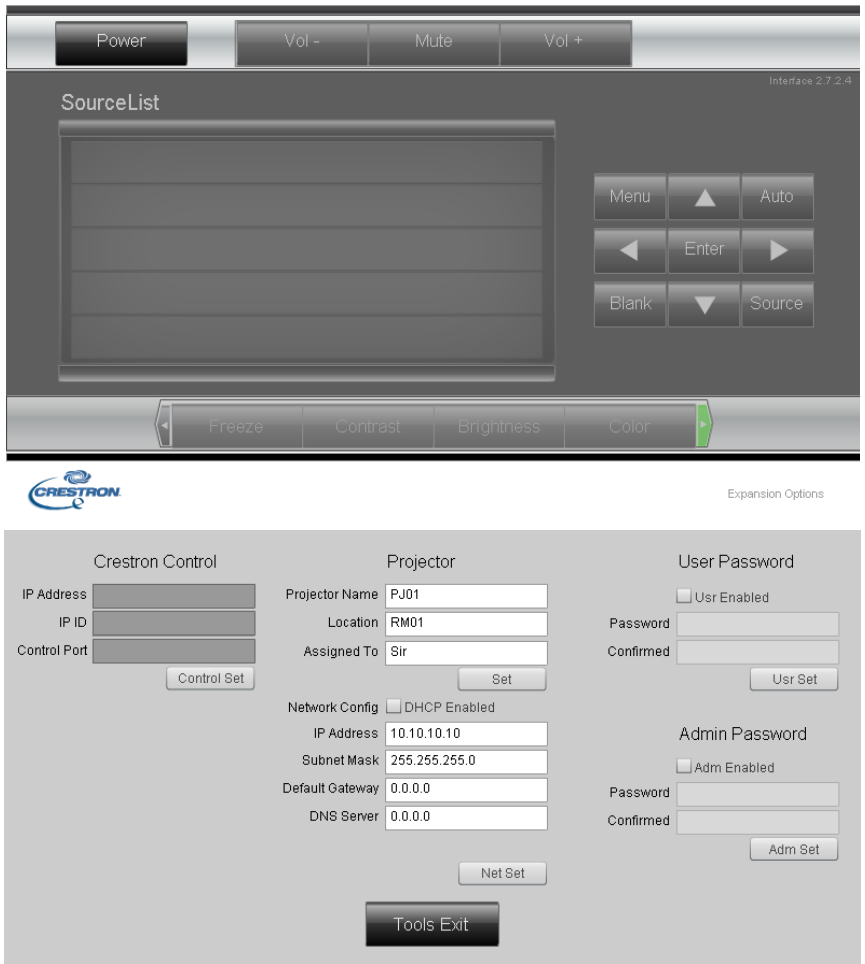

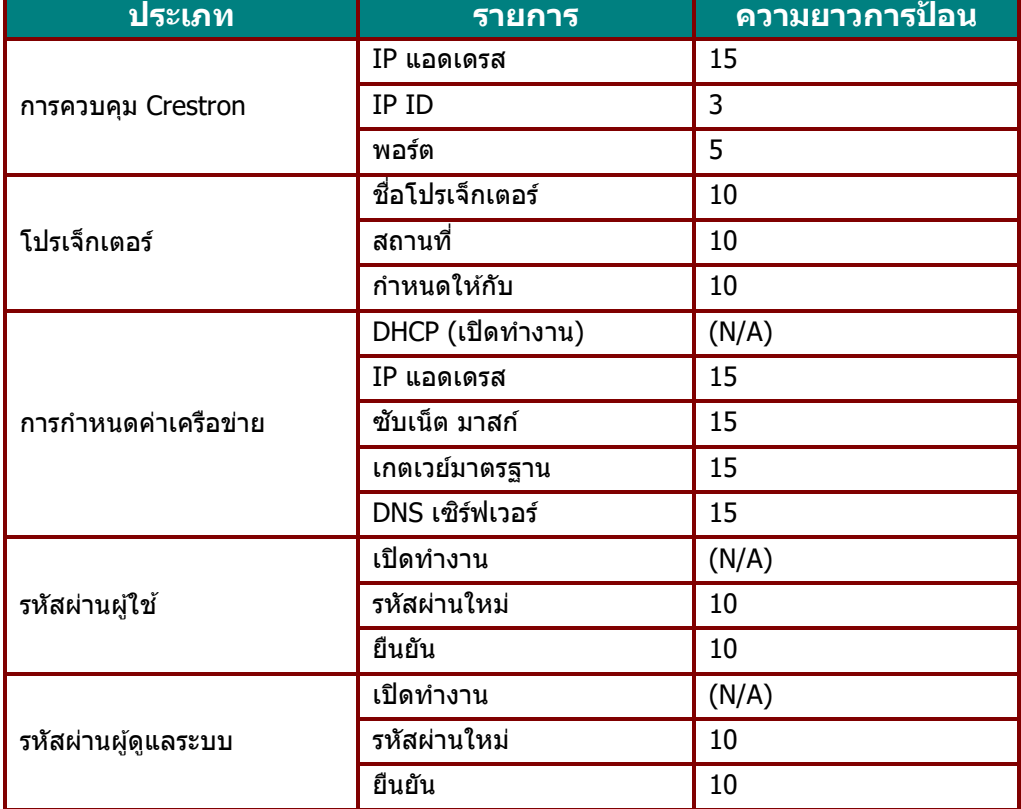

ี่ สำหรับข้อมูลเพิ่มเติม โปรดเยี่ยมชม <u>[http://www.crestron.com](http://www.crestron.com/)</u>

#### **กำรเตรียมกำรแจ้งเตือนอีเมล**

- 1. ตรวจสอบให้แน่ใจว่าผู้ใช้สามารถเข้าใช้งานโฮมเพจของฟังก์ชัน LAN RJ45 ผ่านเว็บเบราเซอร์ได้ (ตัวอย่างเช่น Microsoft Internet Explorer v6.01/v8.0)
- 2. จากโฮมเพจของ LAN/RJ45 ให ้คลิก **กำรตั้งค่ำกำรแจ้งเตือน**

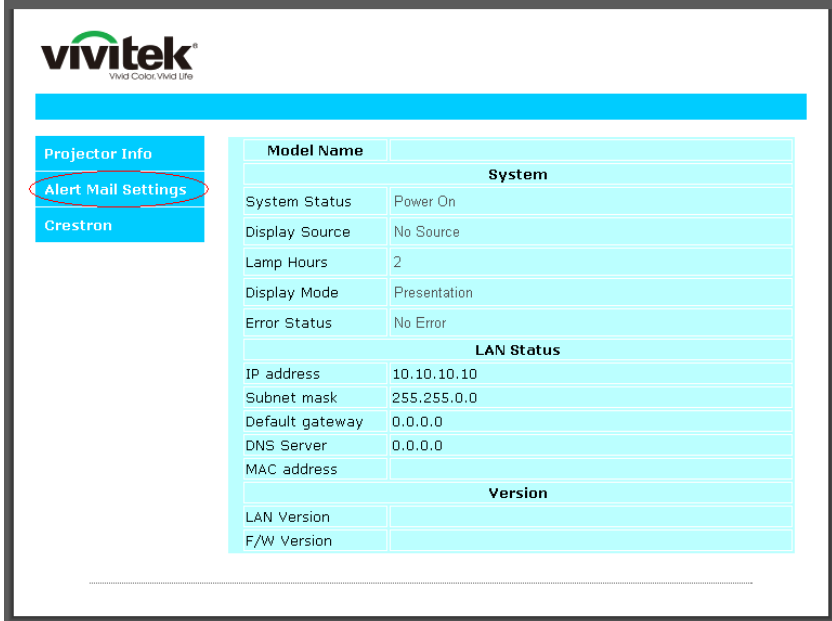

่ 3. โดยค่าเริ่มต้น กล่องป้อนเหล่านี้ใน **การตั้งค่าการแจ้งเตือน**จะว่าง

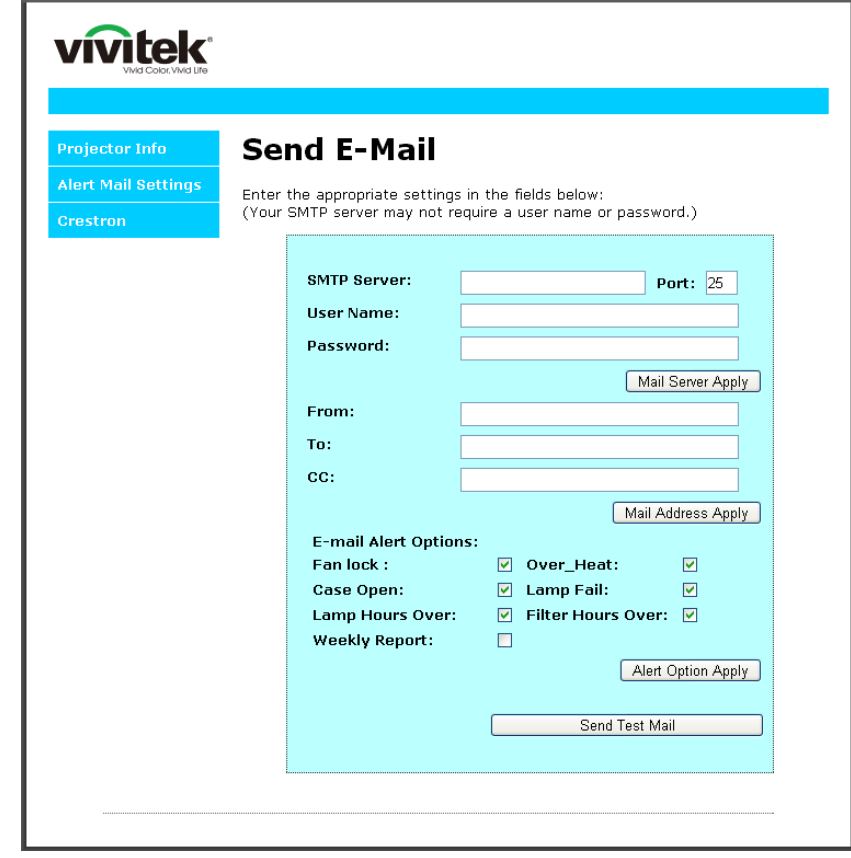

4. สำหรับการส่งอีเมลแจ้งเตือน ให้ป้อนข้อมูลต่อไปนี้:

ี ฟิลด์ **SMTP** เป็นเมลเซิร์ฟเวอร์สำหรับส่งอีเมลออก (โปรโตคอล SMTP) ต้องป้อนข้อมูลในฟิลด์นี้ ี ฟิลด์ **To** คือที่อยู่อีเมลของผู้รับ (ตัวอย่างเช่น อีเมลของผู้ดูแลระบบโปรเจ็กเตอร์) ต้องป้อนข้อมูลในฟิลด์นี้ ีฟิลด์ **Cc** ส่งสำเนาการแจ้งเตือนถึงที่อยู่อีเมลที่ระบุไว้ นี่คือฟิลด์เสริม (ตัวอย่างเช่น อีเมลของผู้ช่วยผู้ดูแลระบบโปรเจ็กเตอร์

ี ฟิลด์ **From** คือที่อยู่อีเมลของผู้ส่ง (ตัวอย่างเช่น อีเมลของผู้ดูแลระบบโปรเจ็กเตอร์ ต้องป้อนข้อมูลในฟิลด์นี้ เลือกเงื่อนไขการแจ้งเตือนโดยคลิกกล่องที่ต้องการ

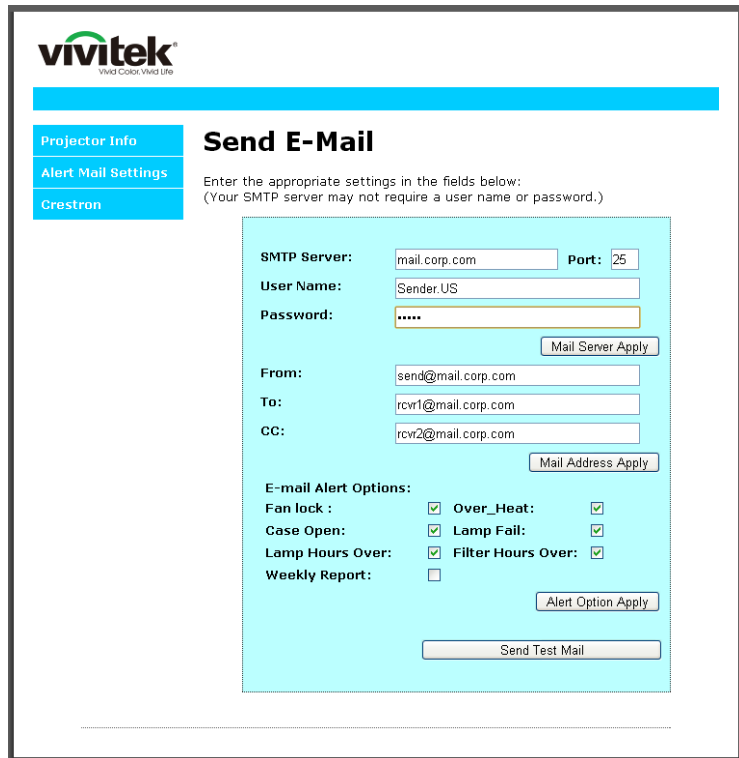

**หมำยเหตุ:** กรอกขอ้มลู ในฟิลดท์ งั้หมดตามทรี่ ะบไุ <sup>ว</sup> ้ผใู้ชส้ ามารถคลกิ **สง่ เมลทดสอบ** เพื่อทดสอบว่าการตั้งค่าใดถูกต้อง เพื่อการส่งการแจ้งเตือนทางอีเมลที่ประสบผลสำเร็จ คุณจำเป็นต้องเลือกเงื่อนไขการแจ้งเตือนและป้อนที่อยู่อีเมลที่ถูกต้อง

#### **คูม่ อื ผูใ้ช้***—* **โปรเจ็กเตอร์***DLP*

#### **RS232 โดยฟงักช์ นั Telnet**

ินอกเหนือจากโปรเจ็กเตอร์ที่เชื่อมต่อกับอินเตอร์เฟซ RS232 ด้วยการสื่อสาร "Hyper-Terminal″ โดยการควบคุมคำสั่ง ี RS232 เฉพาะแล*้*ว, ยังมีวิธีควบคมคำสั่ง RS232 แบบอื่น ที่เรียกว่า "RS232 โดย TELNET″ สำหรับอินเตอร์เฟซ LAN/RJ45 ด ้วย

### <u>คำแนะนำเริ่มต้นอย่างเร็วสำหรับ "RS232 โดย TELNET″</u>

ตรวจสอบและรับ IP แอดเดรสบน OSD ของโปรเจ็กเตอร์

ิตรวจดูให้แน่ใจว่าโน้ตบุ๊ค/PC สามารถเข้าถึงหน้าเว็บของโปรเจ็กเตอร์ได้

ิตรวจดูให้แน่ใจว่าการตั้งค่า "ไฟร์วอลล์ของ Windows″ ถูกปิดทำงาน ในกรณีที่ฟังก์ชัน "TELNET″ ถูกกรองออกโดยโน้ตบุ๊ค/PC

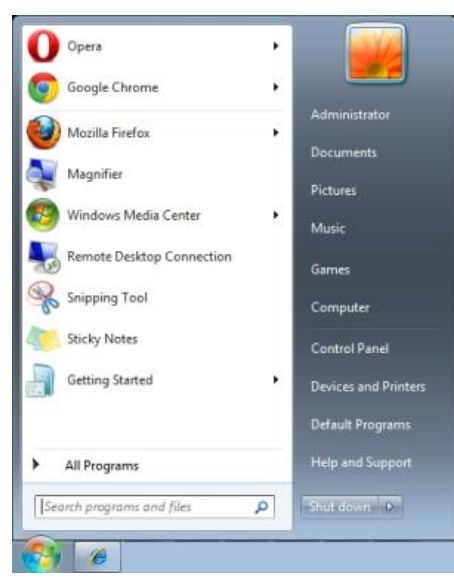

เริ่ม => โปรแกรมทั้งหมด => อุปกรณ์เสริม => พรอมต์คำสั่ง

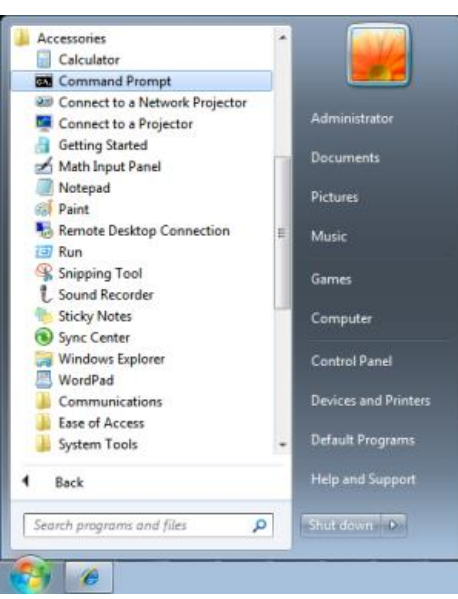

้ป้อนรูปแบบคำสั่งดังแสดงด้านล่าง:

*telnet ttt.xxx.yyy.zzz 7000* **(กดปุ่ม "ป้อน")** 

(**ttt.xxx.yyy.zzz**: IP แอดเดรสของโปรเจ็กเตอร์)

ี ถ้าการเชื่อมต่อ Telnet พร้อม และผู้ใช้สามารถป้อนคำสั่ง RS232 เข้าไป, จากนั้นกดปุ่ม ``ป้อน″, คำสั่ง RS232 จะสามารถทำงานได้

#### วิธีเปิดทำงาน TELNET ใน Windows

ิตามค่าเริ่มต้น การติดตั้งฟังก์ชัน "TELNET″ บน Windows ไม่ได้รวมมา แต่ผู้ใช้สามารถดำเนินการได้โดยการเปิดทำงาน "เปิดหรือปิดคุณสมบัติ Windows″

#### เปิด "แผงควบคุม" ใน Windows

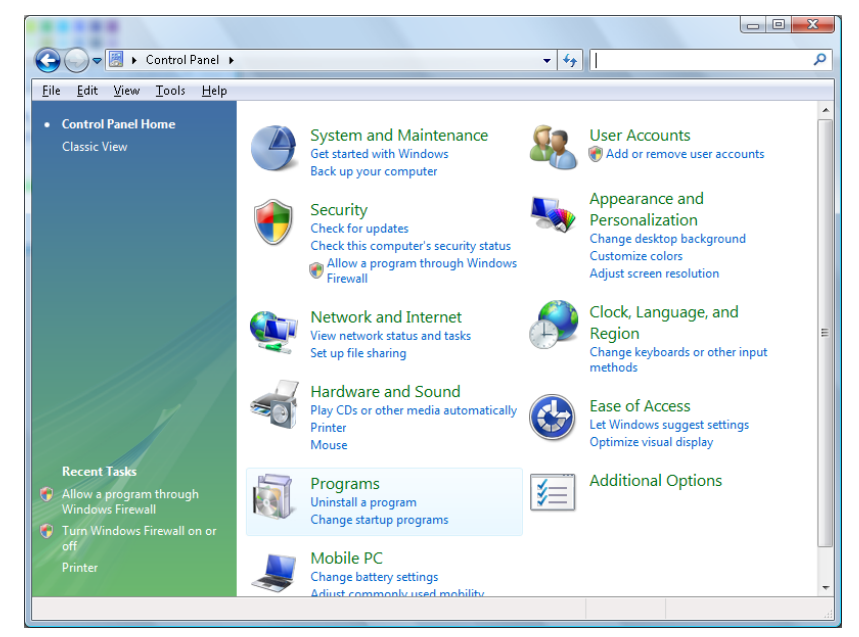

#### เปิด "โปรแกรม"

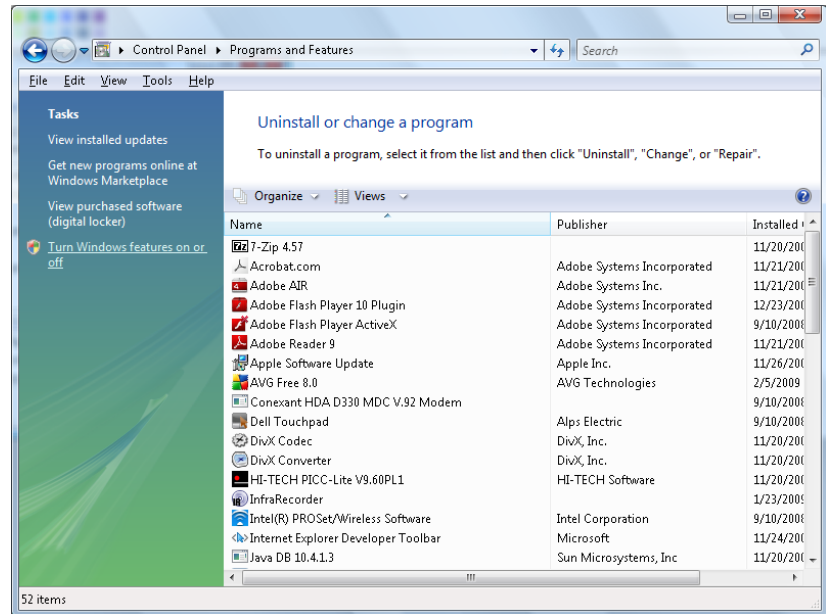
เลือก "เปิดหรือปิดคุณสมบัติ Windows" เป็นเปิด

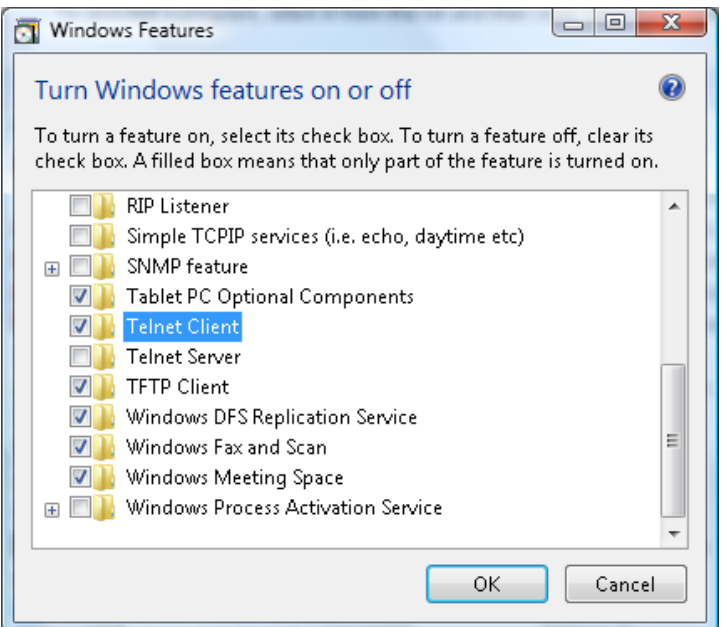

ึกาเครื่องหมายที่ตัวเลือก "Telnet ไคลเอ็นต์″ จากนั้นกดปุ่ม "ตกลง″

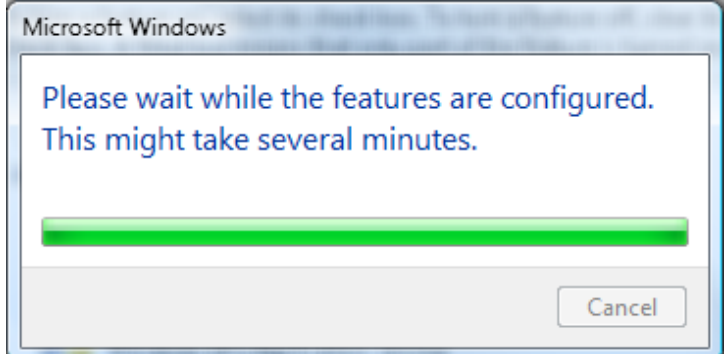

### <u>แผ่นข้อมูลสำหรับ "RS232 โดย TELNET" :</u>

- 1. Telnet: TCP
- 2. พอร์ต Telnet: 7000

(สำหรับรายละเอียดเพิ่มเติม โปรดติดต่อกับตัวแทนหรือทีมบริการ)

- 3. ยูทิลิตี้ Telnet: Windows "TELNET.exe" (โหมดคอนโซล)
- 4. การตัดการเชื่อมต่อสำหรับการควบคุม RS232-โดย-Telnet ตามปกติ: ปิดยูทิลิตี้ Telnet บน Windows โดยตรงหลังจากการเชื่อมต่อ TELNET พร้อม
- 5. ข้อจำกัด 1 สำหรับการควบคม Telnet: มีน้อยกว่า 50 ี ไบต์สำหรับภาระงานเครือข่ายที่สำเร็จสำหรับแอปพลิเคชันการควบคุม Telnet ี ข้อจำกัด 2 สำหรับการควบคุม Telnet: มีน้อยกว่า 26 ไบต์สำหรับคำสั่ง RS232 ที่สมบูรณ์หนึ่งคำสั่งสำหรับการควบคุม Telnet ข้อจำกัด 3 สำหรับการควบคุม Telnet: การล่าข้าต่ำที่สุดสำหรับคำสั่ง RS232 ถัดไปต้องมากกว่า 200 (ms)  $(*, \hat{u}$  Windows ยูทิลิตี้ "TELNET.exe" ในตัว, ปุ่ม "ป้อน" ที่กดจะมีรหัส "Carriage-Return" และ "ขึ้นบรรทัดใหม่")

### HDBaseT-IR/RS232

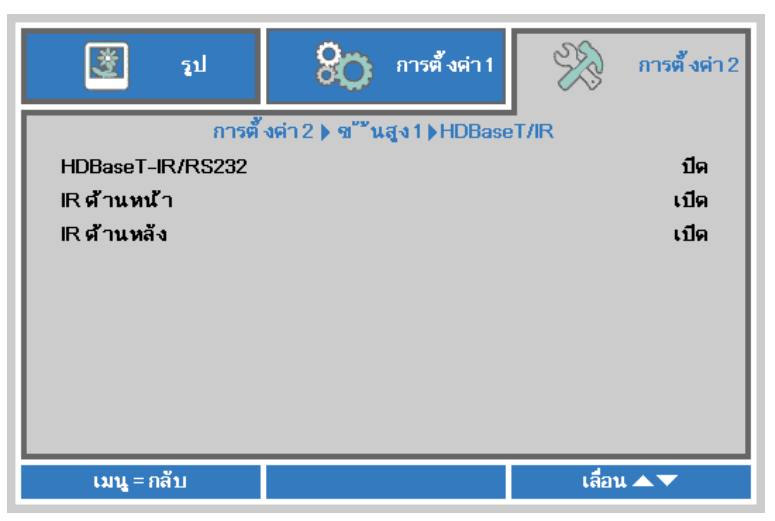

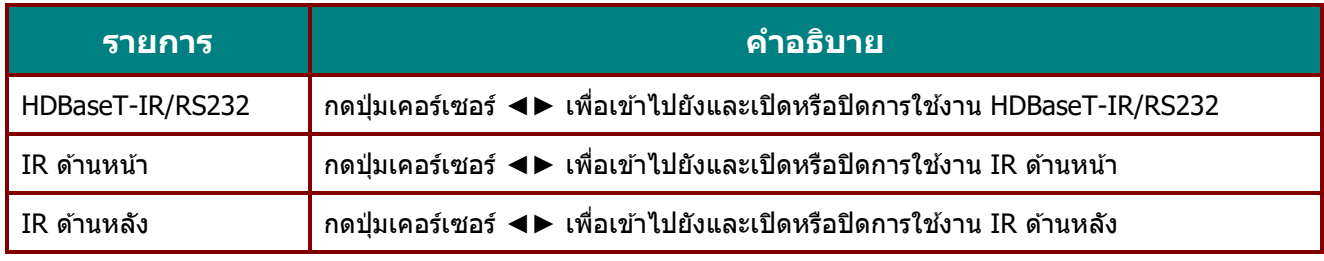

#### **หมำยเหตุ:**

**1.เปิดใชง้ำนฟงักช์ น่ัHDBaseT-IR/RS232เมอื่ คณุ ตอ้ งกำรใชก้ ลอ่ <sup>ง</sup> TX ของ HDBaseT (ลบฟงักช์ น่ักำรควบคมุ RS232 และ RJ45/LAN จำกโปรเจ็กเตอร์ไปยังกล่อง TX ของ HDBaseT) ดตู ำรำงฟงักช์ น่ักำรควบคมุ HDBaseT** 

2.เมื่อเปิดใช้งาน HDBaseT โหมดพลังงานต่ำ จะตั้งค่าอัตโนมัติเป็น เปิดโดย HDBaseT

3. HDBaseT-IR/RS232ถูกปิดใช*้งานเมื่อสัญญาณกล่อง TX ของ HDBaseT ถูกตัดออก* 

#### ตารางฟังก์ชั่นการควบคุม HDBaseT

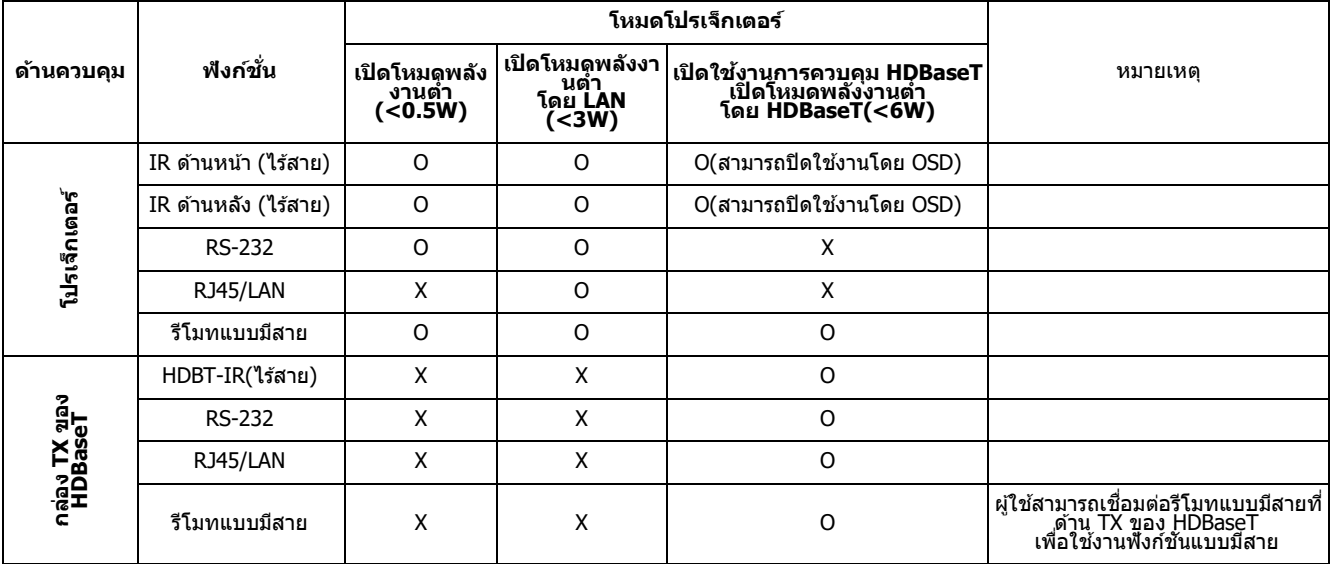

O: เปิดใชง้าน X : ปิดใชง้าน

### คุณสมบัติ ขั้นสูง 2

กดปุ่ ม **เมนู**เพื่อเปิดเมนู**OSD** กด ◄► เพื่อเลื่อนไปยังเมนู **กำรตั้งค่ำ 2** กด ▲▼ เพื่อเลื่อนไปยังเมนู **ขั้นสูง 2** จากนั้นกด **ป้ อน** หรือ ► กด ▲▼ เพื่อเลื่อนขึ้นและลงในเมนู **ขั้นสูง 2** กด ◄► เพื่อเข ้าไปยัง ี และเปลี่ยนค่าสำหรับการตั้งค่า

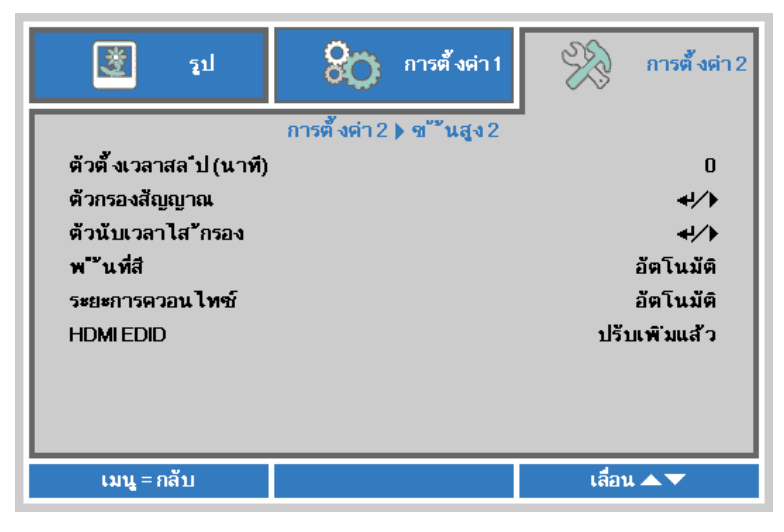

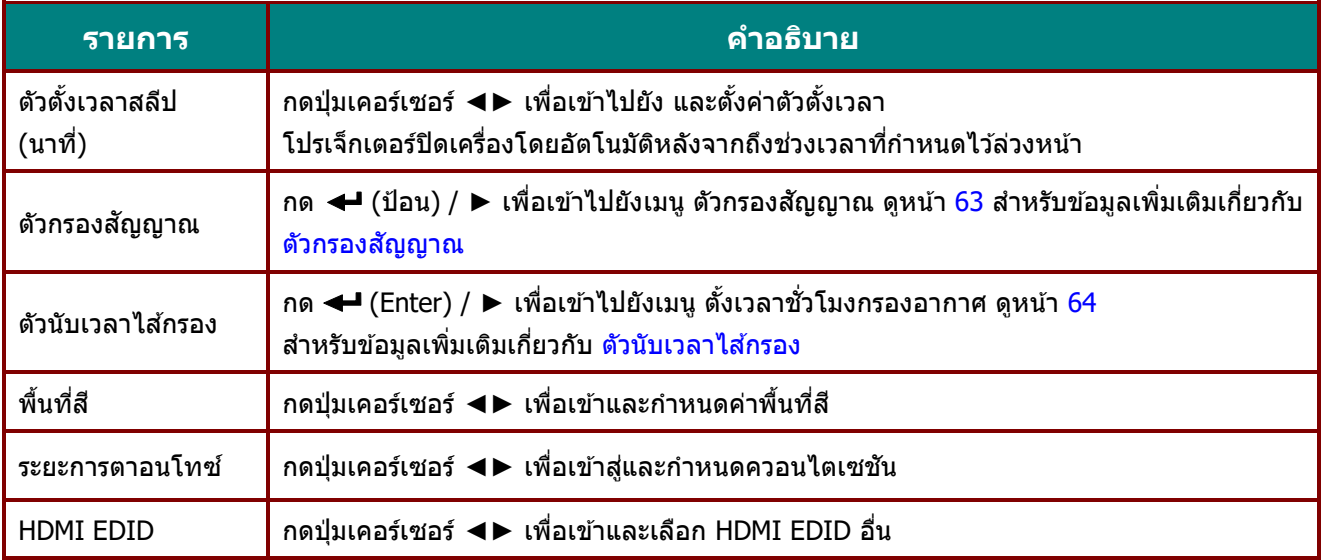

# <span id="page-75-0"></span>ตัวกรองสัญญาณ

### กดปุ่ ม **ป้ อน** เพื่อเข ้าไปยังเมนูย่อย **ตวักรองสญั ญำณ**

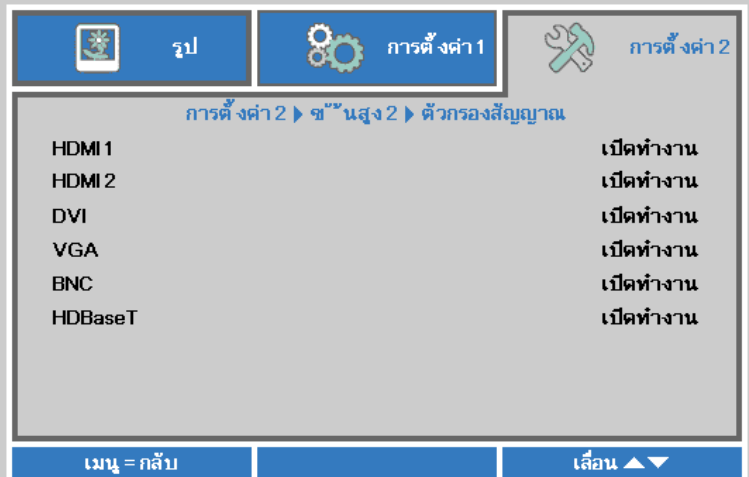

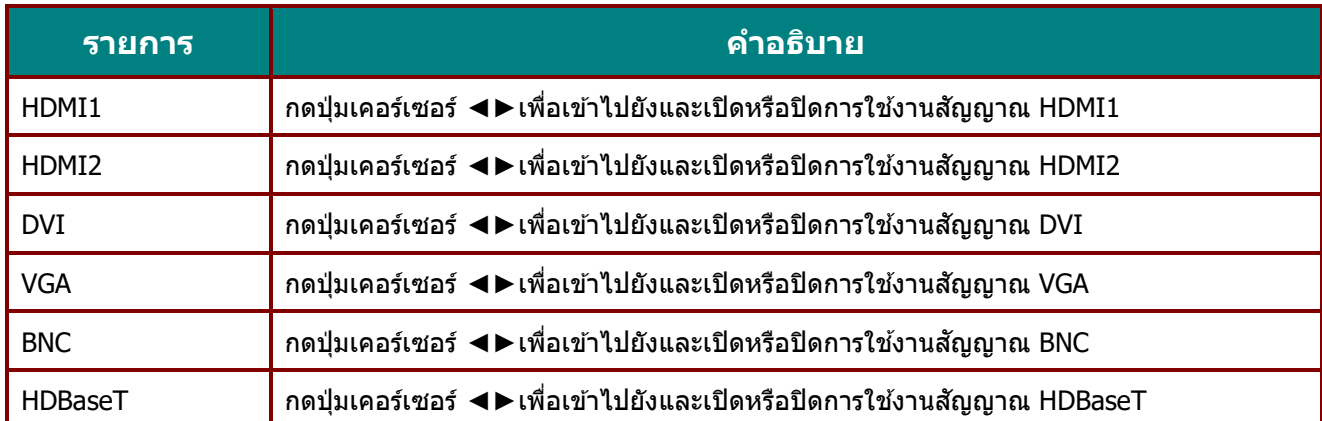

### <span id="page-76-0"></span>ตวันับเวลาไสก้ รอง

#### กดปุ่ ม **ENTER** เพื่อเข้าไปยังเมนูย่อย **ตวันบั เวลำไสก้ รอง**

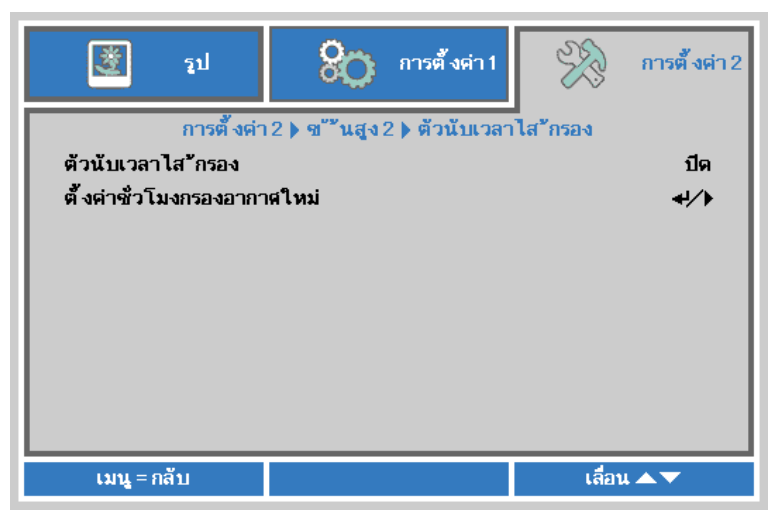

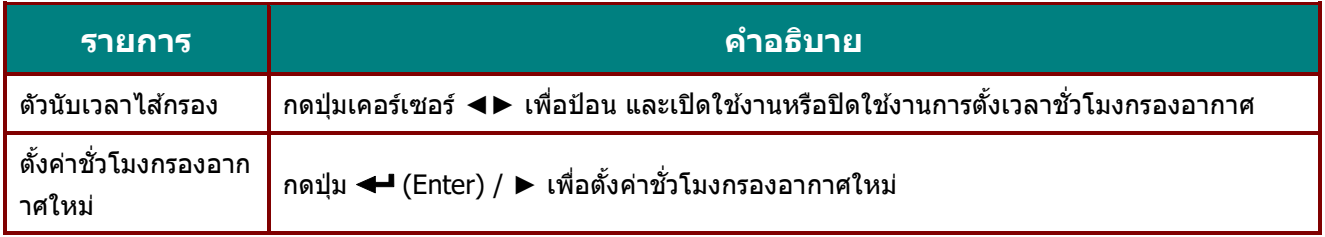

#### สถานะสภาพแวดล้อม

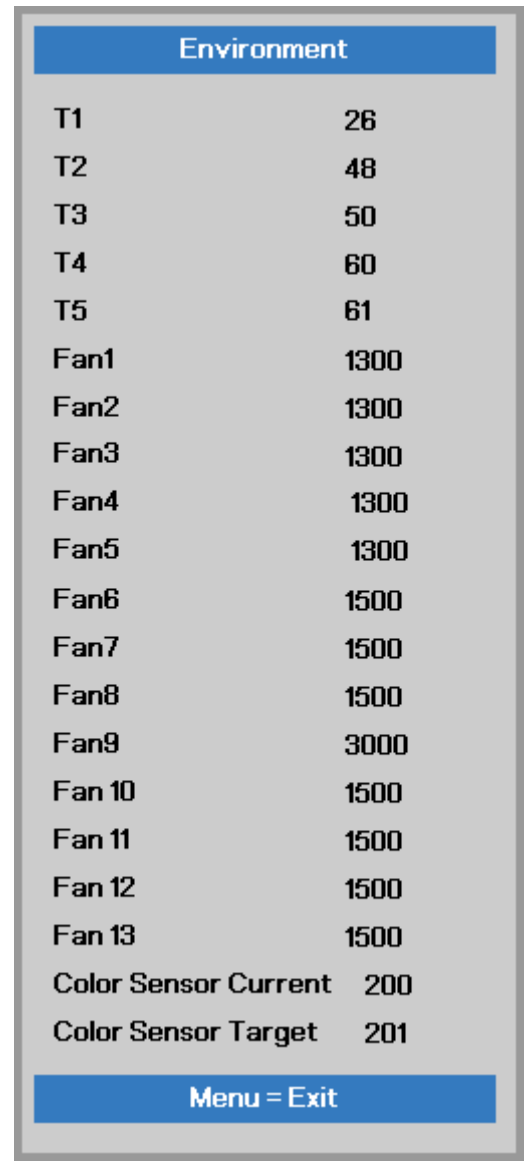

กดปุ่ ม **ENTER** เพื่อเข้าไปยังเมนูย่อย **สถำนะสภำพแวดล้อม**

# **กำรบ ำรุงรักษำและระบบรักษำควำมปลอดภัย**

#### **กำรท ำควำมสะอำดโปรเจ็กเตอร์**

ึการทำความสะอาดโปรเจ็กเตอร์โดยการกำจัดฝ่นและสิ่งสกปรกออก จะช่วยให้มั่นใจถึงการทำงานที่ปราศจากปัญหา

### **ค ำเตือน:**

ี**1.** ให้แน่ใจว่าปิดเครื่อง และถอดปลั๊กโปรเจ็กเตอร์เป็นเวลาอย่างน้อย 30 นาทีก่อนที่จะทำความสะอาด ึการทำไม่เช่นนี้ อาจเป็นผลให้เกิดการไหม้อย่างรนแรง

**2.** ใช้เฉพาะผ้าเปียกหมาดๆ ในขณะที่ทำความสะอาดเท่านั้น ื่อย่าให้น้ำเข้าไปในช่องระบายอากาศบนโปรเจ็กเตอร์

ี่ **3.** ถ้ามีน้ำเข้าไปด้านในโปรเจ็กเตอร์เล็กน้อยในขณะที่ทำความสะอาด อย่าเพิ่งเสียบปลั๊กโปรเจ็กเตอร์ ้ และปล่อยทิ้งไว้ในห้องที่มีอากาศถ่ายเทดีเป็นเวลาหลายชั่วโมงก่อนที่จะใช้

ี**4.** ถ้ามีน้ำปริมาณมากเข้าไปด้านในโปรเจ็กเตอร์ในขณะที่ทำความสะอาด ให้นำโปรเจ็กเตอร์ไปเข้ารับบริการ

#### การทำความสะอาดเลนส์

้ คณสามารถซื้อสารทำความสะอาดเลนส์ออปติกจากร้านขายกล้องโดยส่วนใหญ่ ิดขั้นตอนต่อไปนี้ในการทำความสะอาดเลนส์โปรเจ็กเตอร์

- 1. ใช้ผ้าน่มที่สะอาดชบสารทำความสะอาดเลนส์ออปติกเล็กน้อย (อย่าใช้สารทำความสะอาดกับเลนส์โดยตรง)
- 2. เช็ดเลนส์เป็นแนววงกลมอย่างน่มนวล

#### **ข้อควรระวัง:**

1. อย่าใช้สารทำความสะอาดหรือตัวทำละลายชนิดขัด

2. เพื่อป้องกันการเปลี่ยนสีหรือทำให้ตัวเครื่องซีดจาง อย่าให้สารทำความสะอาดโดนตัวเครื่องโปรเจ็กเตอร์

#### การท าความสะอาดตัวเครื่อง

ดูขั้นตอนต่อไปนี้ในการท าความสะอาดตัวเครื่องโปรเจ็กเตอร์

- 1. เช็ดฝ่นให้สะอาดด้วยผ้าเปียกหมาดๆ
- 2. ใช้น้ำอ่นและสารทำความสะอาดอย่างอ่อน (เช่นการใช้น้ำยาล้างจาน) ทำให้ผ้าชื้น, จากนั้นเช็ดตัวเครื่อง
- ่ 3. ล้างสารทำความสะอาดทั้งหมดออกจากผ้า จากนั้นเช็ดโปรเจ็กเตอร์อีกครั้ง

### **ข้อควรระวัง:**

เพื่อป้องกันการเปลี่ยนสีหรือทำให้ตัวเครื่องซีดจาง อย่าใข้สารทำความสะอาดที่มีส่วนผสมของแอลกอฮอล์

#### **กำรใชล้็อคทำงกำยภำพ**

### การใชง้าน Kensington สล็อตความปลอดภัย

ถ้าคุณกังวลเกี่ยวกับความปลอดภัย ให้ยึดโปรเจ็กเตอร์เข้าวัตถุที่เคลื่อนที่ไม่ได้ด้วยสล็อต และสายเคเบิลเพื่อความปลอดภัยของ Kensington

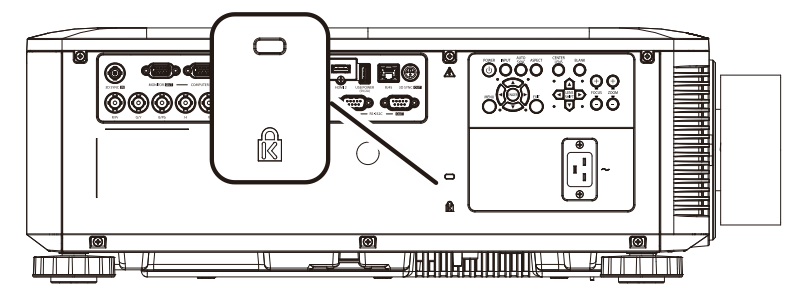

#### **หมำยเหตุ:**

ติดต่อผู้จำหน่ายของคุณสำหรับรายละเอียดในการซื้อสายเคเบิลเพื่อความปลอดภัยของ Kensington ที่เหมาะสม

ล็อคเพื่อความปลอดภัยที่สอดคล้องกับระบบรักษาความปลอดภัย MicroSaver ของ Kensington ถ้าคุณมีข้อคิดเห็นใดๆ ติดต่อ: Kensington, 2853 Campus Drive, San Mateo, CA 94403, U.S.A. โทร: 800-535-4242, [http://www.Kensington.com](http://www.kensington.com/)

### การใช้ล็อกแถบเพื่อความปลอดภัย

นอกเหนือจากฟังก์ชันการป้องกันด้วยรหัสผ่าน และล็อก Kensington แล้ว, ้ แถบเพื่อความปลอดภัยก็สามารถช่วยป้องกันโปรเจ็กเตอร์จากการใช้ที่ไม่ได้รับอนุญาตได้

ดูภาพต่อไปนี้

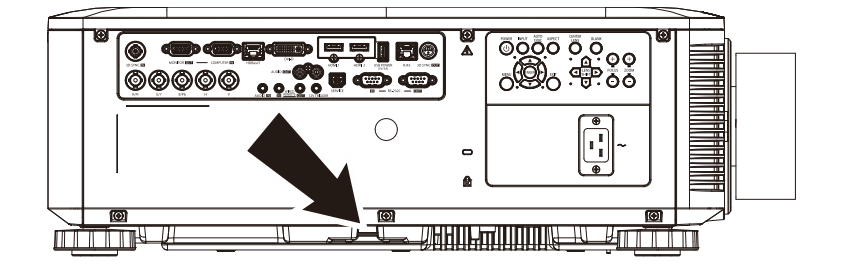

# **กำรแก้ไขปัญหำ**

### **ปัญหำและวิธีแก้ไขปัญหำทั่วไป**

้ แนวทางเหล่านี้ให้เทคนิคในการจัดการกับปัญหาต่างๆ ที่คุณอาจพบในขณะที่ใช้โปรเจ็กเตอร์ ถ้าปัญหายังคงไม่สามารถแก้ไขได้ ให้ติดต่อตัวแทนจำหน่ายของคุณเพื่อขอความช่วยเหลือ ้บ่อยครั้งหลังจากที่ใช้เวลาในการพิจารณาแก่ไขปัญหา จะพบว่าปัญหาบางอย่างนั้นง่ายมาก เช่น การเชื่อมต่อหลวม ิตรวจสอบรายการต่อไปนี้ ก่อนที่จะดำเนินการแก้ไขปัญหาที่เฉพาะเจาะจง ใช้อปกรณ์ไฟฟ้าอื่นๆ เพื่อยืนยันว่าเต้าเสียบไฟฟ้านั้นทำงานเป็นปกติ ตรวจดูให้แน่ใจว่าโปรเจ็กเตอร์เปิดเครื่องอยู่ ิตรวจดให้แน่ใจว่าการเชื่อมต่อทั้งหมดถกเสียบอย่างแน่นหนา ตรวจดูให้แน่ใจว่าโปรเจ็กเตอร์เปิดเครื่องอยู่ ี ตรวจดูให้แน่ใจว่า PC ที่เชื่อมต่ออยู่ไม่ได้อยู่ในโหมดซัสเพนด์ ตรวจดูให้แน่ใจว่าคอมพิวเตอร์โน้ตบุ๊คที่เชื่อมต่ออยู่ ถูกกำหนดค่าสำหรับจอแสดงผลภายนอก (โดยปกติ ทำได้โดยการกดปุ่มผสม Fn บนโน้ตบุ๊ค)

### **เทคนคิ ส ำหรบักำรแกไ้ขปัญหำ**

่ ในส่วนเฉพาะของปัญหาแต่ละส่วน ลองทำขั้นตอนในลำดับที่แนะนำ นี่อาจช่วยคุณแก่ไขปัญหาได้รวดเร็วขึ้น ิพยายามระบุบัญหา และหลีกเลี่ยงการเปลี่ยนชิ้นส่วนที่ไม่ได้เสียหาย ้ตัวอย่างเช่น ถ้าคุณเปลี่ยนแบตเตอรี่แล้ว แต่ปัญหายังคงอยู่ ให้ใส่แบตเตอรี่เดิมกลับคืน และไปยังขั้นตอนถัดไป ็จดบันทึกถึงขั้นตอนที่คุณทำในขณะที่แก้ไขปัญหา: ้ ข้อมูลเหล่านี้อาจเป็นประโยชน์เมื่อคุณโทรหาฝ่ายสนับสนุนด้านเทคนิค หรือเพื่อใช้ส่งผ่านไปยังช่างซ่อม

### **ข้อควำมผิดพลำด LED**

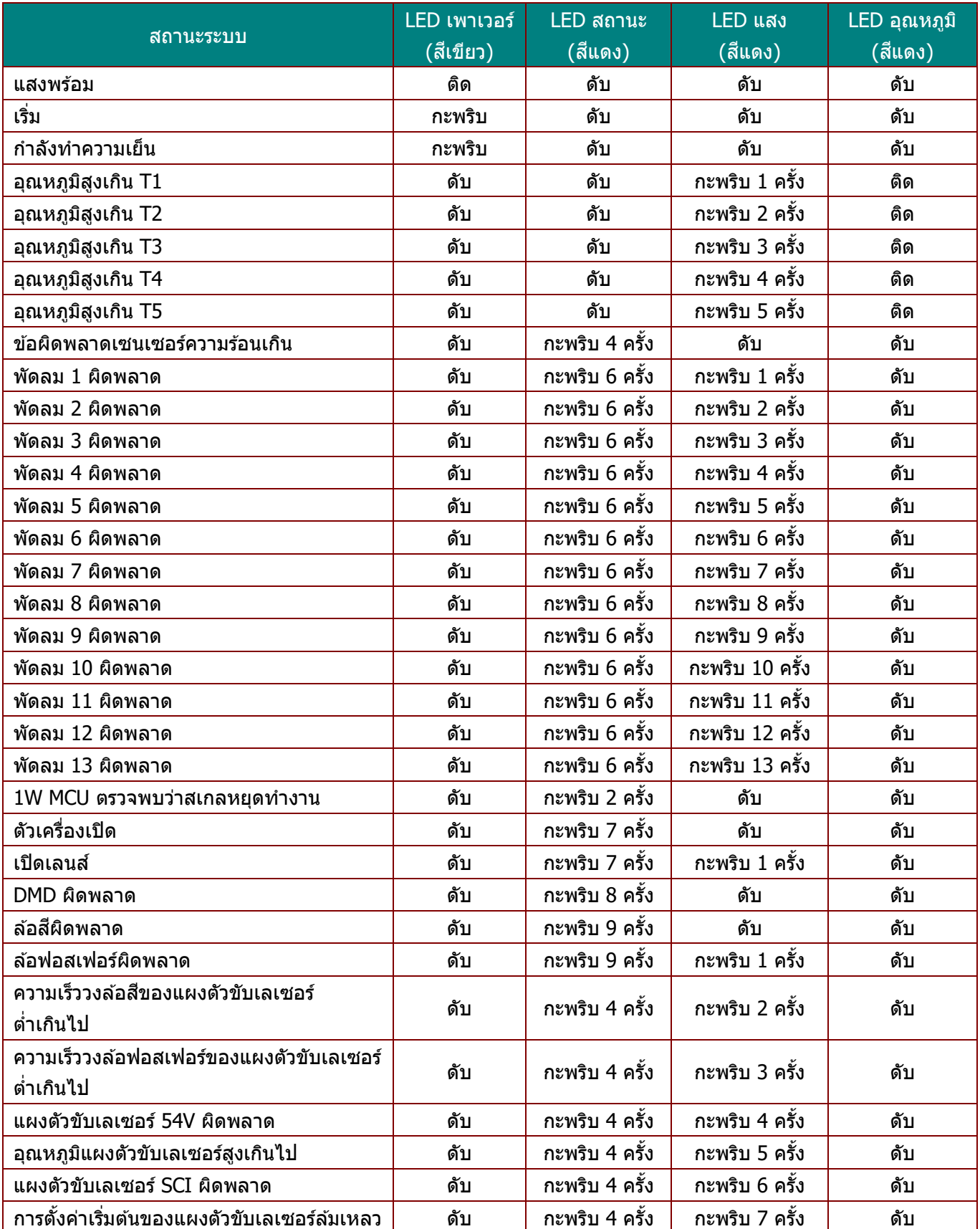

ในกรณีที่เกิดข้อผิดพลาด โปรดตัดการเชื่อมต่อสายไฟ AC และรอเป็นเวลาหนึ่ง (1)<br>นาทีก่อนที่จะเริ่มเปิดโปรเจ็กเตอร์ใหม่ หากไฟหลอด หาก LED แหล่งกำเนิดแสงหรือเพาเวอร์ยังคงกะพริบอยู่ หรือไฟแสดงอุณหภูมิ LED สูงเกินติด โปรดติดต่อศูนย์ให้บริการของคุณ

#### **ปัญหำเกี่ยวกับภำพ**

#### **ปัญหำ: ไม่มีภำพปรำกฏบนหน้ำจอ**

- 1. ตรวจสอบการตั้งค่าบนโน้ตบุ๊คหรือเดสก์ทอป PC ของคุณ
- ่ 2. ปิดอุปกรณ์ทั้งหมด และเปิดเครื่องอีกครั้งในลำดับที่ถูกต้อง

#### **ปัญหำ: ภำพเบลอ**

- 1. ปรับ **โฟกัส** บนโปรเจ็กเตอร์
- 2. กดปุ่ ม โฟกัส+/โฟกัส- บนรีโมทคอนโทรลหรือโปรเจ็กเตอร์
- 3. ตรวจดูให้แน่ใจว่าระยะทางจากโปรเจ็กเตอร์ถึงหน้าจออยู่ภายในช่วงที่ระบุ
- 4. ตรวจสอบว่าเลนสโ์ ปรเจ็กเตอร์สะอาด

#### **ปัญหำ: ภำพที่ด้ำนบนหรอืดำ้นลำ่ งกวำ้งกวำ่ (ลกัษณะสเี่ หลยี่ มคำงหม)ู**

- 1. จัดตำแหน่งของโปรเจ็กเตอร์ให้ตั้งฉากกับหน้าจอมากที่สุดเท่าที่จะเป็นไปได้
- 2. ใช้ปุ่ม ▲ ▼ ◀ ▶ บนรีโมทคอนโทรลหรือโปรเจ็กเตอร์เพื่อแก้ไขปัญหา

#### **ปัญหำ: ภำพกลับด้ำน**

ตรวจสอบการตั้งค่า**กำรฉำย** ในเมนู **กำรตั้งค่ำ 1** ใน OSD

#### **ปัญหำ: ภำพเป็ นริ้ว**

- 1. ตั้งค่า**ควำมถี่** และการตั้งค่า **กำรติดตำม**ในเมนู**รูปภำพ->คอมพิวเตอร์** ของ OSD ไปยังการตั้งค่าเริ่มต้น
- 2. เพื่อให้แน่ใจว่าปัญหาไม่ได้มีสาเหตุจากวิดีโอการ์ดของ PC ที่เชื่อมต่ออยู่ ให้เชื่อมต่อไปยังคัอมพิวเตอร์อีกเครื่องหนึ่ง

#### **ปัญหำ: ภำพดูจืด โดยไม่มีคอนทรำสต์**

ปรับการตั้งค่า**คอนทรำสต์**ในเมนู **รูปภำพ** ของ OSD

#### **ปญั หำ: สขี องภำพทฉี่ ำยไมต่ รงกบัภำพตน้ ฉบบั**

ปรับการตั้งค่า **อุณหภูมสิ ี**และการตั้งค่า **แกมม่ำ** ในเมนู **รูปภำพ->ขั้นสูง**ของ OSD

#### ี่ปัญหาของแหล่งกำเนิดแสง

#### **ปัญหำ: ไม่มีแสงออกจำกโปรเจ็กเตอร์**

- **1.** ตรวจสอบว่าสายเพาเวอร์เชื่อมต่ออย่างแน่นหนา
- 2. ตรวจดูให้แน่ใจว่าแหล่งพลังงานทำงานถูกต้อง โดยการทดสอบกับอุปกรณ์ไฟฟ้าอื่น
- **3. เริ่มโปรเจ็กเตอร์ใหม่ในลำดับที่ถูกต***้***อง และตรวจสอบว่า LED เพาเวอร์ติด**

#### **ปัญหำเกี่ยวกับรีโมทคอนโทรล**

#### **ปัญหำ: โปรเจ็กเตอร์ไม่ตอบสนองต่อรีโมทคอนโทรล**

- **1.** เล็งรีโมทคอนโทรลไปยังเซนเซอร์รีโมทบนโปรเจ็กเตอร์
- **2.** ให้แน่ใจว่าเส้นทางระหว่างรีโมทและเซนเซอร์ไม่มีอะไรขวางกั้น
- **3.** ปิดหลอดฟลออเรสเซนต์ในห้อง
- **4.** ตรวจสอบขั้วแบตเตอรี่
- **5.** เปลี่ยนแบตเตอรี
- **6.** ปิดอปกรณ์ที่ใช้อินฟราเรดอื่นๆ ในบริเวณใกล*้*เคียง
- **7.** น ารีโมทคอนโทรลไปซ่อม

### **ปญั หำเกยี่ วกบั เสยี ง**

#### **ปญั หำ: ไมม่ เีสยี <sup>ง</sup>**

- **1.** ปรับระดับเสยี งบนรีโมทคอนโทรล
- **2. ปรับระดับเสียงของแหล่งกำเนิดเสียง**
- **3.** ตรวจสอบการเชื่อมต่อสายเคเบิลเสียง
- **4.** ทดสอบเอาต์พุตเสียงของแหล่งกำเนิดด้วยลำโพงอื่นๆ
- **5.** น าโปรเจ็กเตอร์ไปซ่อม

#### **ปญั หำ: เสยี งแตก**

- **1.** ตรวจสอบการเชื่อมต่อสายเคเบิลเสียง
- **2.** ทดสอบเอาต์พตเสียงของแหล่งกำเนิดด้วยลำโพงอื่นๆ
- **3.** น าโปรเจ็กเตอร์ไปซ่อม

#### **กำรน ำโปรเจ็กเตอรไ์ปซอ่ ม**

ถ้าคุณไม่สามารถแก้ไขปัญหาได้ คุณควรนำโปรเจ็กเตอร์ปู๊ปซ่อม บรรจุโปรเจ็กเตอร์ใน กล่องดังเดิมที่มาพูร้อมเครื่อง ใส่เอกสารที่อธิบายถึงปัญหา และรายการตรวจสอบของขั้นตอนที่คุณดำเนินการในขณะที่พยายามแก้ไขปัญหา: ุ ข้อมูลเหล่านี้อาจมีประโย้ชน์ต่อช่างบริการ ในการเข้ารับบริการ ให้ส่งคืนโปรเจ็กเตอร์ไปยังสถานที่ซึ่งคุณซื้อเครื่องมา

### **ค ำถำม & ค ำตอบเกี่ยวกับ HDMI**

#### **ถำม อะไรคือควำมแตกต่ำงระหว่ำงสำยเคเบิล HDMI "มำตรฐำน" กับสำยเคเบิล HDMI "ควำมเร็วสูง"?**

เมื่อเร็วๆ นี้ HDMI Licensing, LLC ได ้ประกาศว่าสายเคเบิลควรได ้รับการทดสอบเป็ นสายเคเบิลมาตรฐาน หรือความเร็วสูง

˙สายเคเบิล HDMI มาตรฐาน (หรือ "ประเภท 1") ได ้รับการทดสอบว่าท างานที่ความเร็ว 75Mhz หรือสูงถึง 2.25Gbps ซึ่งเทียบเท่ากับสัญญาณ 720p/1080i

˙สายเคเบิล HDMI ความเร็วสูง (หรือ "ประเภท 2") HDMI ได ้รับการทดสอบว่าท างานที่ความเร็ว 340Mhz หรือสูงถึง 10.2Gbps ซงึ่ คอื แบนดว์ ดิ ธ์ทสี่ ูงทสี่ ุดในขณะนี้บนสายเคเบลิ HDMI และสามารถจัดการกับสัญญาณ 1080p ซึ่งประกอบด้วยความลึกสีที่เพิ่มขึ้น ี และ/หรืออัตรารีเฟรชที่เพิ่มขึ้นจากแหล่งสัญญาณ นอกจากนี้ ี่ สายเคเบิลความเร็วสูงยังสามารถสนับสนุนการทำงานของจอแสดงผลที่มีความละเอียดสูงกว่า เช่น จอภาพ WQXGA ซิเนม่า (ความละเอียด 2560 x 1600) ได้ด้วย

#### **ถำม ฉนัจะใชส้ ำยเคเบลิ HDMI ที่มีควำมยำวมำกกว่ำ 10 เมตรได้อย่ำงไร?**

มีอะแดปเตอร์ HDMI มากมายที่ทำงานกับโซลชั่น HDMI ซึ่งเพิ่มระยะทางการทำงานที่มีประสิทธิภาพของสายเคเบิล จากระยะทางทั่วไป 10 ี เมตรให้มีระยะทางไกลกว่านี้มาก บริษัทเหล่านี้ ผลิตโซลูชั่นที่หลากหลาย ี่ ซึ่งประกอบด้วยสายเคเบิลแอกทีฟ (วงจรอิเล็กทรอนิกส์ที่ใช้ไฟฟ้าสร้างเข้าไปในสายเคเบิล ี่ ซึ่งเพิ่มและขยายสัญญาณของสายเคเบิล), รีพีตเตอร์, แอมปลิฟายเออร์ รวมทั้งโซลูชั่น CAT5/6 และไฟเบอร์

#### **ถำม จะบอกได้อย่ำงไรว่ำสำยเคเบิลเป็ นสำยเคเบิลที่ได้รับกำรรับรอง HDMI?**

ผลิตภัณฑ์ HDMI ทั้งหมดจำเป็นต้องได*้*รับการรับรองโดยผู้ผลิต เป็นส่วนของข้อมูลจำเพาะในการทดสอบความสอดคล้องกับ HDMI อย่างไรก็ตาม อาจมีบางกรณีซึ่งสายเคเบิลที่มีโลโก้ HDMI แต่ไม่ได*้*รับการทดสอบอย่างเหมาะสม HDMI Licensing*,* LLC มีการสืบสวนกรณีเหล่านี้อยู่ในขณะนี้ เพื่อให้มั่นใจว่าเครื่องหมายการค้า HDMI ิถูกใช้อย่างเหมาะสมในตลาด เราแนะนำให้ลูกค้าซื้อสายเคเบิลจากแหล่งที่มีชื่อเสียง ีและบริษัทที่ไว้วางใจได้

ี่สำหรับข้อมูลเพิ่มเติมอย่างละเอียด ให้ตรวจสอบที่ <http://www.hdmi.org/learningcenter/faq.aspx#49>

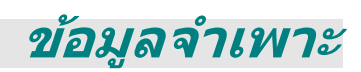

### **ข้อมูลจ ำเพำะ**

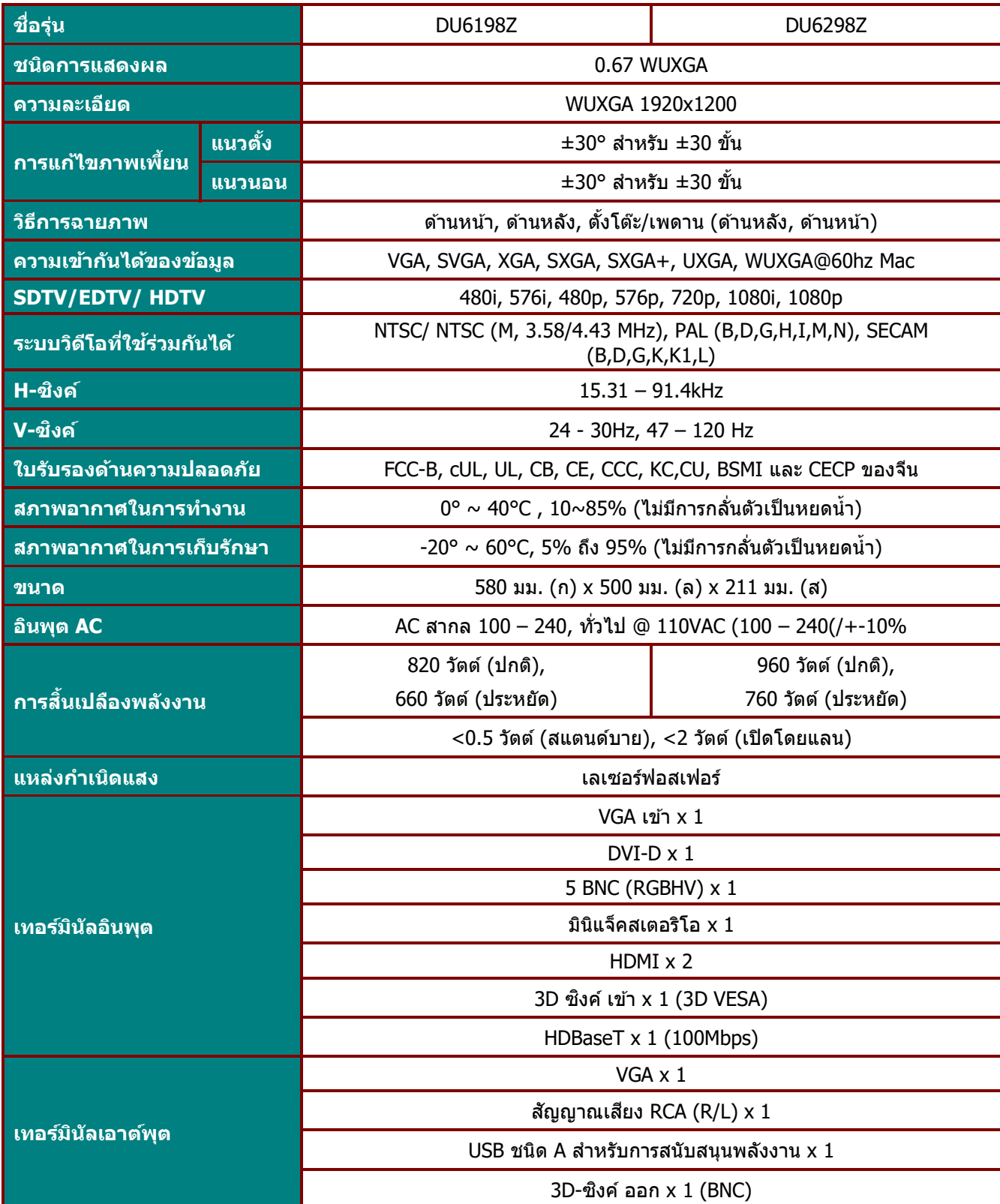

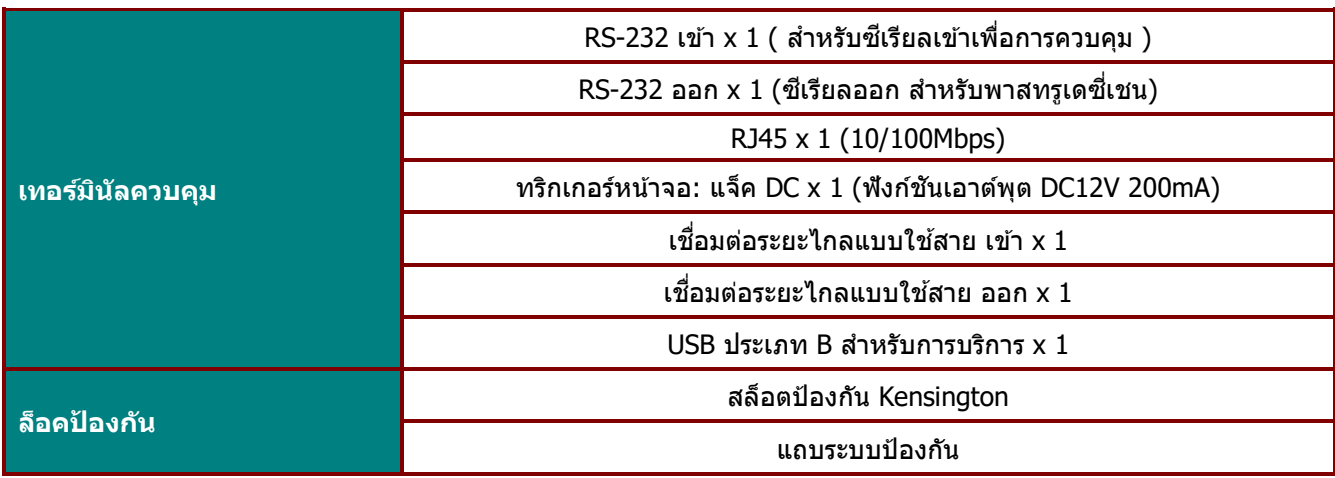

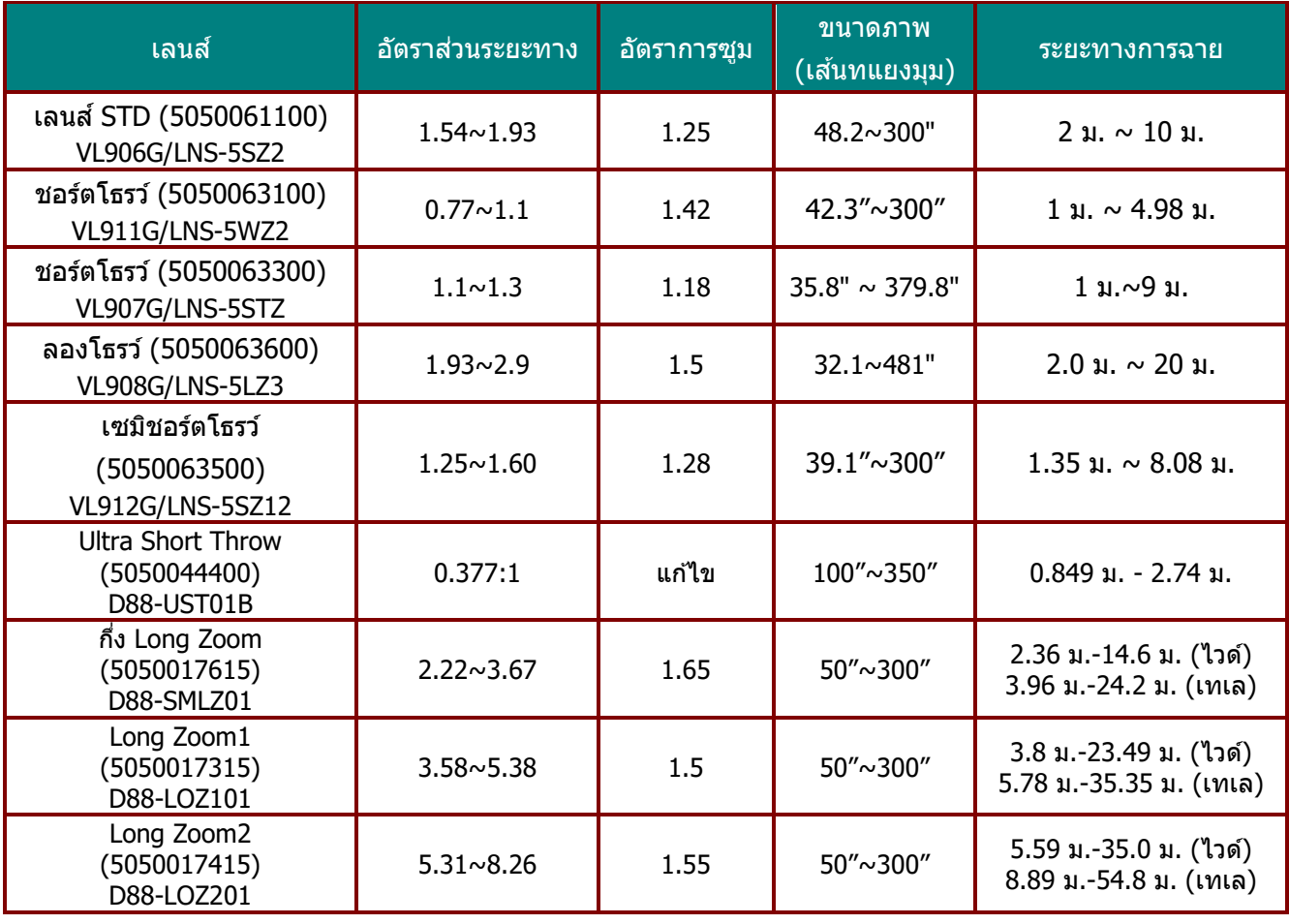

**หมำยเหต:ุ ส ำหรบัขอ้ ซกัถำมเกยี่ วกบัขอ้ มูลจ ำเพำะของผลติภณั ฑ์โปรดตดิ ตอ่ ผูจ้ ดัจ ำหนำ่ ยในพนื้ ทขี่ องคุณ**

**หมำยเหต:ุ เมอื่ ใชเ้ลนส์Ultra Short Throw (D88-UST01B) โปรดใชก้ บัชุดสนบัสนุนเลนส์เพอื่ แกไ้ขเลนส์ นอกจำกนี้โปรดตรวจดใู หแ้ นใ่ จวำ่ ถอดชุดสนบัสนุนเลนสอ์ อก ในขณะทที่ ำกำรปรบั เทยีบเลนส์ (ฟงักช์ น่ัปรบัศนู ยก์ ลำงเลนส)์**

#### **ระยะทำงกำรฉำย vs ขนำดกำรฉำย**

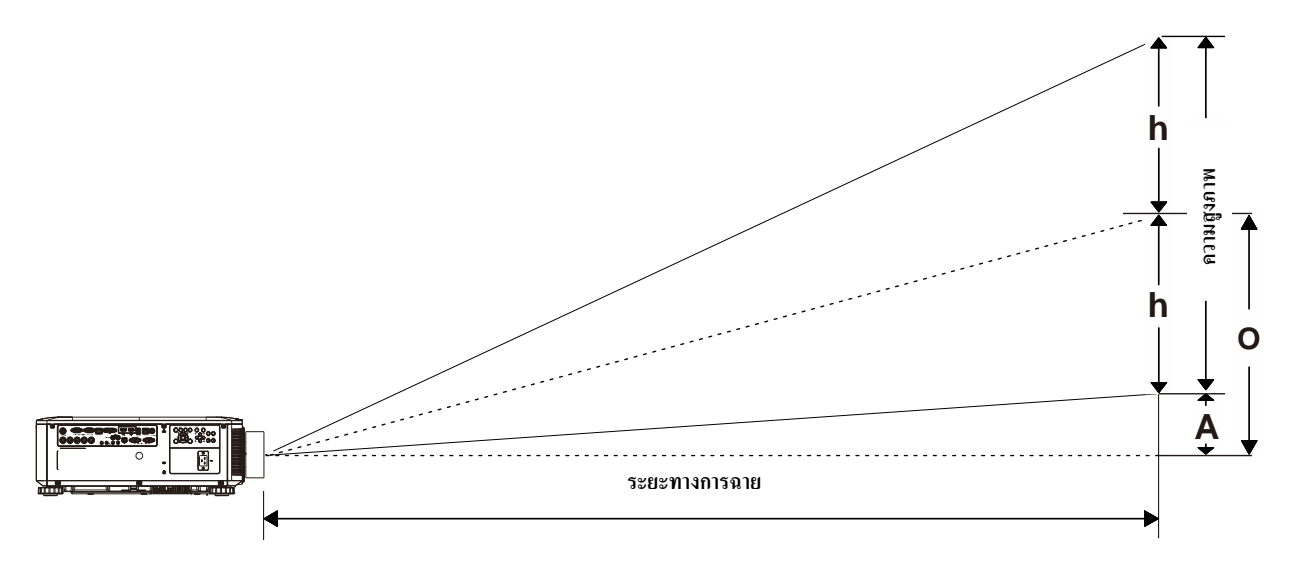

#### ตารางระยะทางการฉาย และขนาด

เลนส์การฉาย Short throw: TR: 0.77  $\sim$  1.1; ออฟเซ็ต=55%

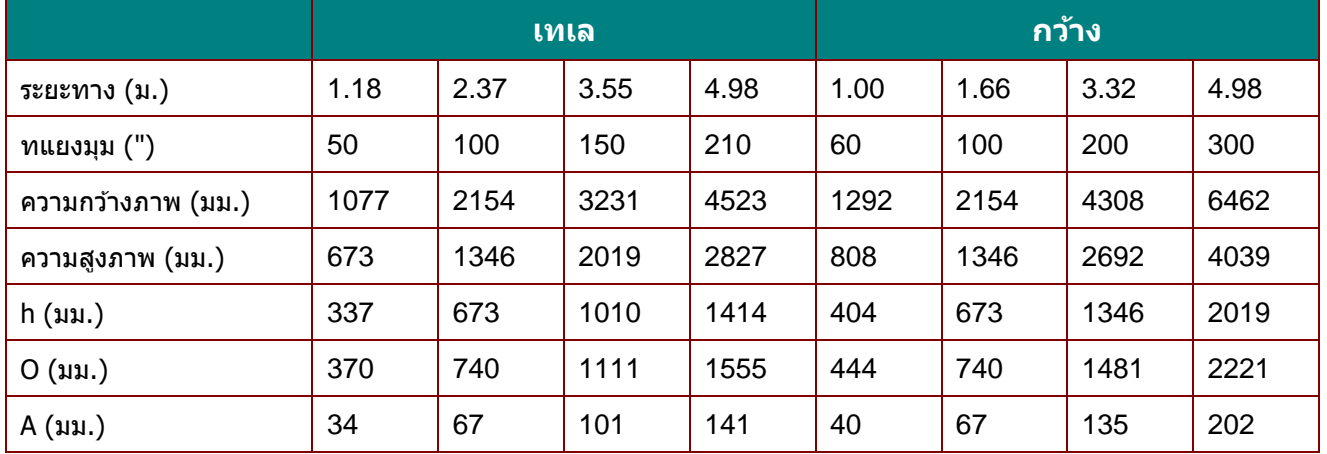

#### เลนส์การฉายกึ่ง Short throw: TR: 1.1  $\sim$  1.3; ออฟเซ็ต=55%

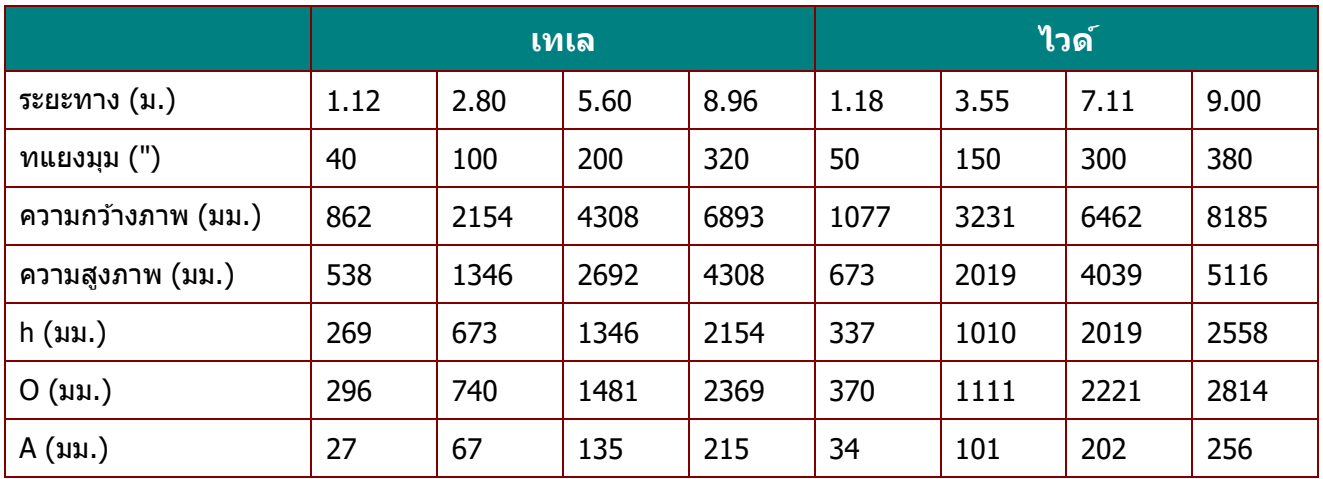

|                    | เทเล |      |      |      | ีกว้าง |      |      |      |
|--------------------|------|------|------|------|--------|------|------|------|
| ระยะทาง (ม.)       | 1.38 | 3.45 | 5.17 | 7.93 | 1.35   | 2.69 | 5.38 | 8.08 |
| $m$ แยงมุม $('')$  | 40   | 100  | 150  | 230  | 50     | 100  | 200  | 300  |
| ความกว้างภาพ (มม.) | 862  | 2154 | 3231 | 4954 | 1077   | 2154 | 4308 | 6462 |
| ความสูงภาพ (มม.)   | 538  | 1346 | 2019 | 3096 | 673    | 1346 | 2692 | 4039 |
| h (มม.)            | 269  | 673  | 1010 | 1548 | 337    | 673  | 1346 | 2019 |
| O (uu.)            | 296  | 740  | 1111 | 1703 | 370    | 740  | 1481 | 2221 |
| A (มม.)            | 27   | 67   | 101  | 155  | 34     | 67   | 135  | 202  |

เลนส์การฉายกึ่ง Throw: TR: 1.25  $\sim$  1.6; ออฟเซ็ต=55%

#### เลนส์การฉายมาตรฐาน: TR: 1.54  $\sim$  1.93; ออฟเซ็ต=55%

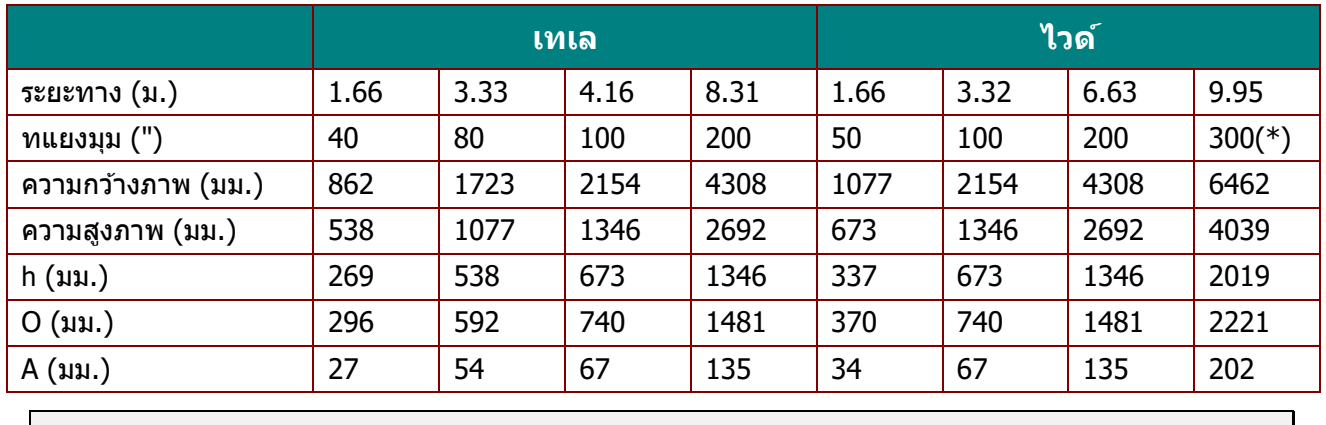

**หมำยเหตุ:**

(\*) โอเวอร์ไดรฟ์

เลนส์การฉาย Long throw: TR: 1.93  $\sim$  2.9; ออฟเซ็ต=55%

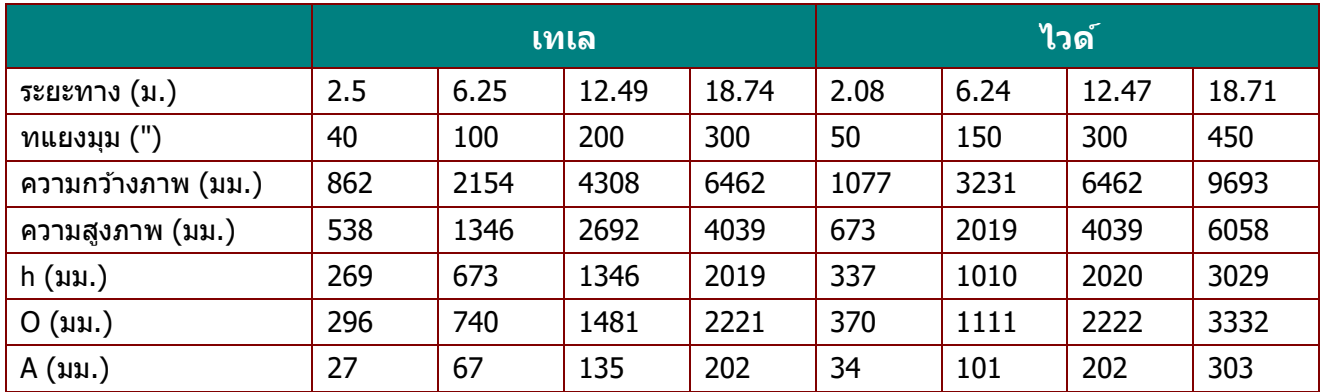

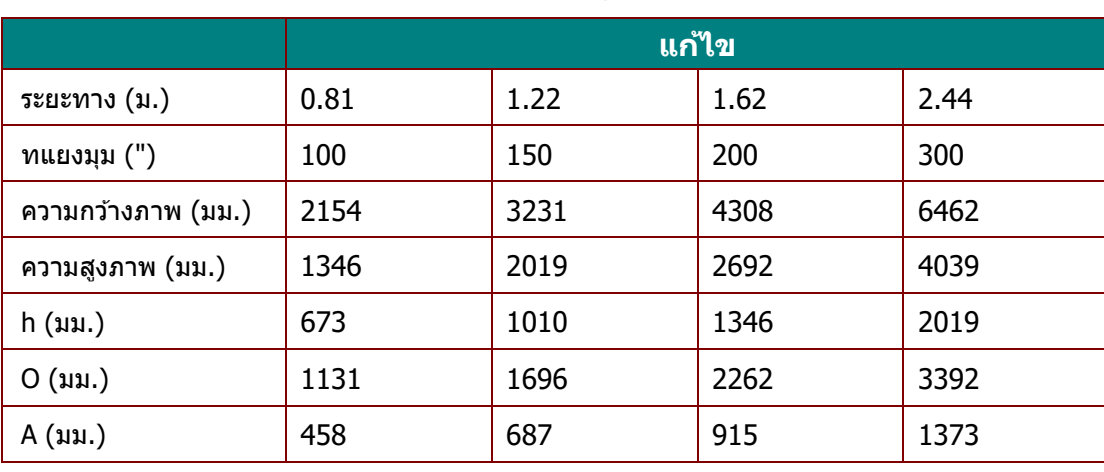

เลนส์การฉาย Ultra Short Throw: TR: 0.377; ออฟเซ็ต=84%

เลนส์การฉายกึ่ง Long Zoom: TR: 2.22 $\sim$  3.67; ออฟเซ็ต=50%

|                      | ไวด์             |             |             |             | เทเล |             |             |       |
|----------------------|------------------|-------------|-------------|-------------|------|-------------|-------------|-------|
| ระยะทาง (ม.)         | 2.39             | 4.78        | 9.56        | 14.35       | 3.95 | 7.90        | 15.81       | 23.71 |
| $n$ แยงมุม $('')$    | 50               | 100         | 200         | 300         | 50   | 100         | 200         | 300   |
| ี ความกว้างภาพ (มม.) | 1077             | 2154        | 4308        | 6462        | 1077 | 2154        | 4308        | 6462  |
| ี ความสูงภาพ (มม.)   | 673              | 1346        | 2692        | 4039        | 673  | 1346        | 2692        | 4039  |
| $h ($ มม. $)$        | 337              | 673         | 1346        | 2019        | 337  | 673         | 1346        | 2019  |
| O (nu.)              | 337              | 673         | 1346        | 2019        | 337  | 673         | 1346        | 2019  |
| A (มม.)              | $\boldsymbol{0}$ | $\mathbf 0$ | $\mathbf 0$ | $\mathbf 0$ | 0    | $\mathbf 0$ | $\mathbf 0$ | 0     |

เลนสก์ ารฉาย Long Zoom1: TR: 3.58~ 5.38; ออฟเซต็ =50%

|                    | ไวด์ |             |             |             | เทเล |                  |             |       |
|--------------------|------|-------------|-------------|-------------|------|------------------|-------------|-------|
| ระยะทาง (ม.)       | 3.86 | 7.71        | 15.42       | 23.13       | 5.79 | 11.59            | 23.18       | 34.76 |
| $n$ แยงมุม $('')$  | 50   | 100         | 200         | 300         | 50   | 100              | 200         | 300   |
| ความกว้างภาพ (มม.) | 1077 | 2154        | 4308        | 6462        | 1077 | 2154             | 4308        | 6462  |
| ความสูงภาพ (มม.)   | 673  | 1346        | 2692        | 4039        | 673  | 1346             | 2692        | 4039  |
| $h ($ มม. $)$      | 337  | 673         | 1346        | 2019        | 337  | 673              | 1346        | 2019  |
| O (uu.)            | 337  | 673         | 1346        | 2019        | 337  | 673              | 1346        | 2019  |
| A (มม.)            | 0    | $\mathbf 0$ | $\mathbf 0$ | $\mathbf 0$ | 0    | $\boldsymbol{0}$ | $\mathbf 0$ | 0     |

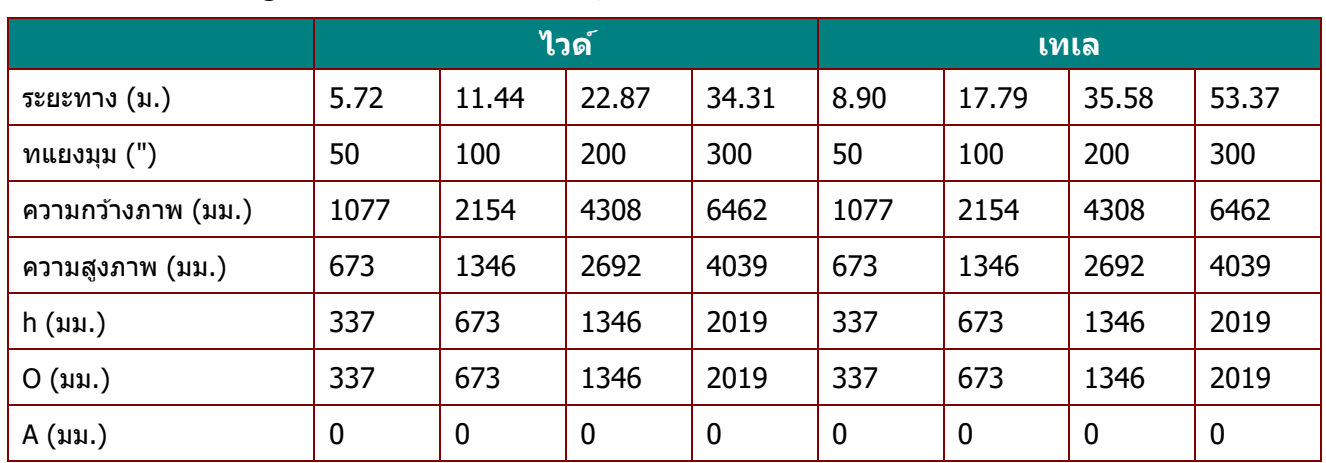

เลนส์การฉาย Long Zoom2: TR: 5.31 $\sim$  8.26; ออฟเซ็ต=50%

ออฟเซ็ต % = O/(2xh)  $\times$  100% O=A+h  $h=(1/2) \times ($ ความสูงภาพ)

### **ตำรำงโหมดไทม์มิ่ง**

## ตารางความถี่ที่สนับสนุน

#### ี เครื่องหาสัญญาณ PC เพื่อเลือกความละเอียดที่เหมาะสมโดยอัตโนมัติ ี สัญญาณบางอย่างอาจจำเป็นต้องมีการปรับด้วยตัวเอง

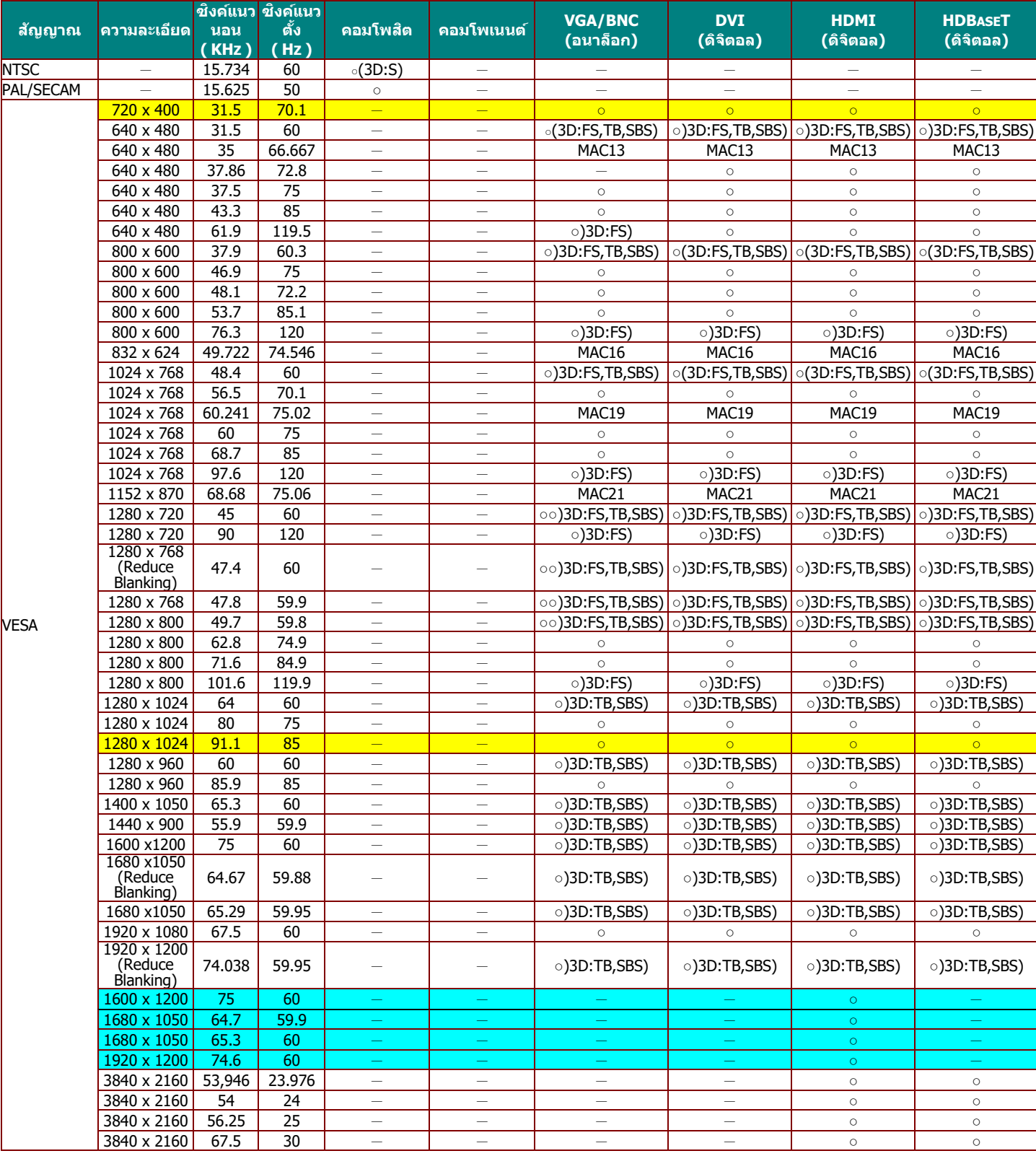

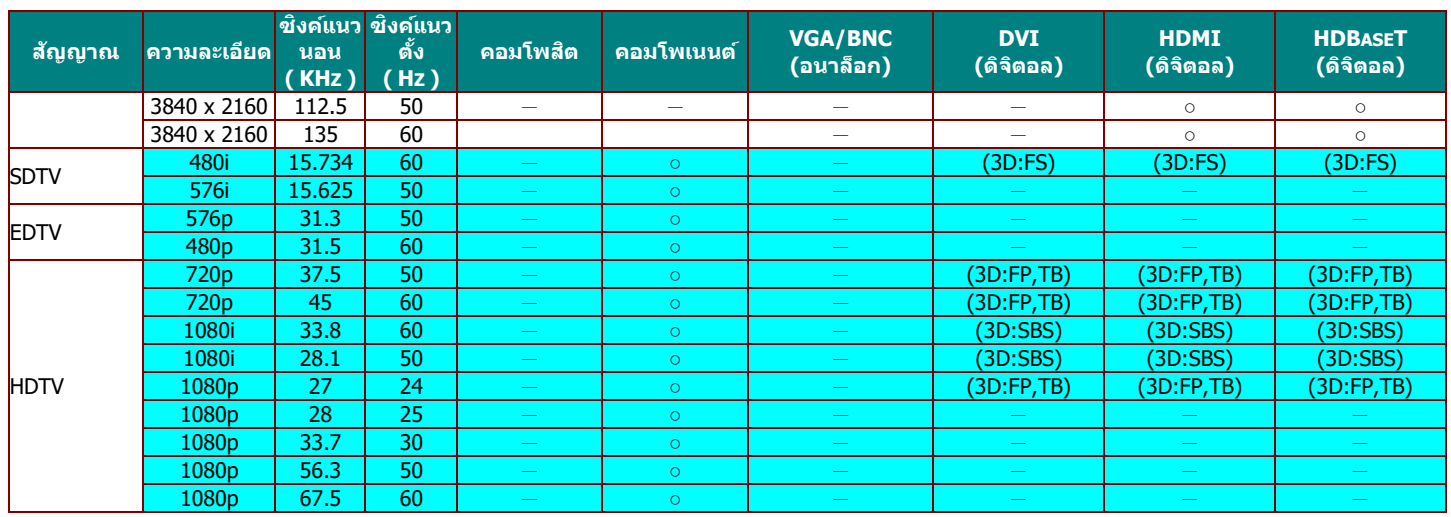

: ความถี่ที่รองรับ

— : ความถี่ที่ไม่รองรับ

FS=> การจัดเรียงฟิลด์

TB=> บน / ล่าง

 $SBS->$  เคียงข้าง

 $FP =>$  จัดกลุ่มเฟรม

#### $\star$ ความละเอียดเนทีฟของหน้าจอคือ 1280 x 800

้ความละเอียดอื่นที่นอกเหนือจากความละเอียดเนทีฟ อาจแสดงโดยมีขนาดของข้อความหรือเส้นที่ไม่สม่ำเสมอ

- $\star$ สี พมายถึงสามารถแสดงได้เท่านั้น (4:3 เท่านั้น)
- ิ ★สี ที่ พมายถึงอาจมีสัญญาณรบกวนเล็กน้อยที่ยอมรับได*้*

เครื่องมือตรวจสอบหลักของไทม์มิ่ง HDTV คือ เครื่องเล่น DVD โดย VG828 เป็นระบบรอง

### ตารางความถที่ สี่ นับสนุน สา หรบั โหมด 3D

ี เครื่องหาสัญญาณ PC เพื่อเลือกความละเอียดที่เหมาะสมโดยอัตโนมัติ สัญญาณบางอย่างอาจจำเป็นต้องมีการปรับด้วยตัวเอง

### สัญญาณอินพุตสำหรับ D-SUB/HDMI/DVI-D

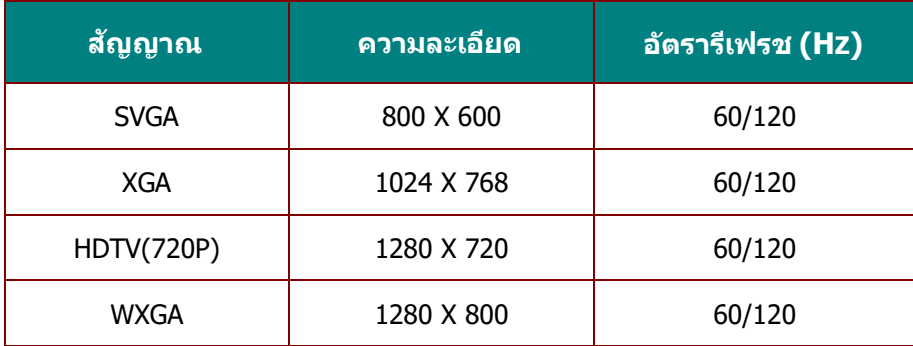

### ตารางความเข ้ากันได ้กับวิดีโอ True 3D

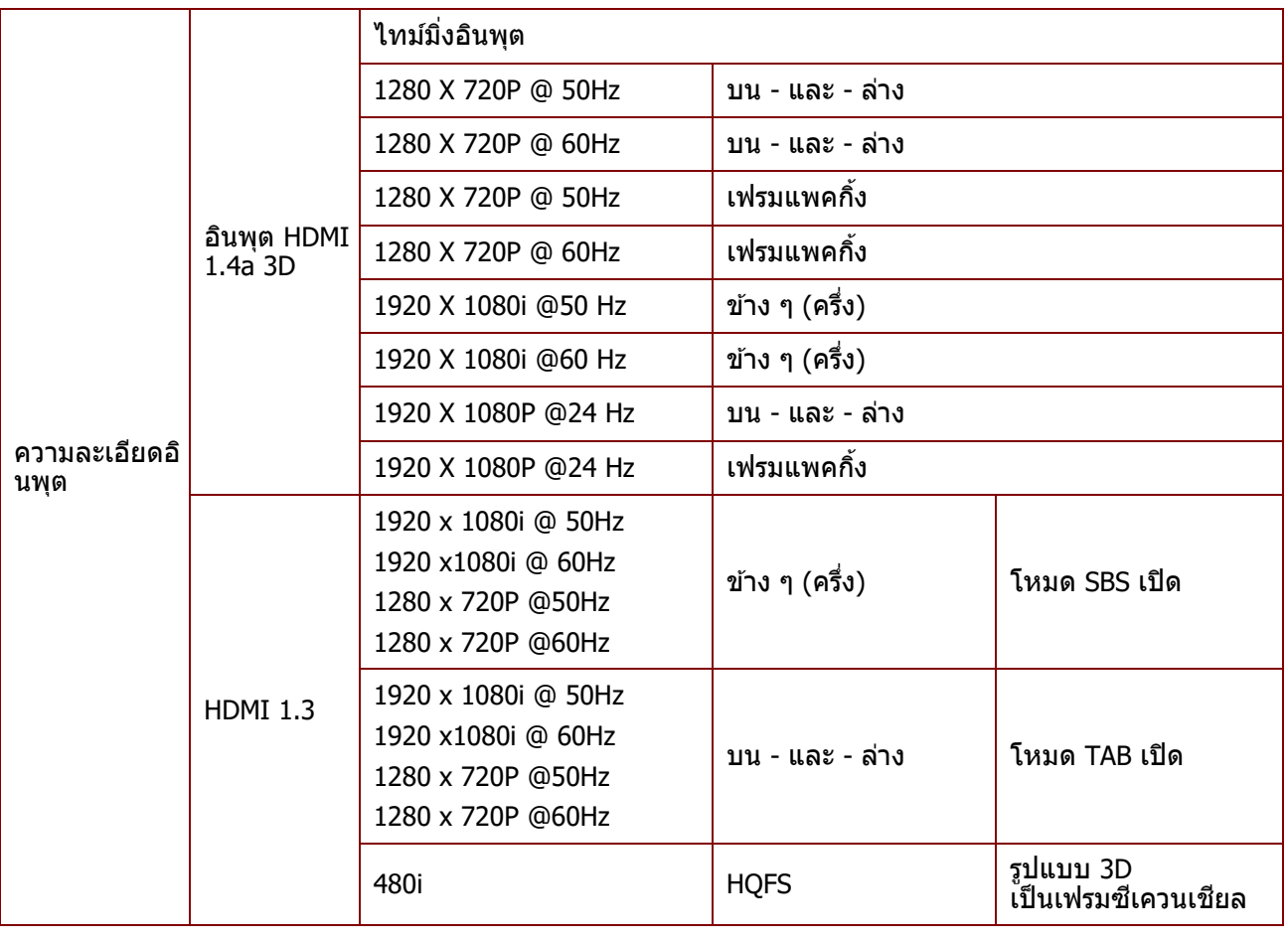

**หมำยเหตุ:** 

แว่น 3D ต้องสนับสนุน 144Hz

### **ขนำดของโปรเจ็กเตอร์**

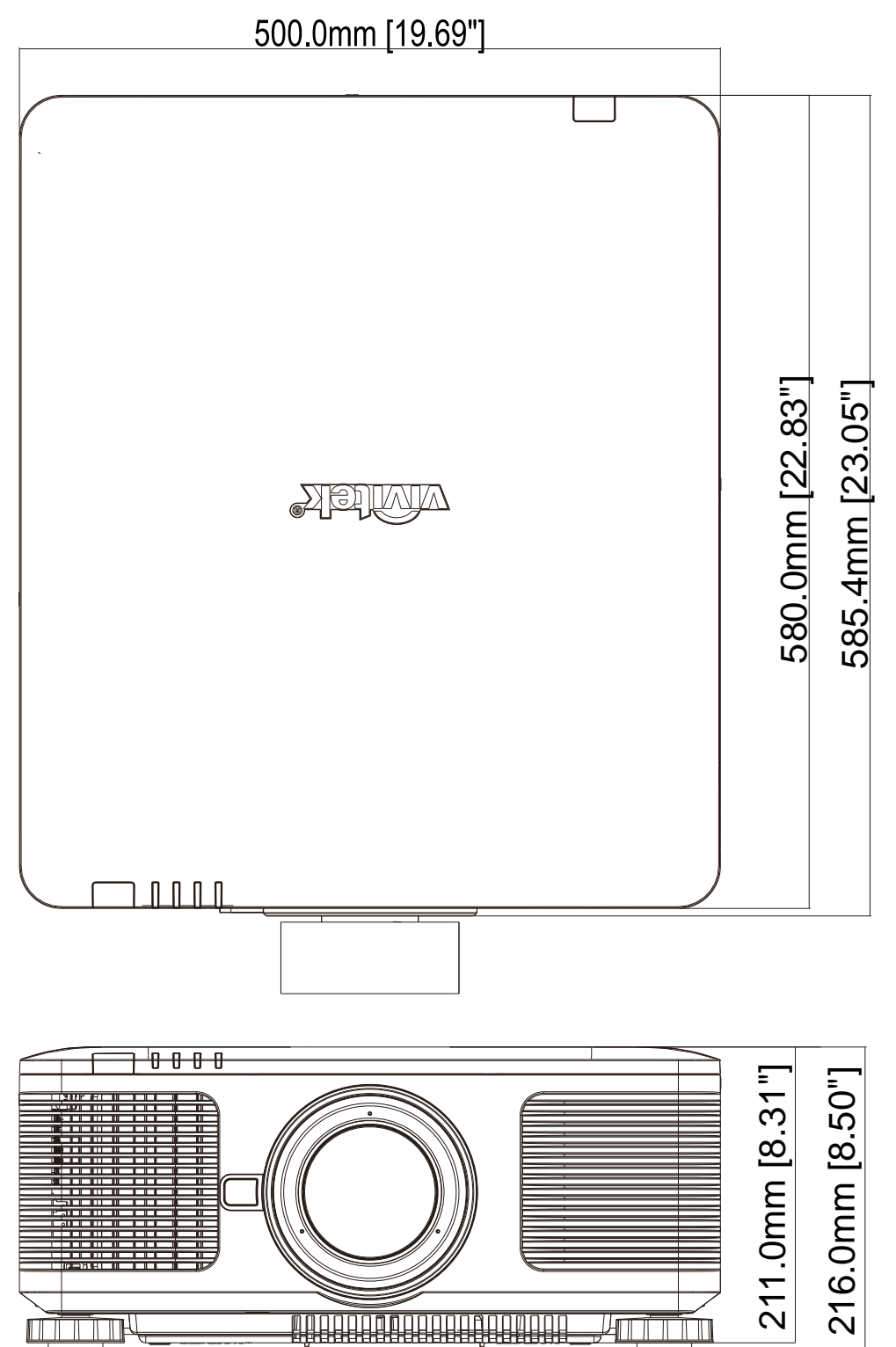

# **ควำมสอดคล้องกับระเบียบข้อบังคับ**

### **ค ำเตือน FCC**

ื่อุปกรณ์นี้ได้รับการทดสอบ และพบว่าสอดคล*้*องกับข้อจำกัดสำหรับอุปกรณ์ดิจิตอลคลาส B ซึ่งตรงกับส่วนที่ 15 ิ ของกฎข้อบังคับ FCC ข้อจำกัดเหล่านี้ได้รับการออกแบบเพื่อให้การป้องกันที่สมเหตุสมผลต่อการรบกวนที่เป็นอันตราย ี่ เมื่อใช้อุปกรณ์ในสภาพแวดล้อมเชิงพาณิชย์

้อุปกรณ์นี้สร้าง ใช้ และสามารถแผ่รังสีพลังงานความถี่วิทยุ และถ้าไม่ได<sub>้</sub>ติดตั้งและใช้ตามที่ระบุในขั้นตอนการใช้งาน ื่อาจก่อให้เกิดการรบกวนที่เป็นอันตรายต่อการสื่อสารทางวิทยุ การใช้งานอุปกรณ์นี้ในบริเวณที่พักอาศัย ่ มีโอกาสที่จะเป็นสาเหตุให้เกิดการรบกวนที่เป็นอันตราย ในกรณีดังกล่าว ผใู้ชจ้ าเป็นตอ้ งแกไ้ขการรบกวนโดยเป็นผูอ้ อกคา่ ใชจ้่ายเอง

ึการเปลี่ยนแปลงหรือการดัดแปลงที่ไม่ได้รับการอนุมัติอย่างชัดแจ้งจากฝ่ายที่มีหน้าที่รับผิดชอบด้านความสอดคล้อง ็จะทำให้สิทธิ์ในการใช้งานอุปกรณ์ของผู้ใช้ถือเป็นโมฆะ

#### **แคนำดำ**

อุปกรณ์ดิจิตอลคลาส B นี้ สอดคล ้องกับมาตรฐาน ICES-003 ของแคนาดา

### **ใบรับรองด้ำนควำมปลอดภัย**

FCC-B, cUL, UL, CB, CE, CCC, KC, CU, BSMI และ CECP ของจีน

## **ภำคผนวก I**

### **กำรตงั้คำ่ พำรำมเิตอรก์ ำรสอื่ สำร**

คุณสามารถใช้คำสังควบคุมแบบอนุกรมเพื่อป้อนคำสั่งสำหรับควบคุมโปรเจ็กเตอร์หรือกู้คืนข้อมูลการดำเนินงานผ่านซอ ฟต์แวร์เทอร์มินอลของไคลเอ็นต์ Windows

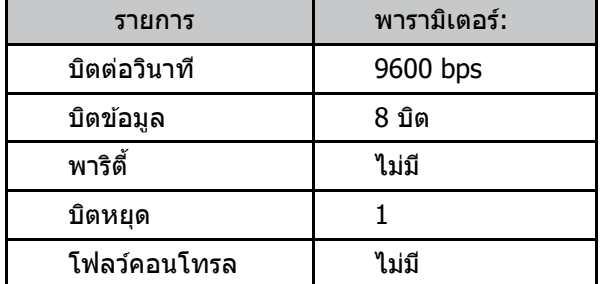

### **คำ สง่ักำรทำ งำน**

#### **โครงสรำ้งไวยำกรณ์ของคำ สง่ักำรท ำงำน**

คำสั่งการทำงานจะนำหน้าด้วยอักขระ "op" ตามด้วยคำสั่งควบคุมและการตั้งค่าที่คั่นด้วย ช่องว่าง [SP] และปิดท้ายด้วยคู่การขึ้นบรรทัดใหม่ "CR" และ "ASCII hex 0D" โครงสร้างไวยากรณ์ของคำสั่งควบคุมอนุกรม: **op[SP]<operation command>[SP]<Setting Value>[CR]**

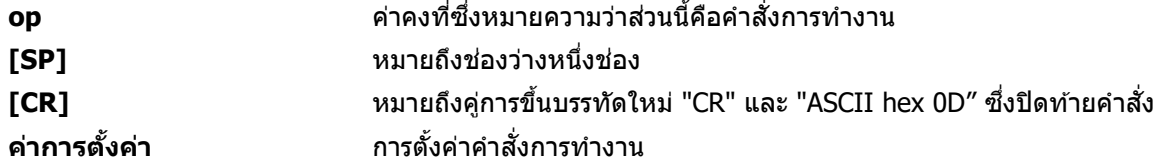

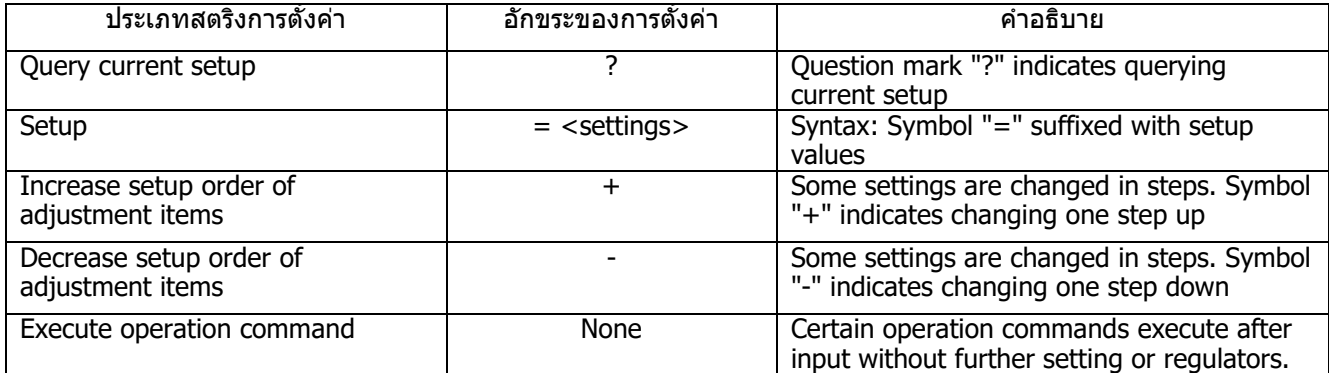

#### ตัวอย่างเช่น:

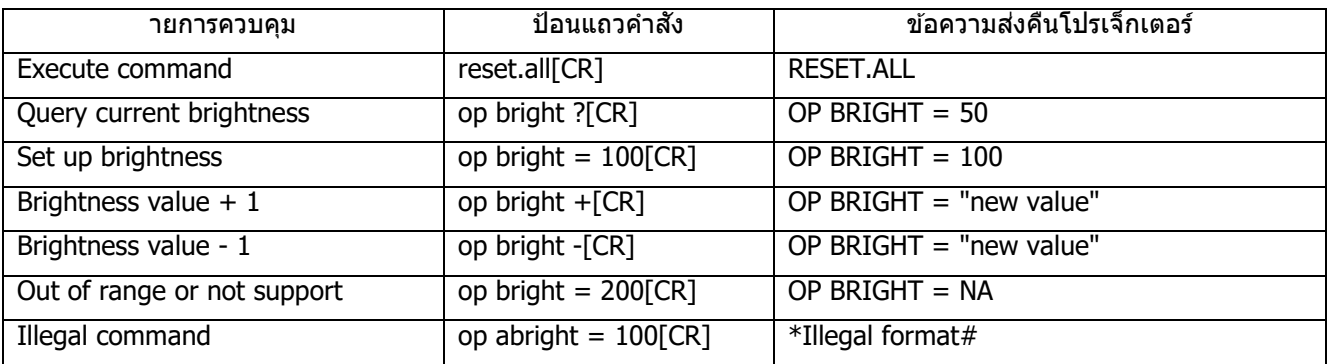

**หมำยเหตุ:**เมอื่ สง่ ค าสงั่ หลายรายการ โปรดตรวจสอบใหแ้น่ใจวา่ ไดร้ับขอ้ความสง่ คนื ของค าสงั่ สดุ ทา้ย ก่อนที่จะส่งคำสั่งถัดไป

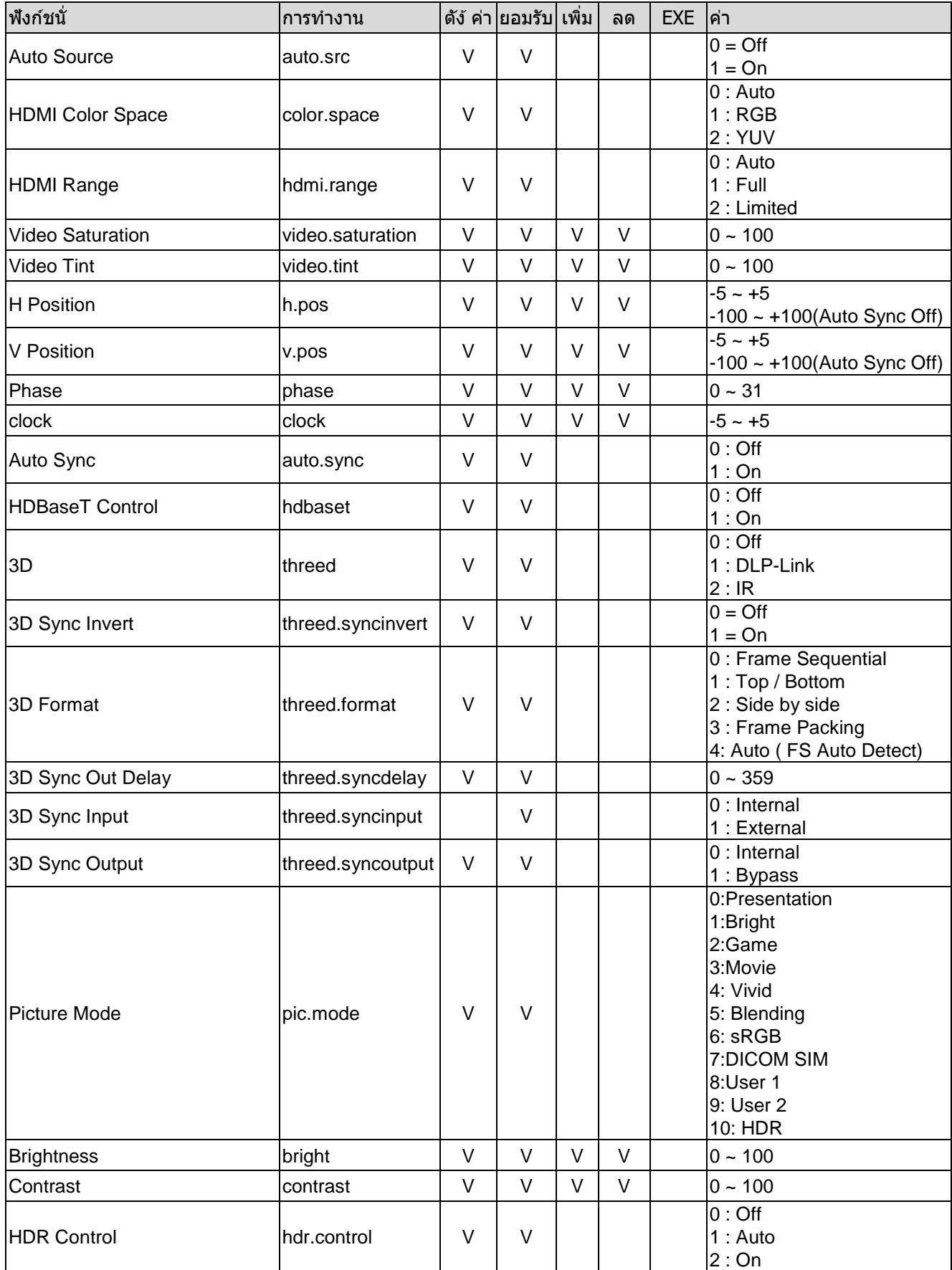

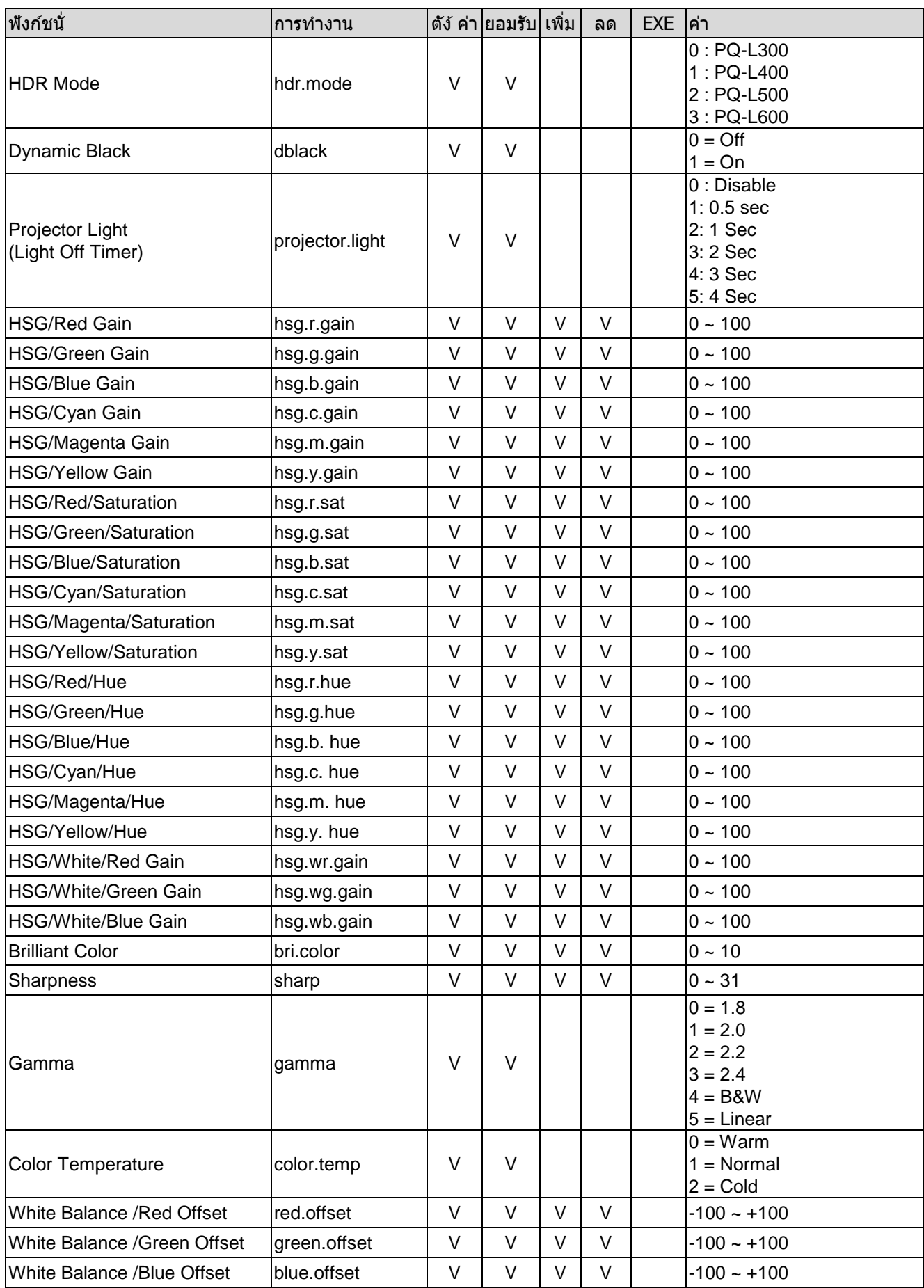

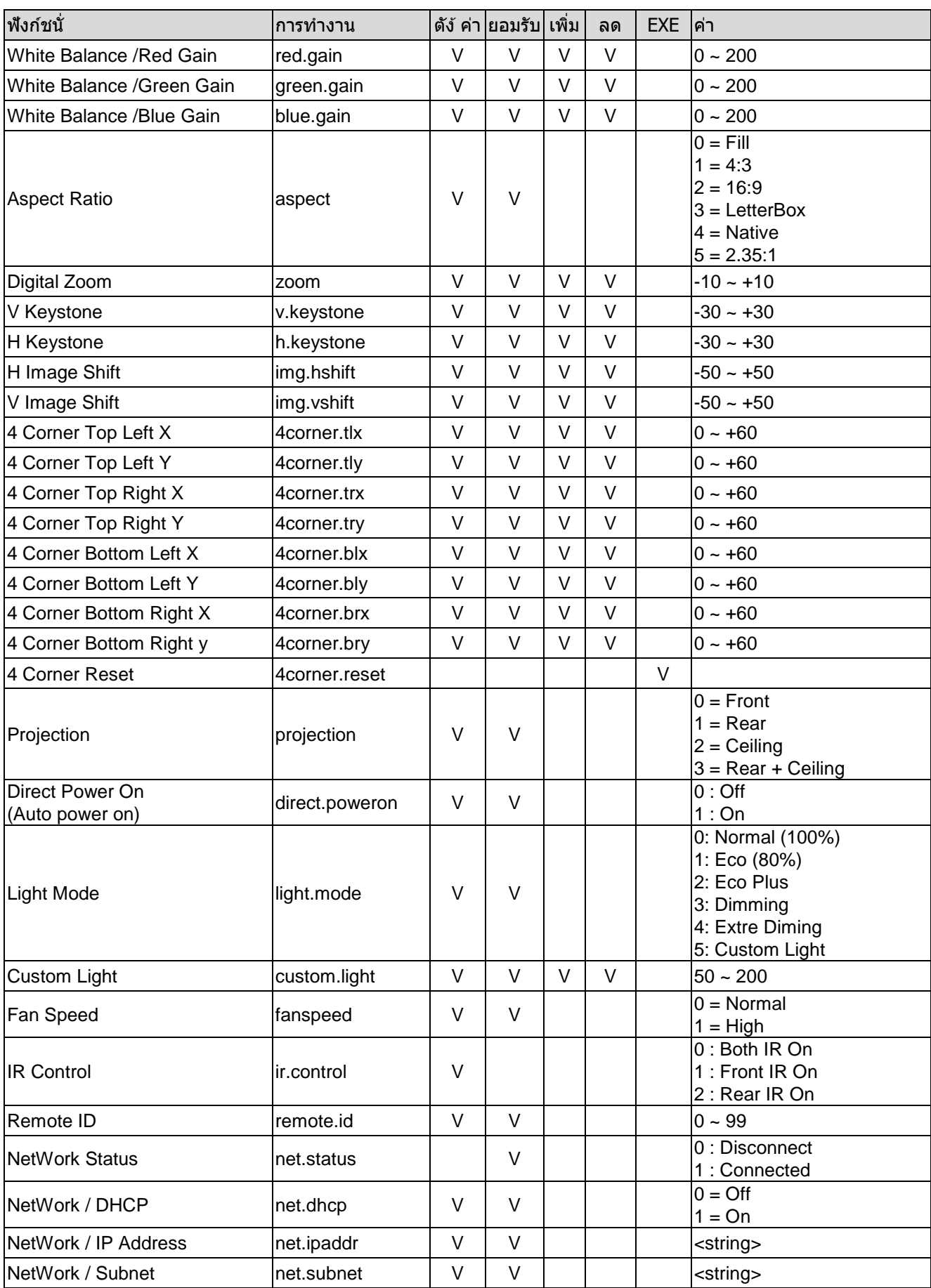

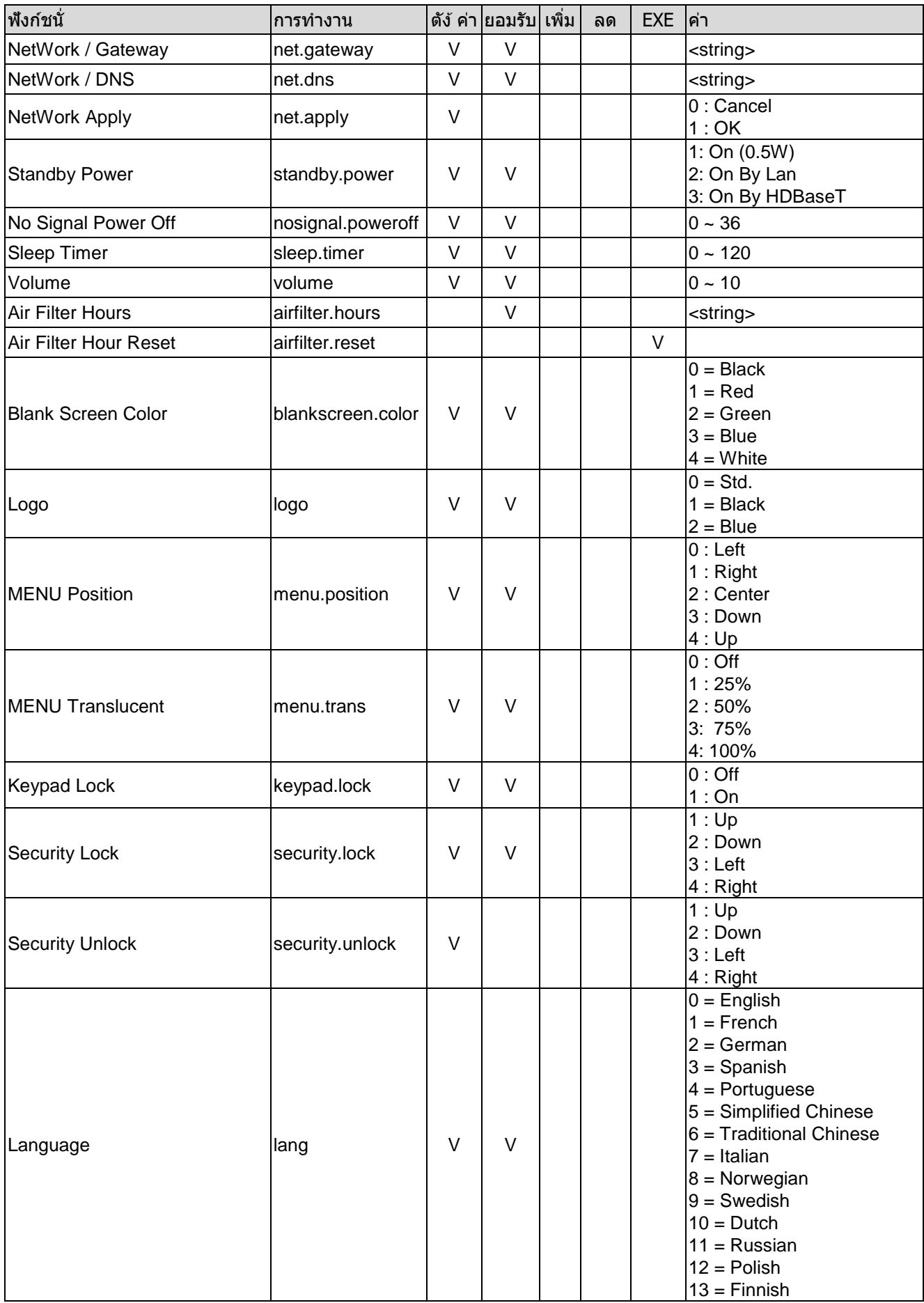

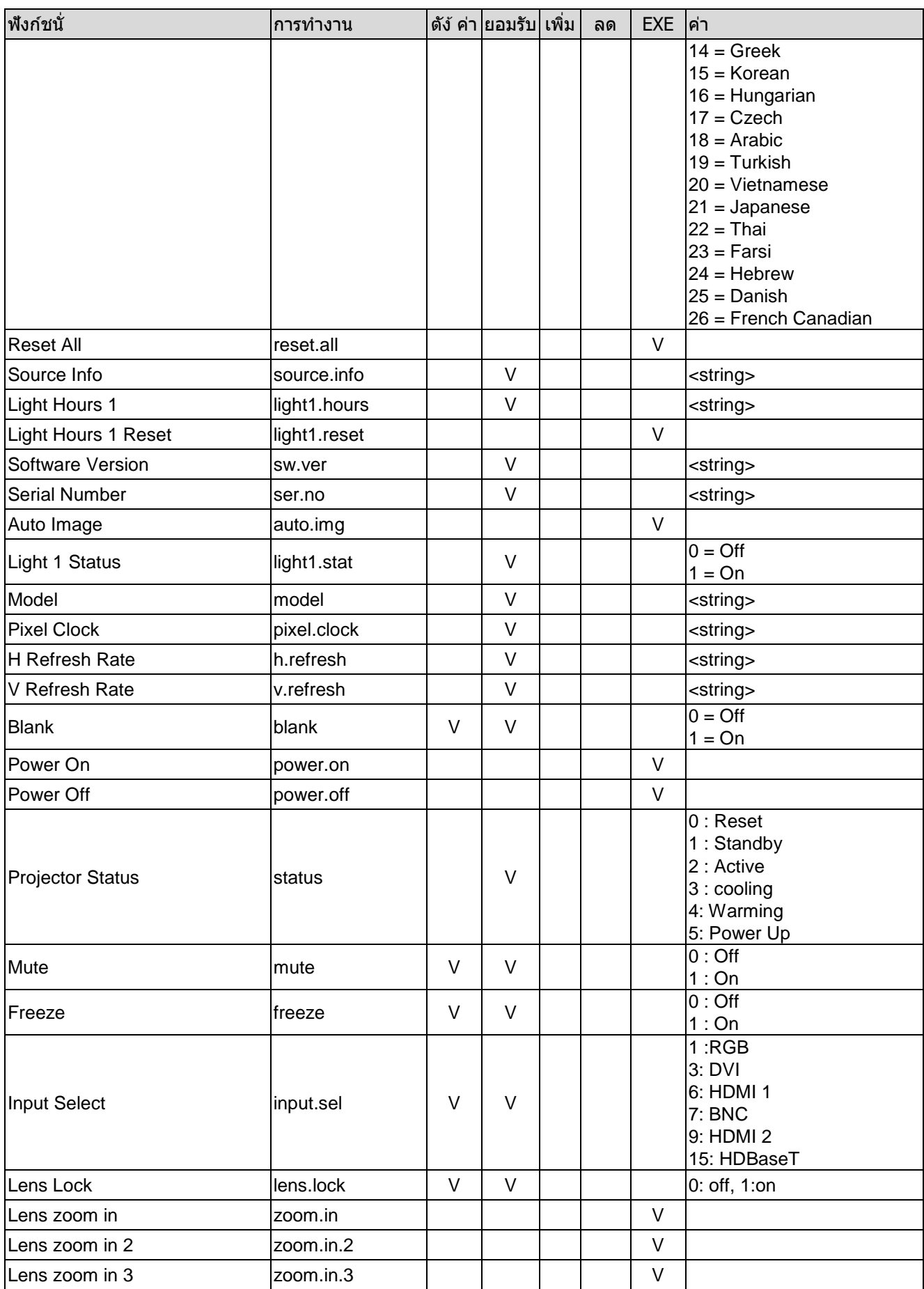

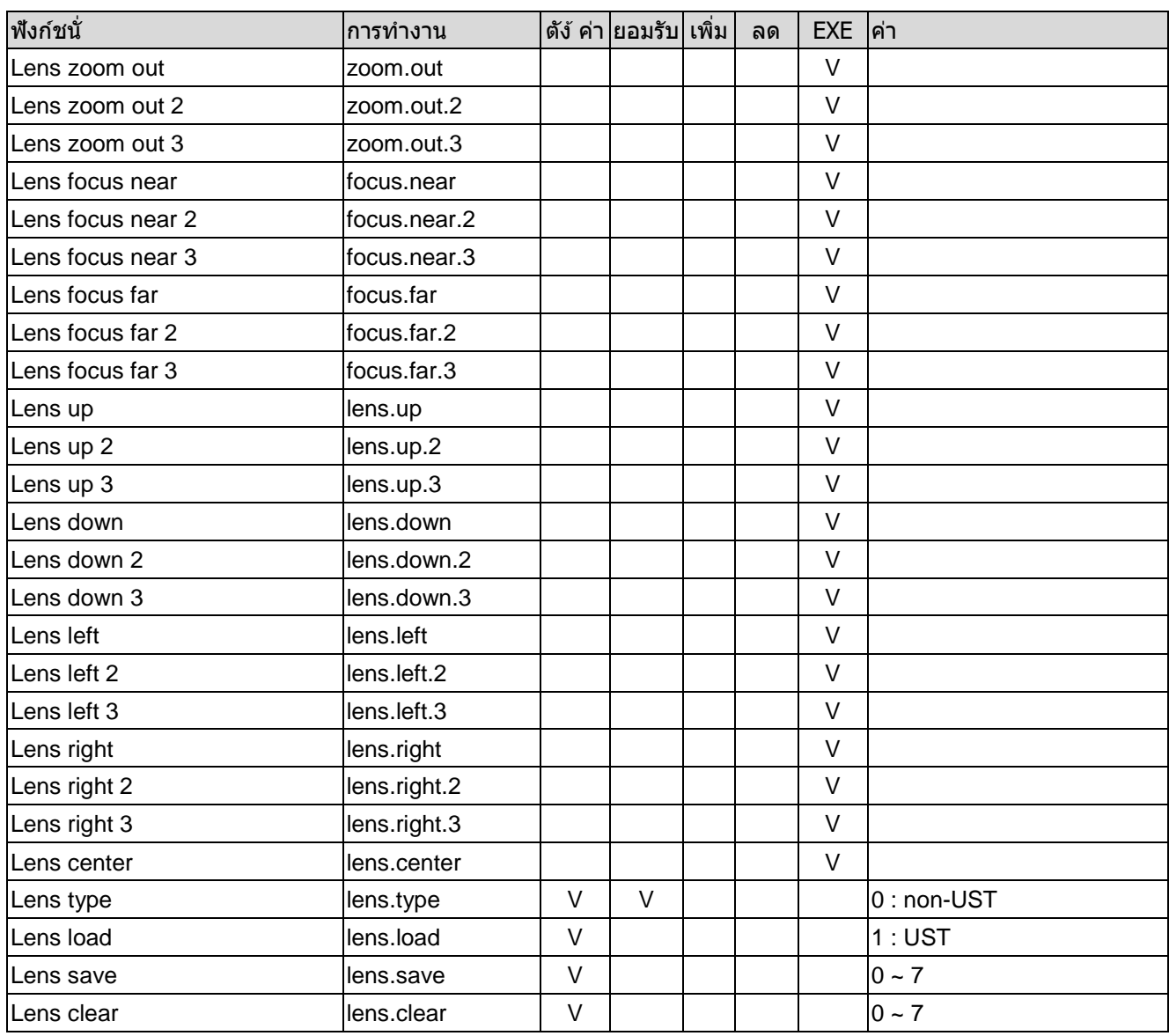